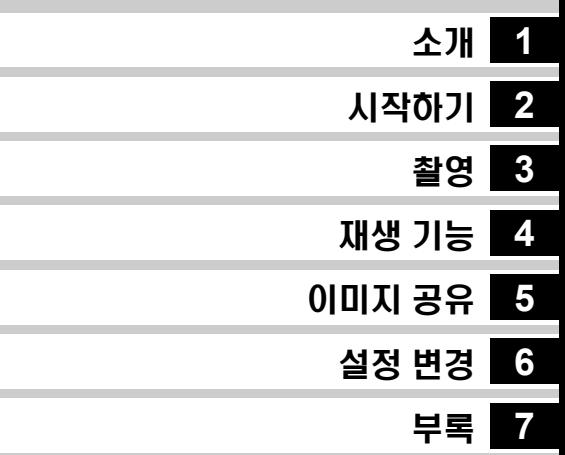

#### 카메라의 모든 성능을 사용하려면 카메라를 사용하기 전에 사용 설명서를 읽으십시오.

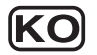

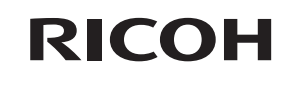

# SLR 디지털 카메라<br>**PENTAX K-1II** 사용 설명서

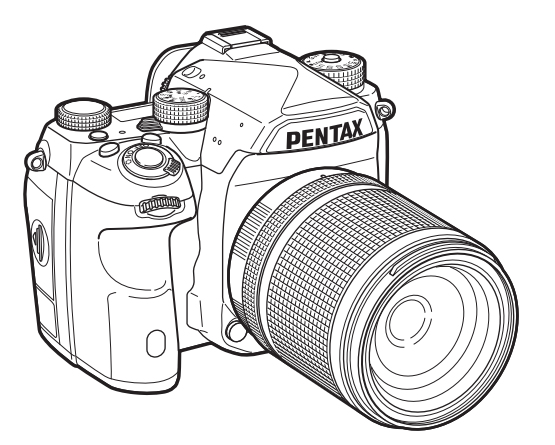

# 안전 주의 사항

본 카메라는 최대한의 안전성을 고려하여 설계되었습니다만 카메라 사용 시 다음 기호로 표시된 항목에 대해서는 특별한 주의가 필요합니다.

경고 이 기호가 표시된 항목을 지키지 않았을 경우 심각 한 신체적 상해를 입을 수 있음을 나타냅니다.

주의 <sup>이</sup> 기호가 표시된 항목을 지키지 않았을 경우 경미 하거나 중상 수준의 신체적 상해 또는 재산상의 손 해를 입을 수 있음을 나타냅니다.

#### 카메라 사용 시 경고 및 주의 사항

# 경고

- 카메라를 분해하거나 개조하지 마십시오. 카메라 내부의 고전압 영역에 서 감전의 위험이 있습니다.
- 카메라를 떨어뜨리거나 기타 손상으로 인해 카메라 내부가 노출된 경우 노출 부위를 만지지 마십시오. 감전의 위험이 있습니다.
- 촬영 시 카메라를 태양이나 기타 강력한 광원을 향하게 하거나 렌즈 캡을 벗긴 상태에서 직사광선에 노출시키지 마십시오. 이러한 기본 지침을 준 수하지 않으면 카메라가 오작동하거나 화재가 발생할 수 있습니다.
- 렌즈를 통해 태양이나 기타 강한 광원을 쳐다보지 마십시오. 시력이 저하 되거나 시력을 잃을 수 있습니다.
- 사용 중 연기 또는 이상한 냄새와 같은 이상 현상이 발생한 경우 즉시 사 용을 중지하고 배터리 또는 AC 어댑터를 제거한 후 가까운 서비스 센터 에 문의하십시오. 그대로 계속 사용하면 화재 또는 감전의 위험이 있습니 다.

# 주의

- 플래시가 발광할 때 플래시에 손을 대지 마십시오. 화상을 입을 수 있습 니다.
- 플래시가 발광할 때 플래시에 옷이 닿지 않도록 하십시오. 옷이 변색될 수 있습니다.
- 카메라가 작동할 때 특정 부분이 뜨거워집니다. 해당 부분과 장시간 접촉 하면 저온 화상을 입을 수 있습니다.
- 모니터가 깨진 경우 유리 파편을 조심하십시오. 또한 액정이 피부에 닿거 나, 눈 또는 입 속으로 들어가지 않도록 주의하십시오.
- 사용자의 개인적인 특성 또는 건강 상태에 따라 카메라 사용 시 가려움, 발진 또는 물집 등의 증상이 나타날 수 있습니다. 이러한 이상 증상이 발 생하면 카메라 사용을 중지하고 즉시 의사에게 진찰을 받으십시오.

#### 배터리 충전기와 **AC** 어댑터 정보

# 경고

- 반드시 본 카메라용으로 제작된 배터리 충전기와 AC 어댑터를 사용하십 시오. 충전기와 어댑터는 지정된 전력 및 전압 규격을 따라야 합니다. 전 용 배터리 충전기 또는 AC 어댑터를 사용하지 않거나 지정된 전력 또는 전압 규격을 따르지 않는 상태에서 배터리 충전기 또는 AC 어댑터를 사 용하면 화재, 감전 또는 제품 고장을 일으킬 수 있습니다. 지정된 전압은 100 ~ 240V AC입니다.
- 제품을 분해하거나 개조하지 마십시오. 화재 또는 감전의 위험이 있습니다.
- 제품에서 연기 또는 이상한 냄새가 나거나 기타 이상 증상이 발생하면 제 품 사용을 즉시 중지하고 가까운 서비스 센터에 문의하십시오. 그대로 계 속 사용하면 화재 또는 감전의 위험이 있습니다.
- 제품에 물이 들어간 경우 가까운 서비스 센터에 문의하십시오. 그대로 계 속 사용하면 화재 또는 감전의 위험이 있습니다.
- 배터리 충전기 또는 AC 어댑터 사용 중에 번개나 천둥이 치는 경우 전원 플러그를 분리하고 사용을 중지하십시오. 그대로 계속 사용하면 제품이 손상되거나 화재 또는 감전의 위험이 있습니다.
- 전원 플러그에 묻은 먼지는 깨끗하게 닦아내십시오. 먼지가 쌓이면 화재 의 원인이 될 수 있습니다.
- AC 어댑터의 사용 온도 범위는 0°C ~ 40°C입니다. AC 어댑터의 전원 코 드는 KS 또는 EK 규격을 적용했습니다.

# 주의

- AC 플러그 코드 위에 무거운 물체를 두거나 물건을 떨어뜨리지 마십시 오. 또한 코드를 세게 구부리지 마십시오. 코드가 손상될 수 있습니다. AC 플러그 코드가 손상된 경우 가까운 서비스 센터에 문의하십시오.
- AC 플러그 코드가 꽂혀 있을 때는 코드의 단자 부분을 만지거나 단락시 키지 마십시오.
- 물에 젖은 손으로 AC 플러그 코드를 만지지 마십시오. 감전될 수 있습니다.
- AC 플러그 코드를 떨어뜨리거나 코드에 심한 충격을 가하지 마십시오. 제품이 고장날 수 있습니다.
- 배터리 충전기로는 리튬-이온 충전지 D-LI90만 충전하십시오. 다른 종류 의 배터리를 충전하면 폭발 또는 과열을 일으키거나 배터리 충전기가 고 장날 수 있습니다.

#### 제조년월 또는 제조로트표시에 대하여 배터리 충전기 D-BC90 제조로트표시 : <u>2018.01</u><br>(1) (2) (1) - 제조년 - 2018<sup>년</sup> : 2018, 2019년 : 2019, 2020년 : 2020.... (2) - 제조월 - 1<sup>월</sup> : 01, 2월 : 02....11월 : 11, 12월 : 12 AC어댑터 D-AC168 ■ 제품에 각인되어 있는 코드번호에 대하여  $D/C$  : 18 01 /  $\bigcirc$  ( 제조 국 제조 주 (해당 연도의 주 번호) 제조 연도 (서기 뒤 두 자릿수)  $H$ 이터/코드

#### 리튬**-**이온 충전지 정보

# ⁄!∖ 경고

• 배터리액이 눈에 들어간 경우 눈을 비비지 말고 깨끗한 물로 헹군 후 즉 시 의사에게 진찰을 받으십시오.

# 주의

- 본 카메라에 지정된 배터리만 사용하십시오. 다른 배터리를 사용하면 폭 발 또는 화재의 위험이 있습니다.
- 배터리를 분해하지 마십시오. 배터리를 분해하면 폭발 또는 배터리액 누 수의 위험이 있습니다.
- 배터리가 뜨거워지거나 연기가 나면 즉시 카메라에서 배터리를 제거하 십시오. 제거할 때 화상을 입지 않도록 조심하십시오.
- 배터리의 +/- 극에 전선, 머리핀 또는 기타 금속 물체가 닿지 않도록 주의 하십시오.
- 배터리를 단락시키거나 배터리를 불 근처에 버리지 마십시오. 폭발 또는 화재가 발생할 수 있습니다.
- 배터리액이 피부 또는 옷에 닿은 경우 피부에 자극을 줄 수 있습니다. 배 터리액이 닿은 부위는 물로 깨끗이 닦아내십시오.
- D-LI90 배터리 사용 시 주의 사항:
	- 지정된 충전기만 사용하십시오. 화재나 화상의 위험이 있습니다.
	- 소각하지 마십시오.
	- 분해하지 마십시오.
	- 단락시키지 마십시오.
	- 고온에 노출시키지 마십시오. (140°F / 60°C)
	- 설명서를 참조하십시오.

#### 카메라와 액세서리는 어린이의 손이 닿지 않는 곳에 보 관하십시오**.**

#### ∕!∖ 경고

- 카메라와 액세서리는 어린이의 손이 닿지 않는 곳에 보관하십시오.
	- 1. 제품이 떨어지거나 제품을 잘못 다루면 심각한 부상을 입을 수 있습니 다.
	- 2. 스트랩이 목에 감기면 질식할 수 있습니다.
	- 3. 어린이가 실수로 배터리나 메모리 카드와 같은 소형 액세서리를 삼키 지 않도록 어린이 손에 닿지 않는 곳에 보관하십시오. 실수로 액세서 리를 삼킨 경우에는 즉시 의사에게 진찰을 받으십시오.

#### **(CLASS B**장비**)**

이 기기는 가정용(B급) 전자파적합기기로서 주로 가정 에서 사용하는 것을 목적으로 하며, 모든 지역에서 사용 할 수 있습니다.

메모

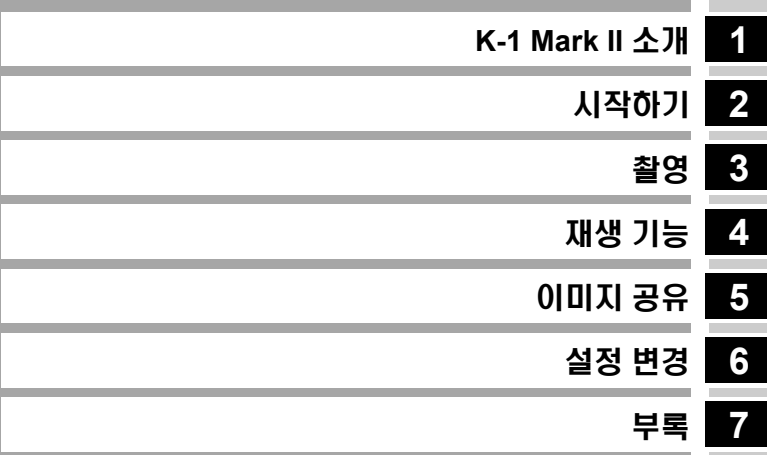

# <span id="page-5-0"></span>본 설명서 사용 방법

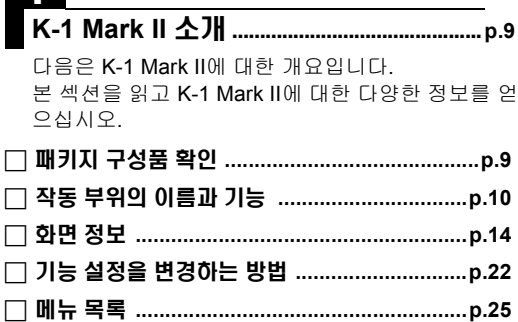

# $\overline{2}$

 $\overline{\mathbf{A}}$ 

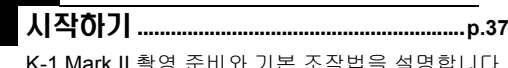

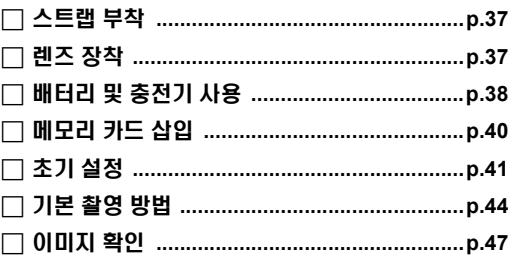

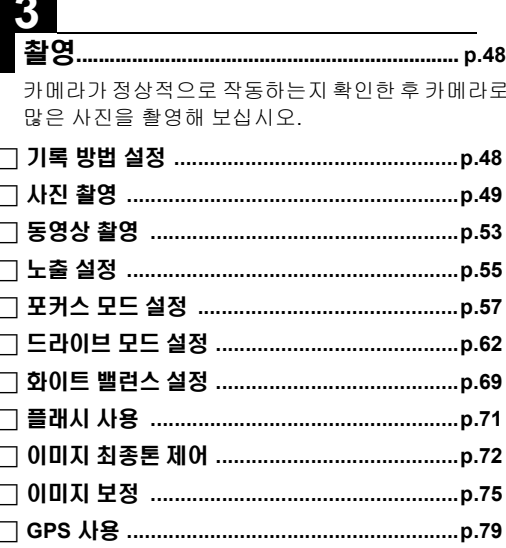

 $\overline{1}$ 

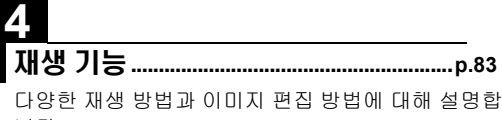

니다.

- 
- П П

# 5 이미지 공유

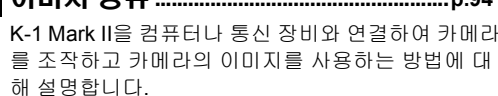

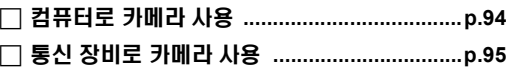

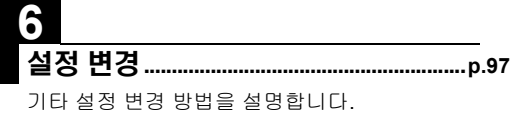

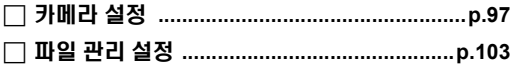

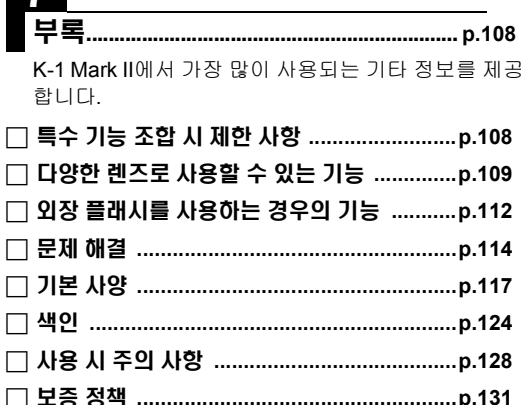

 $\overline{\Gamma}$ 

 $\Box$ 

 $nQA$ 

본 설명서의 예시와 모니터 화면 그림은 실제 제품과 다를 수 있 습니다.

# 목차

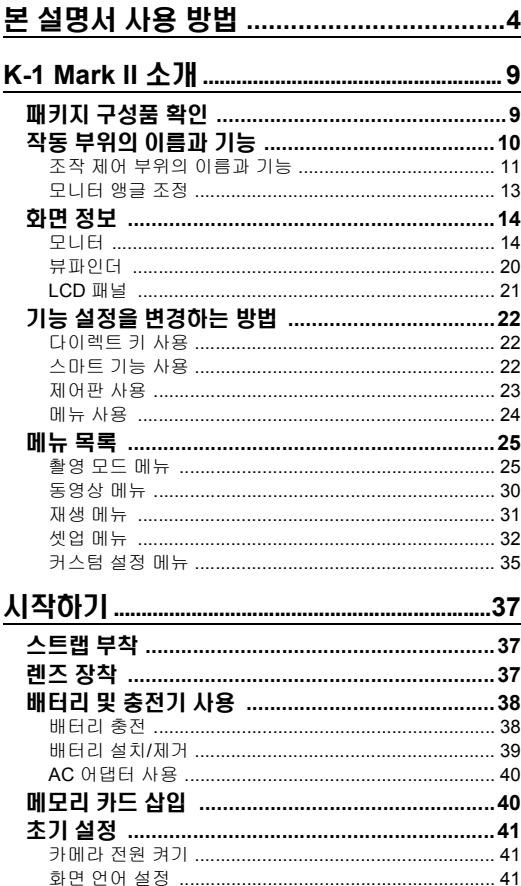

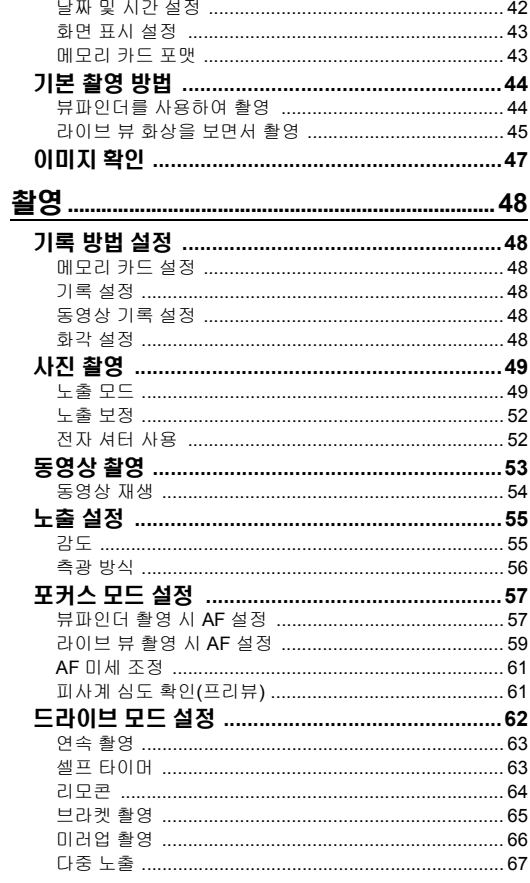

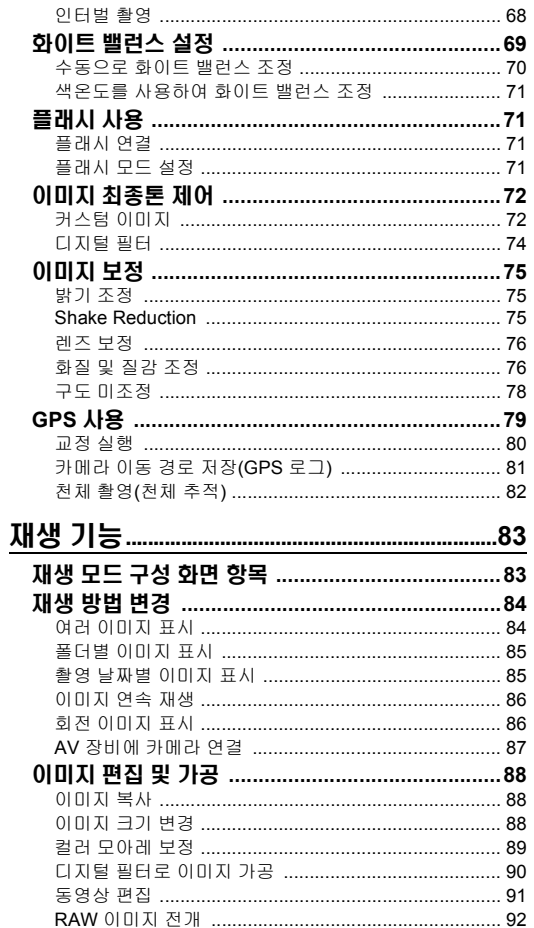

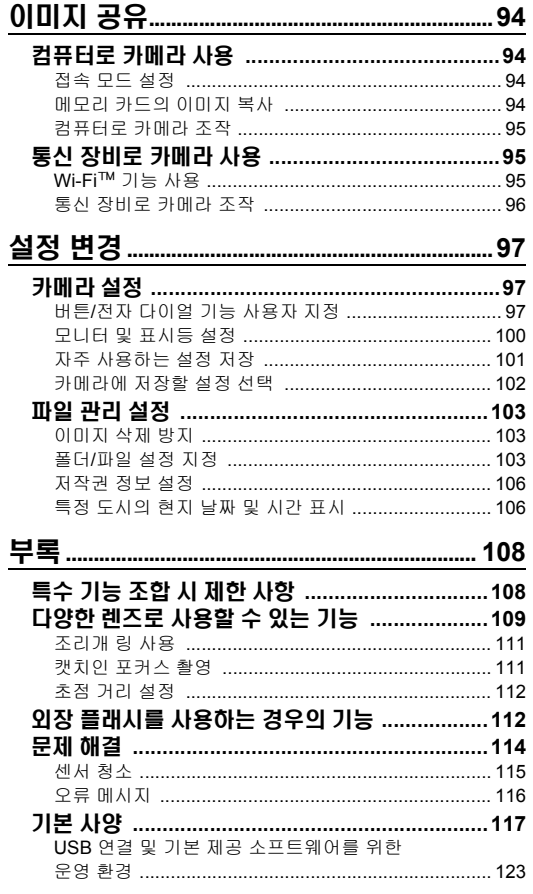

목차

 $\overline{7}$ 

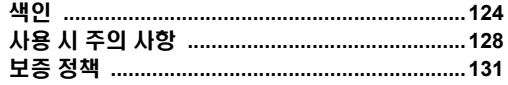

#### 저작권 안내

본 카메라를 사용하여 촬영된 개인적인 용도 이외의 이미지 는 저작권법에 명시된 권한이 있는 경우에만 사용할 수 있습 니다. 개인적인 용도로 촬영된 사진이라도 전시, 공연 또는 진 열 시에는 권리가 제한될 수 있습니다. 또한 저작권 획득을 목 적으로 촬영된 사진이라도 저작권법에 명시된 저작권 사용 범위 외에서는 사용할 수 없습니다. 사진을 사용할 때는 충분 히 주의하십시오.

#### 사용자 안내

- 강력한 전자기 방사선 또는 자기장을 발생시키는 장비 근 처에서 카메라를 사용하거나 보관해서는 안됩니다. 무선 송신기 등의 장비에서 발생한 자기장이나 강력한 정전기는 모니터를 방해하거나, 저장된 데이터를 손상시키거나, 카 메라 내부 회로에 영향을 미쳐 카메라가 오작동할 수 있습 니다.
- 카메라 모니터에 사용되는 액정 패널은 초정밀 기술을 사 용하여 제조되었습니다. 유효 픽셀 수준은 99.99%이지만 해당 픽셀의 0.01%는 표시되지 않거나 필요하지 않을 때 표시될 수 있습니다. 이러한 경우에도 저장된 이미지에는 영향을 주지 않습니다.
- 본 카메라의 Shake Reduction (SR) 메커니즘은 PENTAX 만의 기술을 기반으로 자력을 사용하여 고속으로 이미지 센서를 이동하므로써 이미지 흔들림을 감소시키는 기구입 니다. 따라서 구도를 변경하기 위해 카메라가 흔들릴 때 딸 깍거리는 소리가 들릴 수 있습니다만 이는 고장이 아닙니 다.
- 본 설명서의 "컴퓨터"는 Windows PC 또는 Macintosh를 의 미합니다.
- 본 설명서의 "배터리"는 본 카메라와 액세서리에 사용되는 모든 종류의 배터리를 의미합니다.

# <span id="page-10-2"></span><span id="page-10-1"></span><span id="page-10-0"></span>패키지 구성품 확인

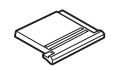

핫 슈 덮개 FK (카메라에 장착됨)

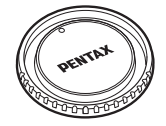

바디 마운트 컵 KⅡ (카메라에 장착됨)

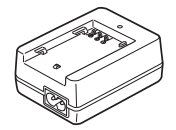

배터리 충전기 D-BC90

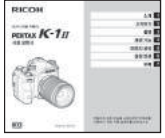

사용 설명서(본 설명서)

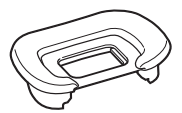

아이컵 FT (카메라에 장착됨)

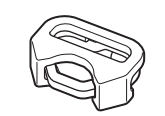

삼각형 링 및 보호 덮개 (카메라에 장착됨)

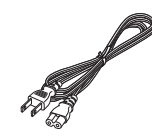

AC 플러그 코드 스트랩

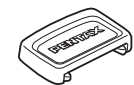

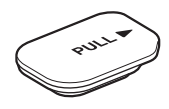

배터리 그립 단자 덮개 (카메라에 장착됨)

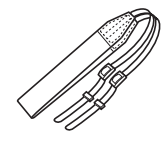

O-ST162

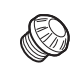

ME 뷰파인더 캡 싱크 소켓 2P 캡 (카메라에 장착됨)

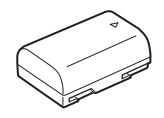

리튬-이온 배터리 D-LI90

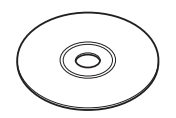

소프트웨어(CD-ROM) S-SW171

#### 렌즈 안내

본 카메라에는 D FA, DA, DA L, FA, FA J 렌즈와 조리개 링에  $\bm{A}$  (자동) 위치가 있는 렌즈를 사용할 수 있습니다. 다른 렌즈나 액세 서리를 사용하려면 109[페이지를](#page-110-1) 참조하십시오.

# <span id="page-11-0"></span>작동 부위의 이름과 기능

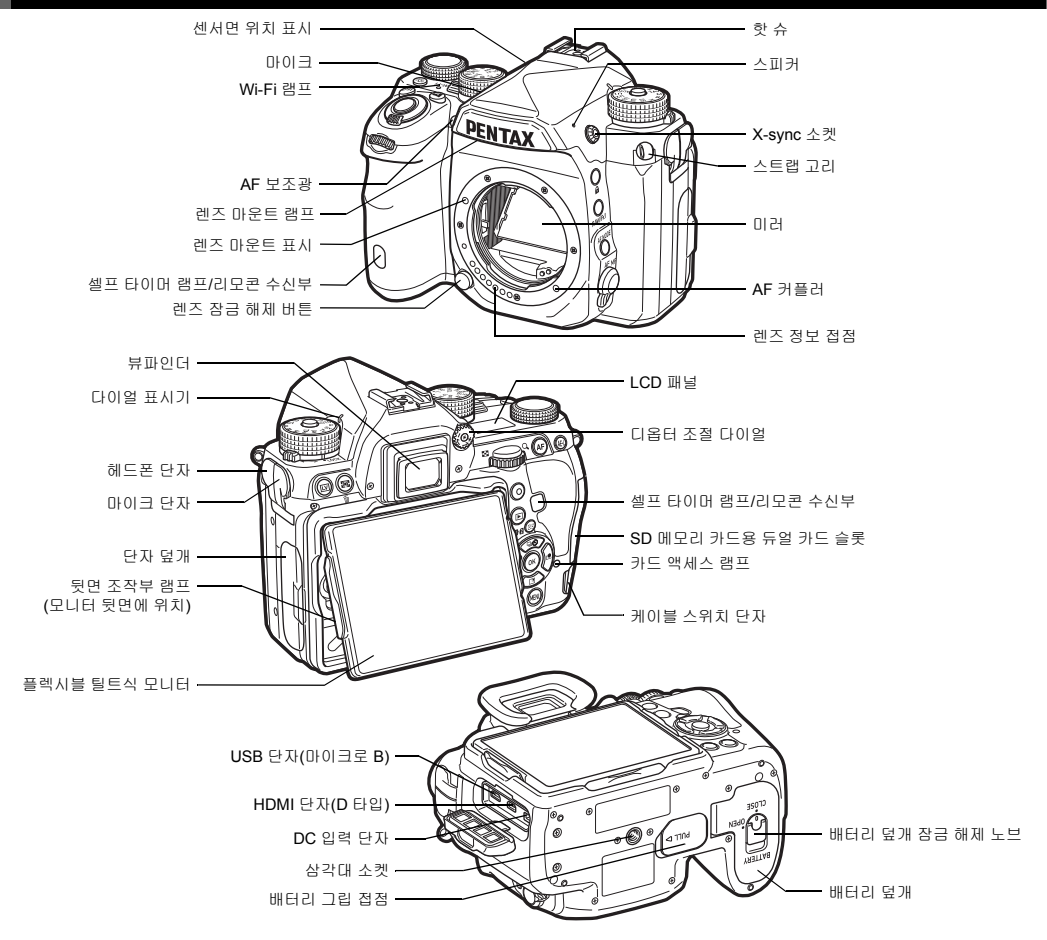

# <span id="page-12-0"></span>조작 제어 부위의 이름과 기능

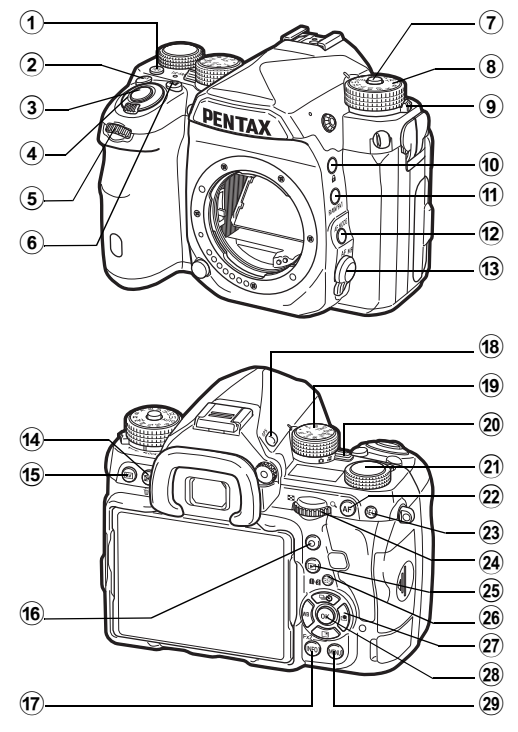

#### 1 조명 버튼**(**8**)**

LCD 패널, 뒷면 조작부, 렌즈 장착 및 카드 슬롯/커넥터 조 명을 켭니다. 각 부품별로 조명을 켤지를 설정할 수 있습니 다. (100[페이지](#page-101-1))

2 **ISO** 버튼**(**N**)**

ISO 감도를 변경할 때 누릅니다. (55[페이지](#page-56-2))

#### 3 셔터 버튼**(**0**)**

버튼을 누르면 이미지가 촬영됩니다. (45[페이지](#page-46-1)) 재생 모드에서 반셔터를 누르면 촬영 모드로 전환됩니다.

#### 4 메인 스위치

전원을 켜고 끄거나, 미리보기 기능을 작동합니다. (41[페이](#page-42-3) [지](#page-42-3), 61[페이지](#page-62-2))

#### 5 전방 전자 다이얼**(**Q**)**

노출과 같은 카메라 설정값을 변경합니다. (50[페이지](#page-51-0)) 메뉴 화면이 표시되면 메뉴 카테고리를 변경할 수 있습니다. (24[페이지](#page-25-1)) 재생 모드에서 다른 이미지를 선택할 때 사용합니다.

- 6 노출 보정 버튼**(**J**)** 노출 보정값을 변경할 때 누릅니다. (52[페이지](#page-53-2))
- $(7)$  모드 다이얼 잠금 버튼 모드 다이얼을 돌릴 수 있게 할 때 누릅니다. (44[페이지](#page-45-2))
- $(8)$  모드 다이얼 촬영 모드를 변경합니다. (49[페이지](#page-50-2))
- 9 모드 다이얼 잠금 해제 레버 모드 다이얼 잠금 버튼을 누르지 않고 모드 다이얼을 조작하 기 위해 모드 다이얼을 해제할 때 사용합니다. (46[페이지](#page-47-0))
- 0 잠금 버튼**(**7**)** 오작동을 방지하기 위해 일시적으로 다이얼과 버튼 작동을 중지시킵니다. (46[페이지](#page-47-1))
- a **RAW/Fx1** 버튼**(**X**)** 이 버튼에 기능을 지정할 수 있습니다. (97[페이지](#page-98-4))
- b **AF** 모드 버튼**(**b**)** AF 모드나 초점 영역을 변경할 때 누릅니다. (58[페이지](#page-59-0))
- $(3)$  포커스 모드 스위치
	- 포커스 모드를 변경합니다. (57[페이지](#page-58-2))
- d 측광 방식**/**삭제 버튼**(**2**/**L**)** 측광 방식을 변경할 때 누릅니다. (56[페이지](#page-57-1)) 재생 모드에서는 이미지를 삭제할 때 누릅니다. (47[페이지](#page-48-1))
- e 라이브 뷰 버튼**(**K**)** 라이브 뷰 이미지를 표시합니다. (45[페이지](#page-46-2))
- f 그린 버튼**(**M**)** 조절 중인 설정값을 재설정합니다. 감도 조절 중에는 ISO AUTO로 전환됩니다.  $(7)$  **INFO 버튼(**GNEO) 모니터의 표시 형식을 변경합니다. (14[페이지](#page-15-2), 18[페이지](#page-19-0)) h **GPS** 버튼**(**4**)** GPS 기능을 켜고 끕니다. (79[페이지](#page-80-1)) **19) 기능 다이얼** 설정 다이얼로 설정을 변경할 기능을 선택합니다. (22[페이](#page-23-2) [지](#page-23-2))  $(20)$  촬영 모드 선택 스위치 ▲ (사진) 모드와 « (동영상) 모드로 전환됩니다. (44[페이](#page-45-3) [지](#page-45-3)) ② 설정 다이얼 기능 다이얼로 선택한 기능의 설정을 변경합니다. (22[페이](#page-23-2) [지](#page-23-2)) l **AF** 버튼**(**I**)** 반0를 누르는 대신에 초점을 조정할 수 있습니다. (57[페이지](#page-58-3)) m **AE** 록 버튼**(**H**)** 촬영 전에 노출값을 잠급니다. 재생 모드에서는 마지막으로 촬영된 JPEG 이미지를 RAW 형식으로 저장할 수도 있습니다. (47[페이지](#page-48-2))  $(24)$  후방 전자 다이얼(♡R) 노출과 같은 카메라 설정값을 변경합니다. (50[페이지](#page-51-1)) 메뉴 화면이 표시된 경우 메뉴 탭을 변경할 수 있습니다. (24[페이지](#page-25-0)) 제어판이 표시된 경우 카메라 설정을 변경할 수 있습니다. (23[페이지](#page-24-0)) 재생 모드에서 이 다이얼을 사용하여 이미지를 확대하거나 여러 이미지를 동시에 표시할 수 있습니다. (47[페이지](#page-48-1), [84](#page-85-2)페 [이지](#page-85-2)) o 재생 버튼**(**3**)** 재생 모드로 전환됩니다. (47[페이지](#page-48-3)) 버튼을 다시 누르면 촬 영 모드로 전환됩니다.
- p 측거점 변경**/**메모리 카드 전환 버튼**(**c**/**d**)** 초점 영역을 변경합니다. (58[페이지](#page-59-1)) 재생 모드에서 이 버튼을 누르면 2개의 슬롯(SD1, SD2)에 삽 입된 메모리 카드가 전환됩니다. (47[페이지](#page-48-1))
- $(27)$  4방향 컨트롤러(▲▼◀▶) 드라이브 모드, 화이트 밸런스 또는 커스텀 이미지 설정 메뉴 를 표시합니다. (22[페이지](#page-23-1)) 메뉴 화면 또는 제어판이 표시된 경우 이 컨트롤러를 사용하 면 커서를 이동하거나 설정할 항목을 변경할 수 있습니다. ▼에 기능을 지정하여 Fx2 버튼(EX)으로서 사용할 수 있습 니다. (97[페이지](#page-98-4)) 재생 모드의 단일 이미지 화면에서 ▼를 누르면 재생 모드 구 성 화면이 표시됩니다. (83[페이지](#page-84-3))

#### r **OK** 버튼**(**E**)**

메뉴 화면 또는 제어판이 표시된 경우 이 버튼을 누르면 선택 한 항목이 설정됩니다.

#### s **MENU** 버튼**(**F**)**

메뉴를 표시합니다. 메뉴 화면이 표시된 상태에서 이 버튼을 누르면 이전 화면으로 되돌아갑니다. (24[페이지](#page-25-0))

#### **4**방향 컨트롤러 정보

본 설명서에서는 4방향 컨트롤러의 각 버튼을 오른쪽 그림과 같이 표시합니 다.

#### 표시 등 정보

D2 메뉴의 [표시 등]에서 Wi-Fi 램프, GPS 램프, 셀프 타이머 램프 및 리모콘 수신부 램프 조명 설정을 지정할 수 있습니다. (100[페이지](#page-101-2))

**1**

소개

# <span id="page-14-0"></span>모니터 앵글 조정

4방향(위, 아래, 좌, 우)으로 모니터를 움직일 수 있습니다.

*1* <sup>한</sup> 손으로카메라를잡고 다른 손으로 모니터 양쪽 가장자리 를 잡고 당깁니다**.**

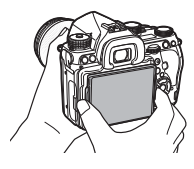

# *2* 모니터 앵글을 조정합니다**.**

모니터 앵글은 상하로 최대 약 44º, 좌우로 최대 약 35º까지 조정할 수 있습니다.

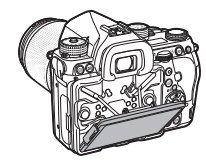

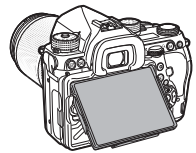

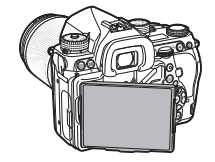

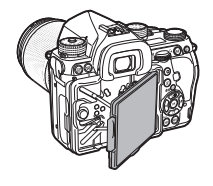

### ❷ 주의

- 모니터를 너무 강하게 당기거나 모니터에 강한 힘을 주지 마십 시오.
- 카메라를 휴대할 때는 모니터를 접어 두십시오.

#### ⊗ 메모

- 모니터는 받침대에 장착된 상태에서 4방향으로 움직일 수 있습니다. 오른 쪽 그림과 같이 받침대에서 모니터 를 당기면 허리 높이에서 카메라를 잡고 사진을 촬영할 수 있습니다.
- 모니터를 당긴 후8을 누르면 뒷면 조작부 조명을 켤 수 있습니다. (기본 설정: 꺼짐)  $\searrow$  2 메뉴의 [조명 설정] 의 [뒷면 조작부]에서 설정을 변경하 십시오. (100[페이지](#page-101-1))

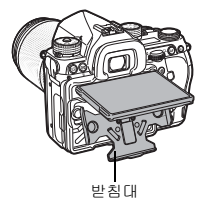

• 모니터를 접으려면 모니터를 받침대에 위치시킨 후 모니터 왼 쪽과 오른쪽 가장자리를 잡고 카메라 바디로 미십시오.

**1**소개

# <span id="page-15-0"></span>화면 정보

#### <span id="page-15-2"></span>촬영 모드

<span id="page-15-1"></span>모니터

뷰파인더 또는 모니터의 이미지를 보면서 사진을 촬영할 수 있습 니다.

뷰파인더를 사용하는 경우 모니터에 표시된 상태 스크린을 확인 하고 뷰파인더에 나타난 정보를 보면서 사진을 촬영할 수 있습니 다. (44[페이지](#page-45-4)) 뷰파인더를 사용하지 않는 경우에는 모니터에 라 이브 뷰 이미지를 표시하면서 사진을 촬영할 수 있습니다. ([45](#page-46-2)페 [이지](#page-46-2))

상태 스크린 또는 라이브 뷰가 표시되고 촬영이 준비된 상태를 "대기 모드"라고 합니다. 대기 모드에서 **INFO** 를 누르면 "제어판 "이 표시되고 설정을 변경할 수 있습니다. (23[페이지](#page-24-0)) 제어판이 표시된 상태에서 KHO 를 누르면 대기 모드에서 표시되는 정보 유형을 변경할 수 있습니다. (17[페이지](#page-18-0))

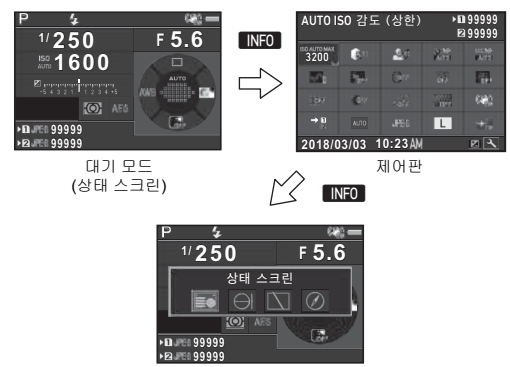

촬영 정보 표시 선택 화면

#### ⊘ 메모

• "초기 설정" (41[페이지](#page-42-4))에서 상태 스크린, 메뉴 커서 및 제어판 의 화면 색상을 설정할 수 있습니다.

#### <span id="page-15-3"></span>모니터 밝기 조절

<span id="page-15-4"></span>야외나 그 밖의 상황에서 사진을 촬영할 때 모니터 화면을 보기 어 려운 경우  $\blacktriangle$ 1 메뉴의 [야외 모니 터 설정]에서 모니터 밝기를 조절 하십시오. [야외 모니터 설정]을 **X** 또는 BX에 지정하면 간단한

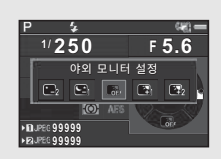

버튼 조작으로 모니터 밝기를 조절

할 수 있습니다. (97[페이지](#page-98-4)) 기본적으로 [야외 모니터 설정]은 B2 (▼)에 지정되어 있습니다.

#### 대기 모드

<span id="page-16-0"></span>촬영 설정이 표시됩니다. 상태 스크린

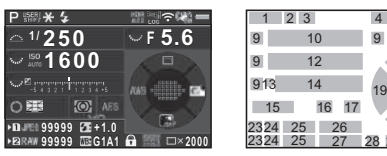

#### <span id="page-16-1"></span>라이브 뷰

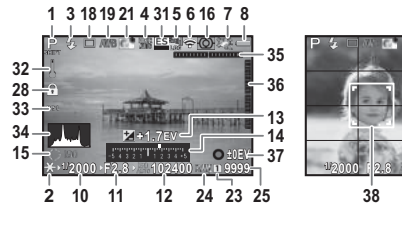

- **1** 촬영 모드(49[페이지](#page-50-2)) **11** 조리개 값 **2** AE 록 **12** 감도(55[페이지](#page-56-2)) **3** 플래시 모드(71[페이지](#page-72-4)) **13** 노출 보정(52[페이지](#page-53-2))/ **4** 선명도 컨트롤(76[페이지](#page-77-2))/ 브라켓 촬영(65[페이지](#page-66-1)) 피부색 보정(76[페이지](#page-77-3))/디 **14** 노출 표시 막대 눈금 지털 필터(74[페이지](#page-75-1))/HDR **15** 스마트 기능 작동 안내 촬영(75[페이지](#page-76-3))/ 픽셀 시프트 레졸루션 (77[페이지](#page-78-0)) **5** GPS 위치 추적 상태 (79[페이지](#page-80-1)) **6** Wi-Fi™ 상태 (95[페이지](#page-96-3)) **7** Shake Reduction (75[페이](#page-76-4) [지](#page-76-4))/자동 수평 보정/Movie SR
- 
- **9** 전자 다이얼 작동 가이드 **25** 이미지 저장 매수
- **10** 셔터 속도

9 10 11 20 21 22 18 19 9 2 3 4 56 7 8

28 29

# **39 1/ 2000 F2.8 1600 9999**

- 
- 
- 
- 
- (22[페이지](#page-23-2)) **16** 측광 방식(56[페이지](#page-57-1))
- **17** 포커스 모드(57[페이지](#page-58-2))
- **18** 드라이브 모드(62[페이지](#page-63-1))
- **19** 화이트 밸런스(69[페이지](#page-70-1))
- **20** 초점 영역(측거점) (58[페이지](#page-59-1))
- **21** 커스텀 이미지(72[페이지](#page-73-2))
- 22 BS2 작동 안내(97[페이지](#page-98-4)) **23** 카드 슬롯 번호
- **8** 배터리 잔량 **24** 파일 형식(48[페이지](#page-49-7))
	-
- **26** 플래시 광량 보정 (72[페이지](#page-73-3)) **33** 크롭(48[페이지](#page-49-8)) **34** 히스토그램 **27** 화이트 밸런스 미세조정 **35** 전자 수준기(수평 방향 기
- (70[페이지](#page-71-1))
- **28** 조작 제어 부위 작동 중지 (46[페이지](#page-47-1))
- **29** AA 필터 시뮬레이터 (78[페이지](#page-79-1))
- **30** 다중노출 또는 인터벌 촬 영 중의 촬영 횟수
- **31** 전자 셔터 (52[페이지](#page-53-3)) **39** 그리드
- **32** 온도 경고

#### ⊘ 메모

• ✿5 및 ✿2 메뉴의 [라이브 뷰]에서 라이브 뷰 표시 설정을 변 경할 수 있습니다. (27[페이지](#page-28-0), 30[페이지](#page-31-1))

울기) (21[페이지](#page-22-1))

**37** 작동 가이드

**36** 전자 수준기 (수직 방향 기 울기) (21[페이지](#page-22-1))

**38** 얼굴 검출 프레임([콘트라 스트 AF]가 [얼굴 검출]로 설정된 경우) (60[페이지](#page-61-0))<br>39 그리드

• 스마트 기능을 사용하여 라이브 뷰 화면에 격자선을 표시할 수 있습니다. (22[페이지](#page-23-2))

#### 제어판

**1**

소개

다음 기능은 기본 설정으로 표시됩니다.

#### $O$  모드

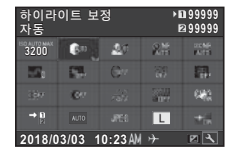

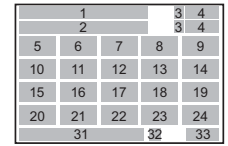

#### L 모드

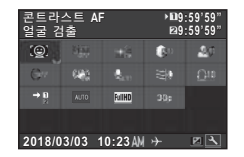

- 1  $\dot{2}$ 6 7 19 27 28 29 21 23 30 12 20 25 26 24 31 32 33 **9:59'59" :59'59"**3 4  $\begin{array}{cc} 3 & 4 \\ 3 & 4 \end{array}$
- 
- 
- 
- 영 가능한 동영상 시간
- **5** AUTO ISO (최대) ([55](#page-56-3)페 [이지](#page-56-3))
- **6** 하이라이트 보정 (75[페이지](#page-76-5))
- **7** 쉐도우 보정(75[페이지](#page-76-5)) **22** 파일 형식(48[페이지](#page-49-7))
- **9** 고감도 NR (55[페이지](#page-56-4))
- **10** 선명도 컨트롤
- 
- 
- **12** 디지털 필터(74[페이지](#page-75-1)) (60[페이지](#page-61-0))
- **13** HDR 촬영(75[페이지](#page-76-3)) **26** 포커스 도움(59[페이지](#page-60-1))
- **14** 픽셀 시프트 레졸루션 (77[페이지](#page-78-0))
- 
- **1** 기능 이름 **15** 왜곡 보정(76[페이지](#page-77-4))<br>2 설정 16 주변 광량 보정(76페 **2** 설정 **16** 주변 광량 보정(76[페이지](#page-77-4))

**3** 카드 슬롯 번호 **17** 천체 추적(82[페이지](#page-83-1))

- **4** 촬영 가능한 사진 매수/촬 **18** AA 필터 시뮬레이터 (78[페이지](#page-79-1))
	- **19** Shake Reduction (75[페이지](#page-76-4))/Movie SR
	- **20** 카드 저장 설정(48[페이지](#page-49-9))
	- **21** 크롭(48[페이지](#page-49-8))
	-
- **8** 저속 셔터 NR (50[페이지](#page-51-2)) **23** JPEG 기록 픽셀
	- (48[페이지](#page-49-7))/동영상 기록 픽셀(48[페이지](#page-49-10))
	- (76[페이지](#page-77-2)) **24** AF 보조 투광(58[페이지](#page-59-2))
- **11** 피부색 보정(76[페이지](#page-77-3)) **25** 콘트라스트 AF
	-
	- **27** 녹음 음량(53[페이지](#page-54-1))
- **28** 바람 소리 감소 (53[페이지](#page-54-1))<br>**29** 재생 음량
- **31** 현재 날짜 및 시간 **32** 목적지(106[페이지](#page-107-2))
- **29** 재생 음량 **33** 제어판 커스텀마이징 조 30 프래임 율(48[페이지](#page-24-1)) 작 안내(23페이지)

#### ⊘ 메모

- 제어판 사용 방법에 대해서는 "제어판 사용" (23[페이지](#page-24-0))을 참 조하십시오.
- 제어판에 표시된 기능을 사용자 지정할 수 있습니다. (23[페이](#page-24-1) [지](#page-24-1))

#### <span id="page-18-0"></span>촬영 정보 표시

제어판이 표시된 상태에서 **KNO**를 누르면 대기 모드 중에 표시되는 정보 유형을 변경할 수 있습니다. < 사용하여 형식을 선택하고 **EM**를 누 릅니다.

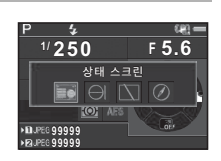

#### 뷰파인더로 촬영하는 경우

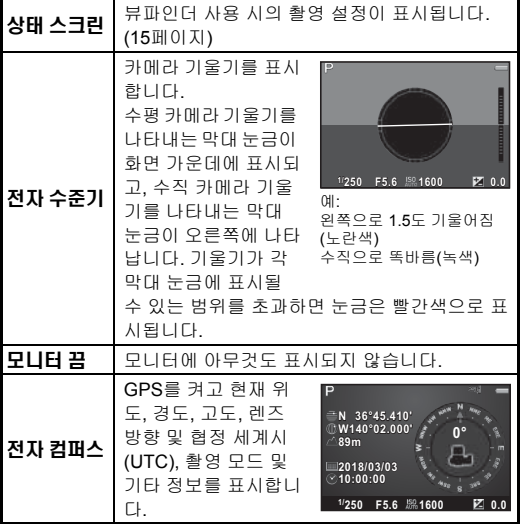

#### 라이브 뷰로 촬영하는 경우

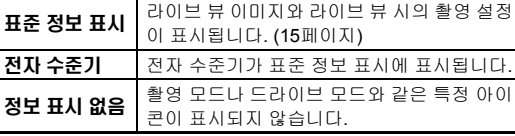

#### @ 메모

• 카메라 전원을 껐다가 다시 켜면 촬영 정보 표시 선택 화면에 서 선택한 화면이 표시됩니다.

#### <span id="page-18-1"></span>카메라를 세로로 잡고 있는 경우

카메라를 세로로 돌리면 상태 스크린이 세 로로 표시됩니다. 상태 스크린을 세로로 표 시하지 않으려면 ✿5 메뉴의 [기타 표시] 에서 [자동 회전]을 □ (꺼짐)으로 설정합니 다. (28[페이지](#page-29-0))

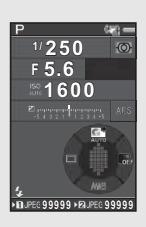

#### <span id="page-19-0"></span>재생 모드

재생 모드의 단일 이미지 화면에 촬영된 이미지와 촬영 정보가 표시됩니다.

G를 누르면 단일 이미지 화면에 표시되는 정보 유형이 변경 됩니다. ◀▶를 사용하여 형식을 선택하고 EM를 누릅니다.

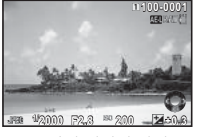

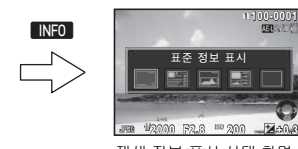

단일 이미지 화면 (표준 정보 표시)

재생 정보 표시 선택 화면

■ 国

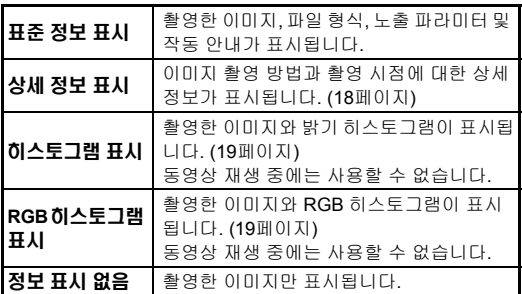

#### ⊘ 메모

- <span id="page-19-2"></span>• 표준 정보 표시와 히스토그램 표시/정보 표시 없음에서 노출 과다 부분이 빨간색으로 깜박이도록 설정할 수 있습니다. ▶1 메뉴의 [이미지 표시]의 [하이라이트 경고]에서 설정하십시오.
- 카메라 전원을 껐다가 다시 켜면 재생 정보 표시 선택 화면에 서 선택한 화면이 재생 모드로 표시됩니다. ✿5 메뉴의 [메모 리]에서 [재생 정보 표시]를 □ (꺼짐)으로 설정하면 카메라 전 원을 켤 때마다 항상 표준 정보 표시가 먼저 표시됩니다. ([102](#page-103-1) [페이지](#page-103-1))

#### <span id="page-19-1"></span>상세 정보 표시

#### 사진

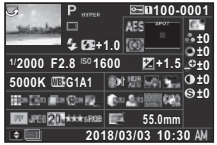

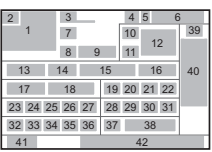

#### 동영상

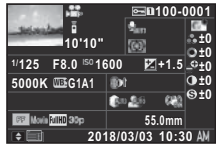

**100-0001 00-0001**

**ABCDEFGHIJKLMNOP** A ORSTUWIXY7123456

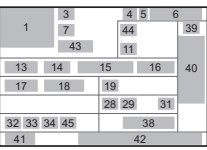

# **2**페이지

**0m 123°**

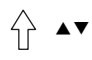

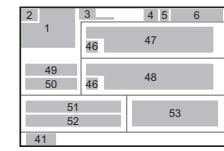

- 
- **2** 회전 정보(86[페이지](#page-87-2)) **12** 초점 영역(측거점)

**N 36°45.410' 6°45.410' W140°02.000' 140°02.000'10:00:00 0:00:00 2018/03/03 018/03/03**

- **3** 촬영 모드(49[페이지](#page-50-2)) (58[페이지](#page-59-1))
- **4** 보호 설정(103[페이지](#page-104-3)) **13** 셔터 속도
- **5** 사용하고 있는 카드 슬롯 번호
- **6** 폴더 번호-파일 번호 (103[페이지](#page-104-4))
- **7** 드라이브 모드 (62[페이지](#page-63-1))
- 
- **9** 플래시 광량 보정(72[페이지](#page-73-3))
- **10** 포커스 모드(57[페이지](#page-58-2))
- 
- **1** 촬영한 이미지 **11** 측광 방식(56[페이지](#page-57-1))
	-
	-
	-
	- **14** 조리개 값
	- **15** 감도(55[페이지](#page-56-2))
	- **16** 노출 보정(52[페이지](#page-53-2))
	- **17** 화이트 밸런스(69[페이지](#page-70-1))
	- **18** 화이트 밸런스 미세조정 (70[페이지](#page-71-1))
- **8** 플래시 모드(71[페이지](#page-72-4)) **19** 디지털 필터(74[페이지](#page-75-1))

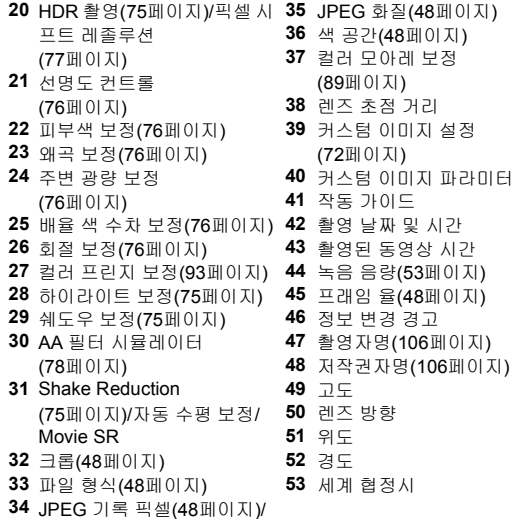

동영상 기록 픽셀(48[페이지](#page-49-10))

<span id="page-20-0"></span>히스토그램 표시

AB를 사용하면 밝기 히스토그램과 RGB 히스토그램을 전환할 수 있습니다.

밝기 히스토그램

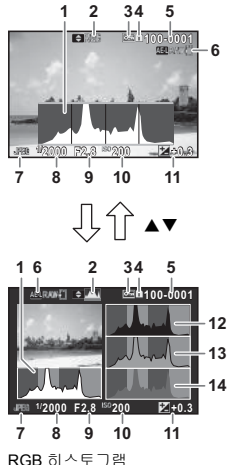

 히스토그램(밝기) RGB 히스토그램/ 밝기 히스토그램 보호 설정 사용하고 있는 카드 슬롯 번호 폴더 번호-파일 번호 RAW파일 저장 파일 형식 셔터 속도 조리개 값 감도 노출 보정 히스토그램(R) 히스토그램(G) 히스토그램(B)

## <span id="page-21-0"></span>뷰파인더

뷰파인더를 사용하여 촬영하는 경우, 뷰파인더에 정보가 나타납 니다.

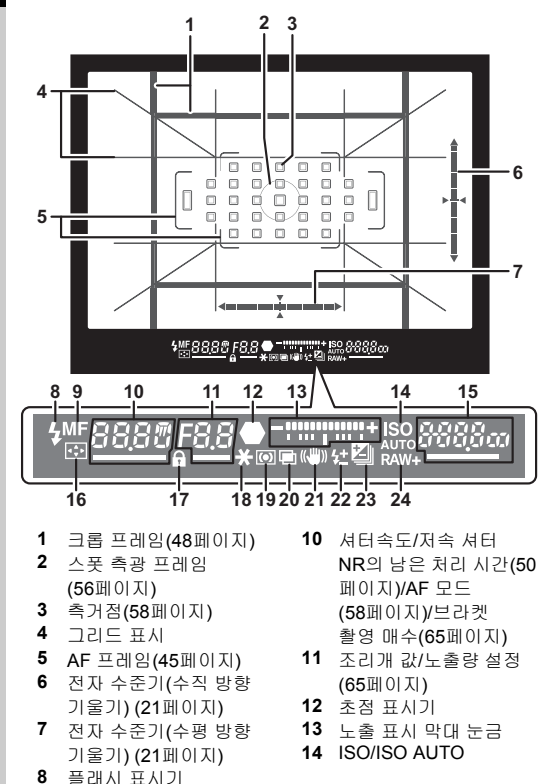

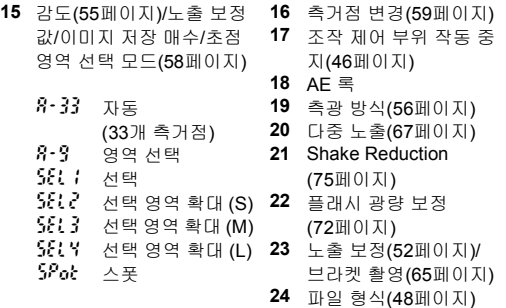

#### ⊗ 메모

- 반RHUTTR 를 눌렀을 때 또는 측광 작동 시간(기본 설정: 10초) 중에는 뷰파인더에 정보가 표시됩니다. E1 메뉴의 [3 측광 작 동 시간]에서 측광 작동 시간을 변경할 수 있습니다. (35[페이](#page-36-2) [지](#page-36-2))
- 반RHUTTR 를 누르면 AF 작동에 사용되는 측거점이 강조됩니 다.
- 디옵터 조절 다이얼을 사용하여 뷰 파인더 이미지 선명도를 조절할 수 있습니다.
- <span id="page-21-1"></span> $\cdot$   $\bullet$  5 메뉴의 [뷰파인더 표시]에서 그리드 표시, 전자 수준기, AF 프레 임, 스폿 측광 프레임 및 측거점 표 시를 켜거나 끌 수 있습니다. ([27](#page-28-1)페 [이지](#page-28-1))

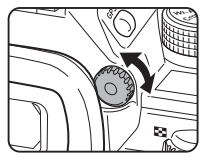

• 어두운 곳에서 피사체에 초점이 맞거나 초점 영역을 변경하면 뷰파인더 조명이 켜집니다. 조명 방식을 변경하려면 **C**2 메뉴 의 [9 뷰파인더 조명]에서 설정하십시오. (35[페이지](#page-36-1))

**9** 포커스 모드(57[페이지](#page-58-2))

전자 수준기를 표시하면 카메라가 기울어져 있는지 여부를 확인 할 수 있습니다. 뷰파인더와 라이브 뷰 화면에 수직 방향 및 수평 방향 카메라 기울기 전자 수준기를 표시할 수 있습니다. (15[페이](#page-16-1) [지](#page-16-1))

A5 메뉴의 [뷰파인더 표시]와 [라이브 뷰]에서 전자 수준기 표시 여부를 선택합니다. (27[페이지](#page-28-1))

#### ⊘ 메모

• [전자 수준기]를 EX 또는 EX에 지정하면 간단한 버튼 조작으 로 전자 수준기 표시를 켜거나 끌 수 있습니다. (97[페이지](#page-98-4))

### <span id="page-22-1"></span>전자 수준기 **LCD** 패널

<span id="page-22-0"></span>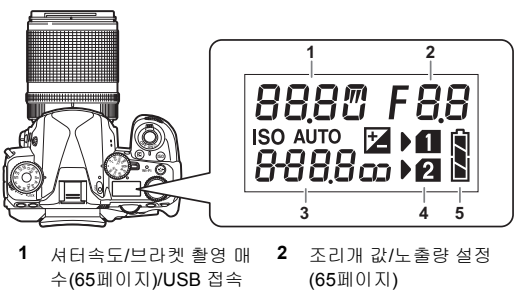

- 모드(94[페이지](#page-95-5))/센서 청 소 진행 상황(115[페이지](#page-116-1)) **3** 감도(55[페이지](#page-56-2))/노출 보정(52[페이지](#page-53-2))
	- **4** 카드 슬롯 번호
	- **5** 배터리 잔량

#### ⊗ 메모

• 58 을 누르면 LCD 패널 조명이 켜집니다. **- 2** 메뉴의 [조명 설정]에서 2 을 눌렀을 때의 LCD 패널 밝기 를 설정할 수 있습니다. (100[페이지](#page-101-1))

**1**

소개

# <span id="page-23-0"></span>기능 설정을 변경하는 방법

# <span id="page-23-1"></span>다이렉트 키 사용

소개

**1**

#### 대기 모드에서 ▲▼◀▶를 누릅니다.

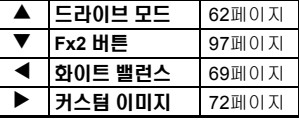

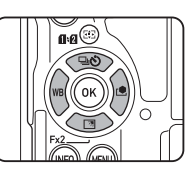

▼에 기능을 지정하여 Fx2 버튼(EX)으로서 사용할 수 있습니다. 기본적으로 [야외 모니터 설정]이 지정되어 있습니다. (14[페이지](#page-15-3))

# <span id="page-23-2"></span>스마트 기능 사용

기능 다이얼과 설정 다이얼, 두 가지 다이얼을 사용하여 쉽게 설정을 변경 할 수 있습니다. 기능 다이얼 $(0)$ 을 사 용하여 기능을 선택하고, 설정 다이얼 (2)을 사용하여 선택한 기능값을 변 경할 수 있습니다.

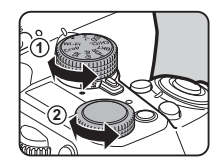

선택할 수 있는 기능은 다음과 같습니다.

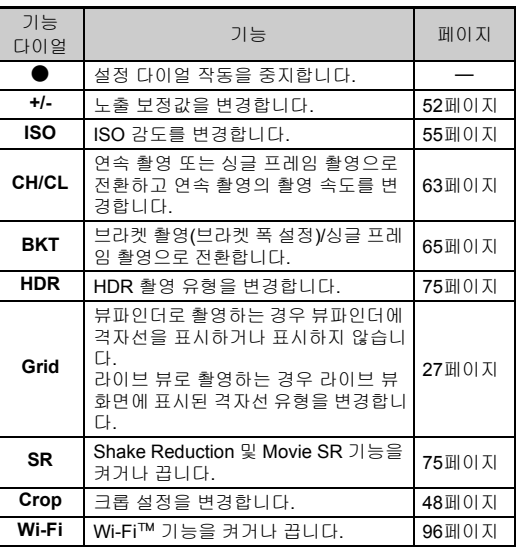

상태 스크린과 라이브 뷰 화면에 스마 트 기능 작동 안내가 표시됩니다.

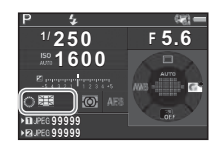

## <span id="page-24-0"></span>제어판 사용

대기 모드에서 **ENFO** 를 누릅니다.

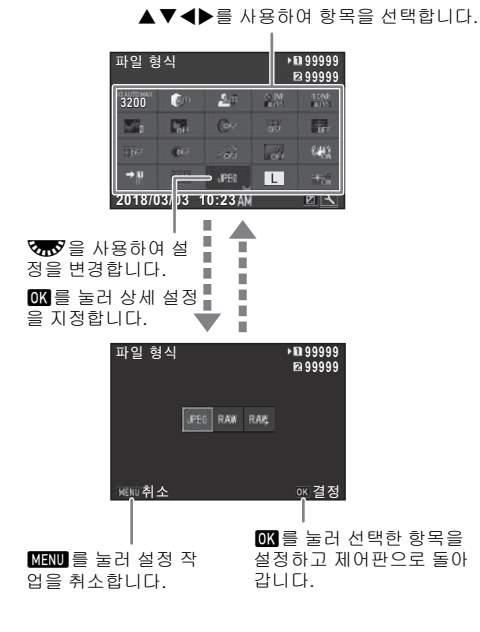

#### @ 메모

- 선택할 수 있는 기능은 현재 카메라 설정에 따라 다릅니다.
- 제어판이 표시된 상태에서 약 1분 동안 조작하지 않으면 카메 라는 사진을 촬영할 수 있는 상태로 전환됩니다.

#### <span id="page-24-1"></span>제어판 사용자 지정

제어판에 표시된 기능을 사용자 지정할 수 있습니다.  $\bigcap$   $\bigcap$   $\bigcup$   $\bigcup$  -  $\bigcup$  -  $\bigcap$  -  $\bigcap$  -  $\big$ 습니다. 저장할 수 있는 기능에 대한 자세한 내용은 "메뉴 [목록](#page-26-0)" (25[페이지](#page-26-0))을 참조하십시오.

[**H기 모드에서 GNEO**를 누릅니다. 제어판이 나타납니다.

# *2* <sup>J</sup><sup>을</sup> 누릅니다**.**

사용자 지정 화면이 나타납니다.

 $3$   $\blacktriangle$   $\blacktriangledown$   $\blacktriangleleft$   $\blacktriangleright$   $\equiv$   $\lambda$   $\triangleright$   $\approx$   $0$   $0$   $\mu$   $\approx$   $0$ 기능을 선택합니다**.**

M을 누르면 기본 설정값으로 초 기화됩니다.

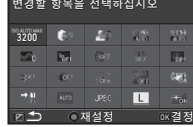

# *4* <sup>E</sup><sup>를</sup> 누릅니다**.**

선택할 수 있는 기능이 팝업 메뉴에 표시됩니다.

 $5$   $\blacktriangle\,$   $\blacktriangledown$  를 사용하여 저장할 기능을 선택합니다**.**

기능을 저장하지 않으려면 [--]를 선택합니다.

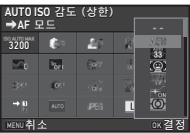

*6* <sup>E</sup><sup>를</sup> 누릅니다**.**

3단계 화면이 다시 나타납니다.

- *7* <sup>J</sup><sup>을</sup> 누릅니다**.** 제어판이 다시 나타납니다.
- $8 \, \mathrm{mm}$ 를 누릅니다.

카메라는 사진을 촬영할 수 있는 상태로 전환됩니다.

# <span id="page-25-1"></span><span id="page-25-0"></span>메뉴 사용

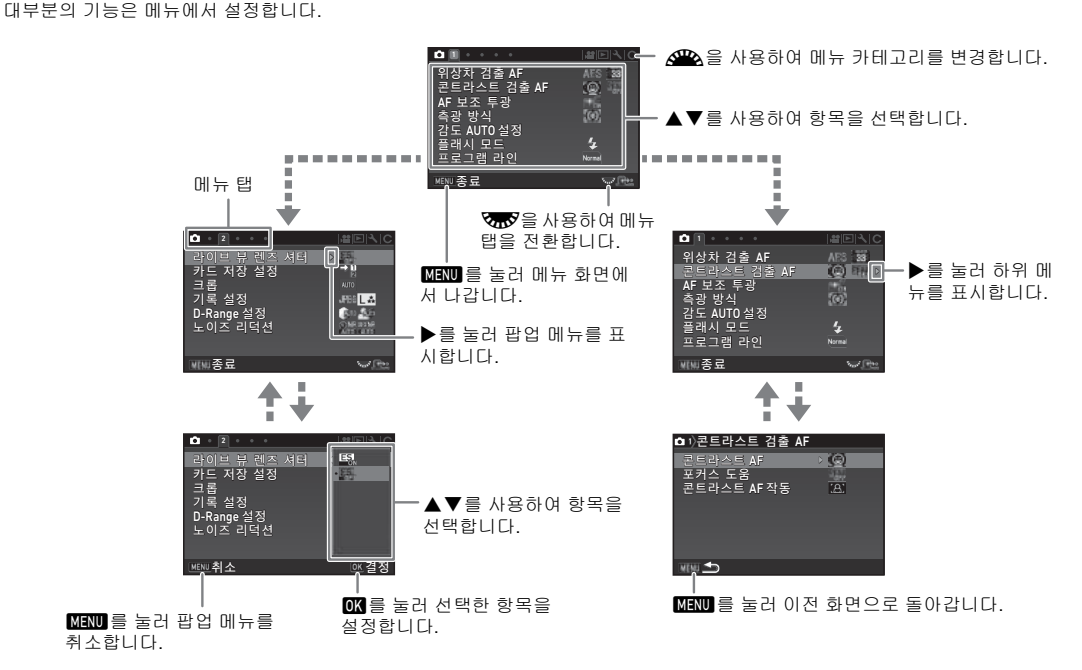

#### ❷ 메모

- C메뉴는 현재 선택한 항목의 하위 메뉴가 표시된 상태에서 VTV 을 돌리면 모니터의 메뉴 순서대로 다음 항목의 설정 화면을 표시 할 수 있습니다.
- 해당 시점의 카메라 설정에 가장 적합한 메뉴의 첫 번째 탭을 표시하려면 MEND를 누르십시오. 마지막으로 선택한 메뉴 탭을 가장 먼저 표시하려면 E4 메뉴의 [23 메뉴 선택을 저장함]에서 설정하십시오.
- $\triangle$ 4 메뉴의 [재설정]을 사용하면 메뉴/다이렉트 키/스마트 기능/제어판/재생 모드 구성 화면에서 변경한 설정이 기본값으로 돌아갑 니다. E메뉴의 설정을 기본값으로 초기화하려면 E4 메뉴의 [커스텀 설정 리셋]을 사용하십시오. (일부 설정에는 적용되지 않습니 다.)

# <span id="page-26-0"></span>메뉴 목록

# <span id="page-26-1"></span>촬영 모드 메뉴

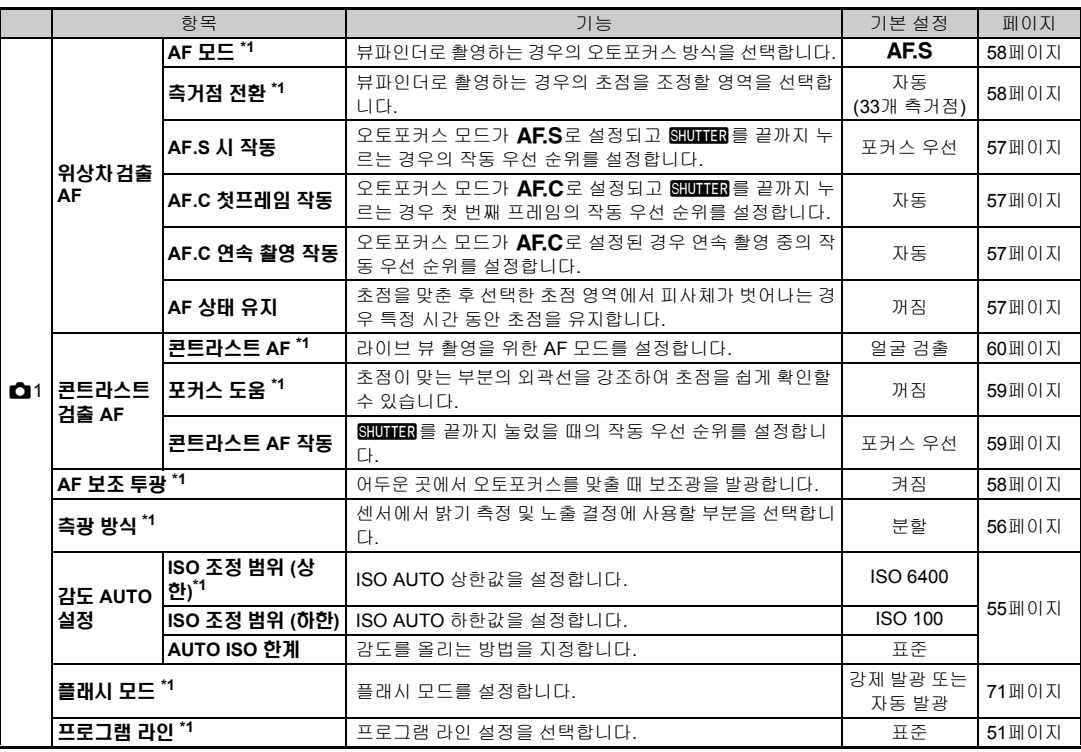

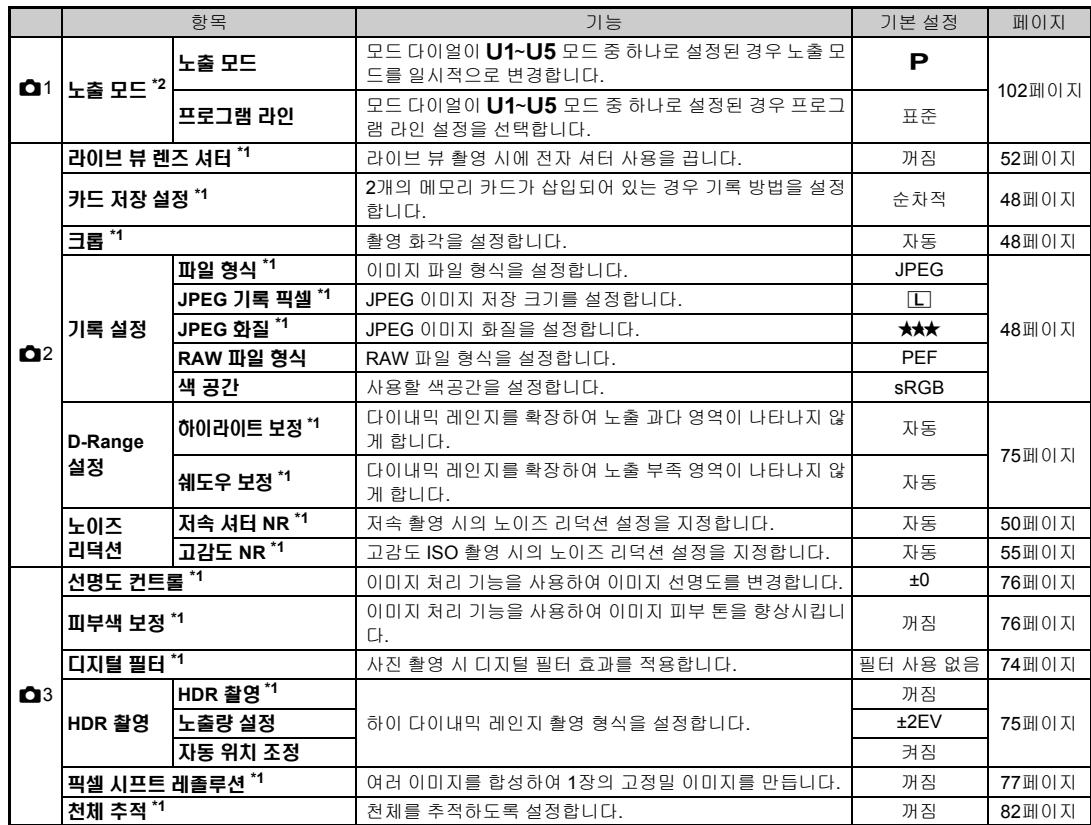

<span id="page-28-2"></span><span id="page-28-1"></span><span id="page-28-0"></span>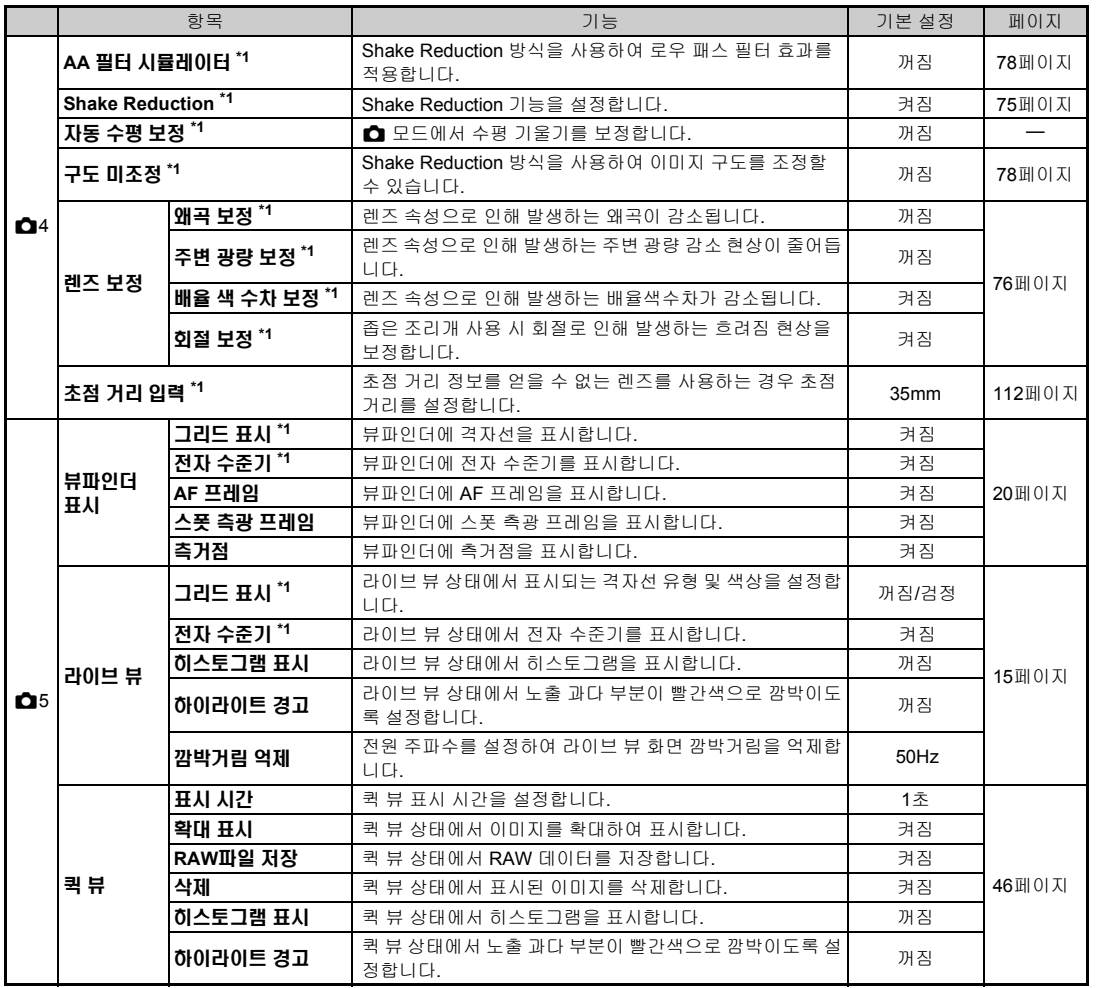

**1** ⊬⊄ **27**소개

<span id="page-29-0"></span>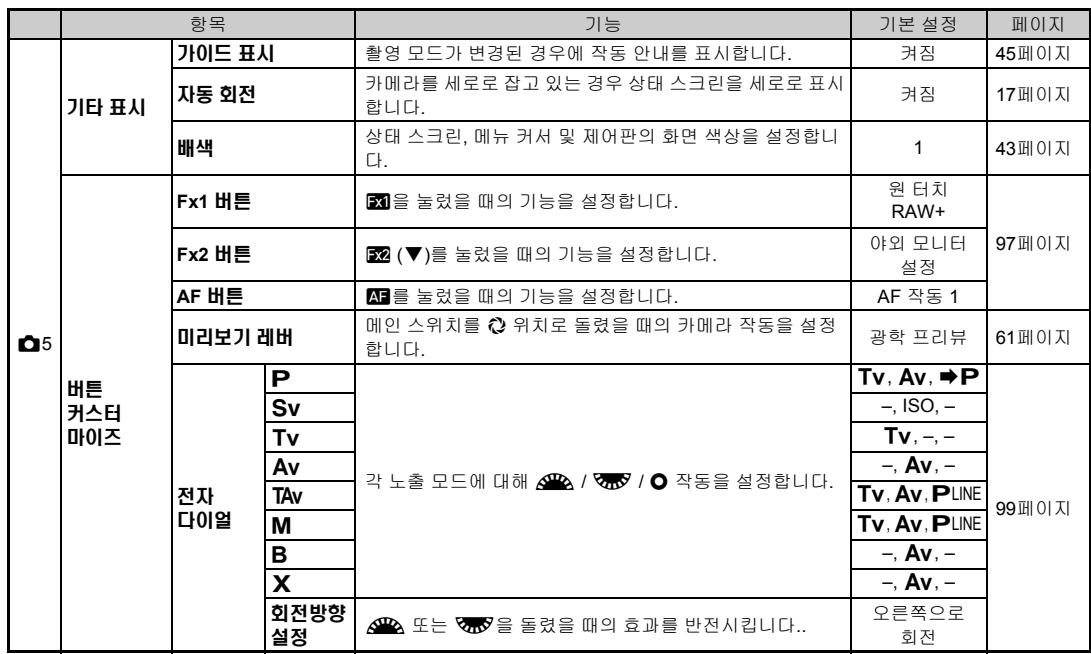

**1** ⊬∉ **28**소개

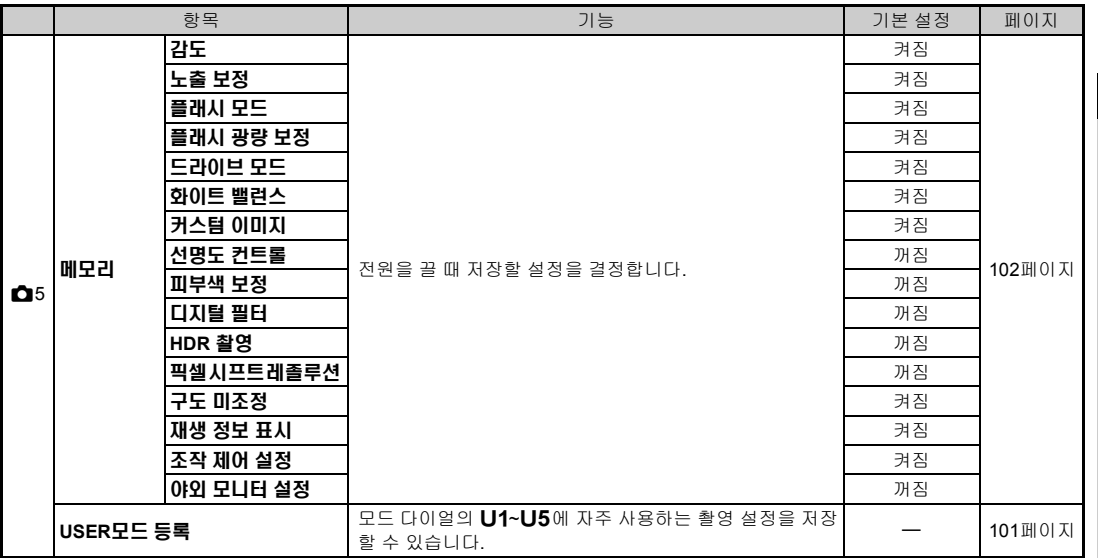

<span id="page-30-0"></span>\*1 제어판에서도 기능을 사용할 수 있습니다.

<span id="page-30-1"></span>\*2 이 기능은 모드 다이얼이 U1~U5 모드 중 하나로 설정된 경우에만 표시됩니다.

**1**

ÆŦ

# <span id="page-31-0"></span>동영상 메뉴

<span id="page-31-1"></span>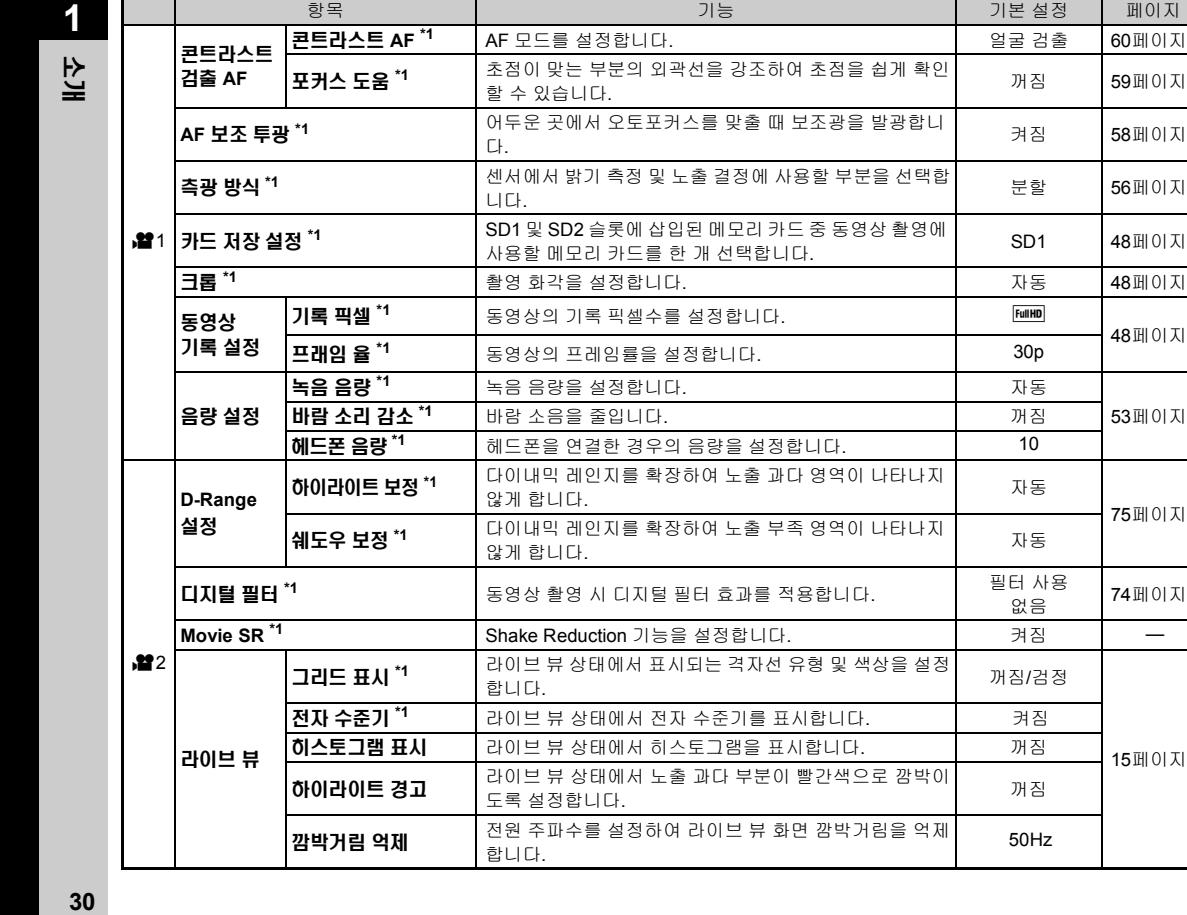

48[페이지](#page-49-10)

75[페이지](#page-76-5)

15[페이지](#page-16-1)

필터 사용<br>없음 | **74**[페이지](#page-75-1)

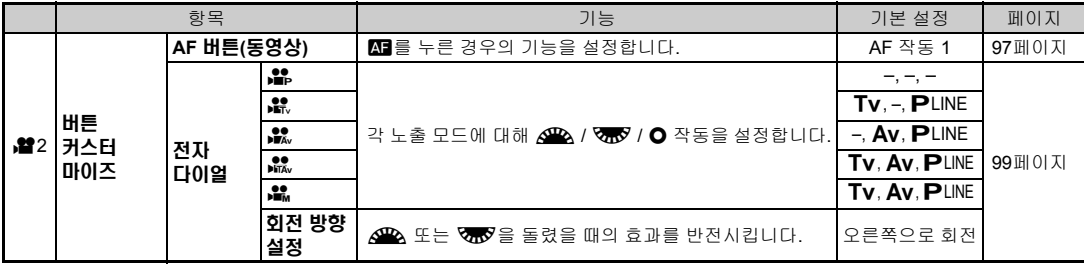

<span id="page-32-1"></span>\*1 제어판에서도 기능을 사용할 수 있습니다.

# <span id="page-32-0"></span>재생 메뉴

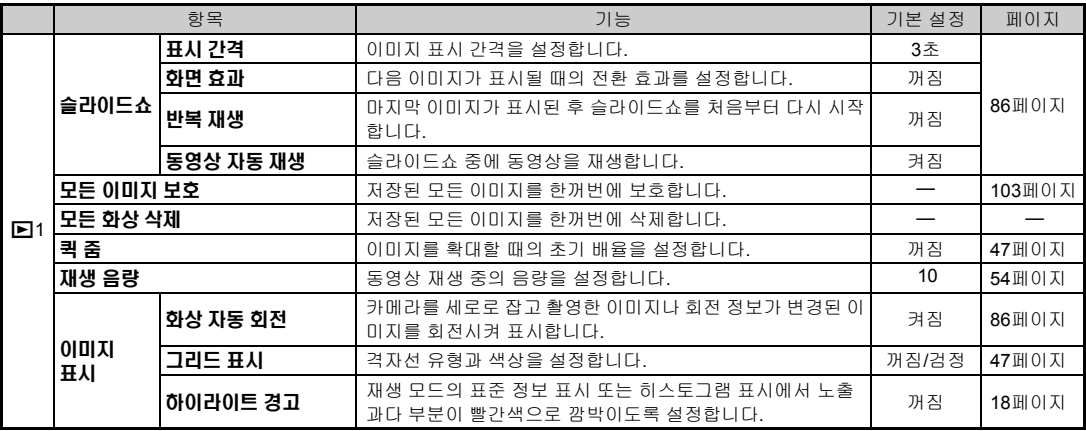

।<br>।∉⊽ | **31**소개

# <span id="page-33-0"></span>셋업 메뉴

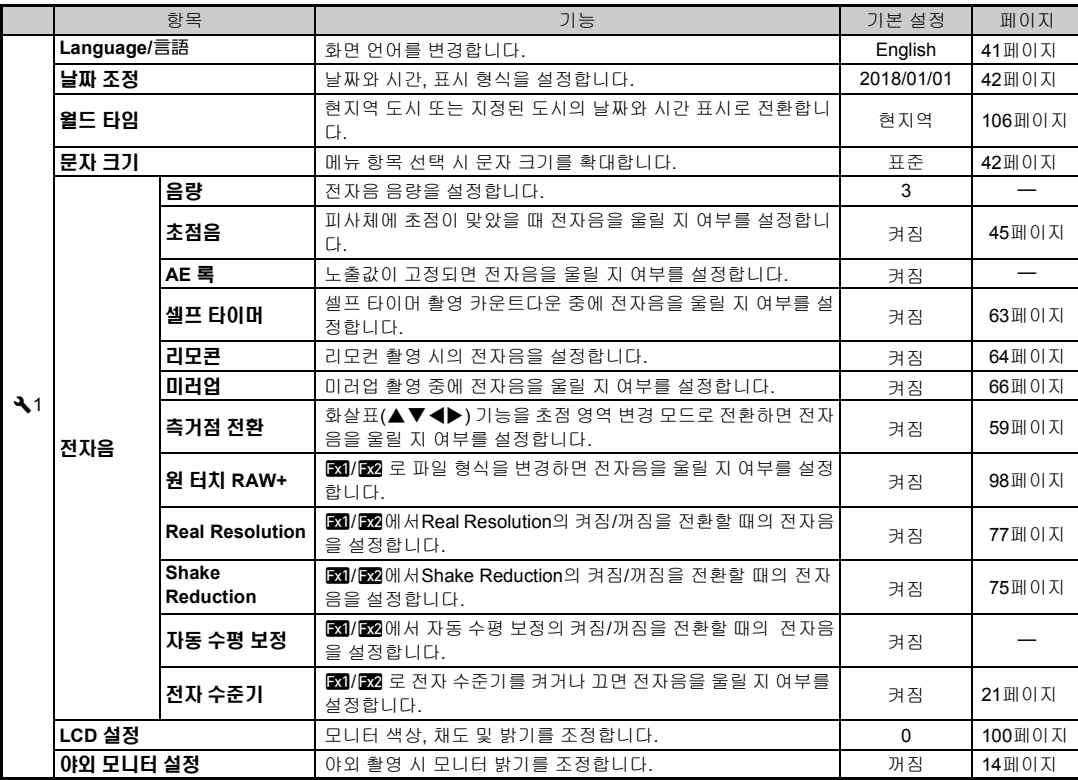

**1** ŦЛ

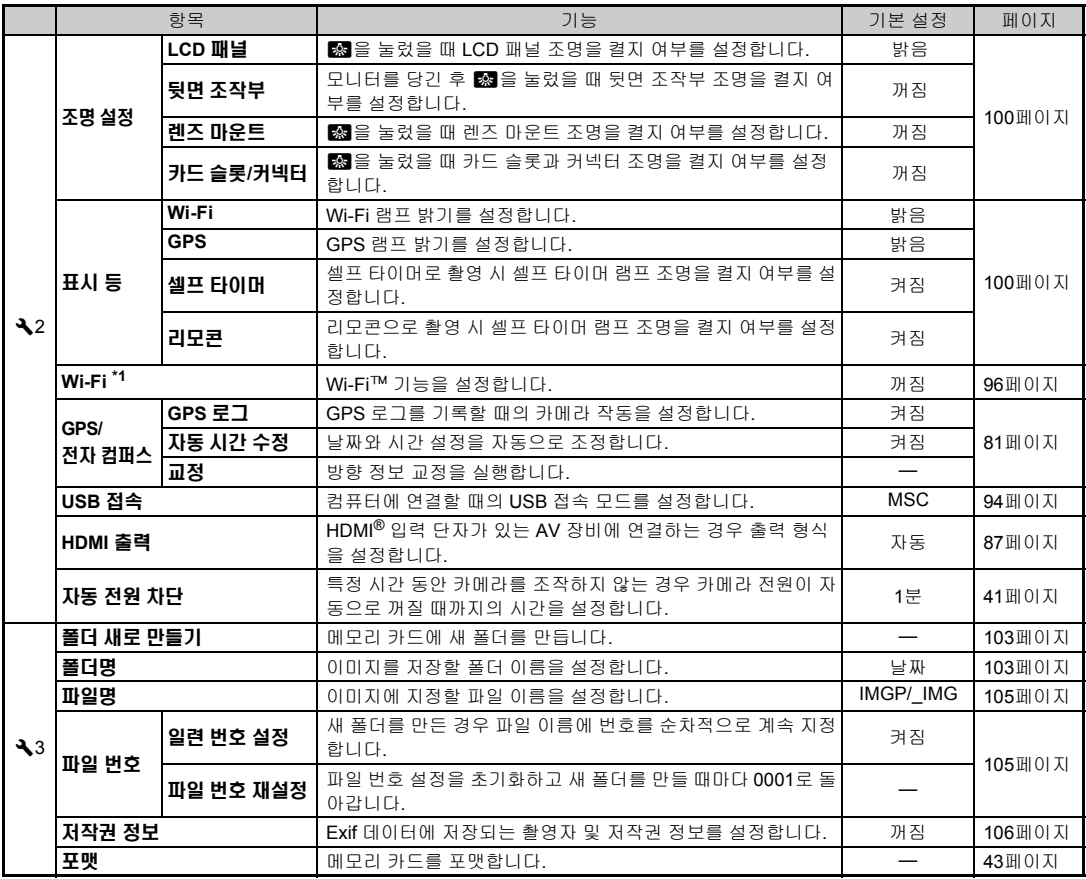

**1** ⊬⊄ **33**소개

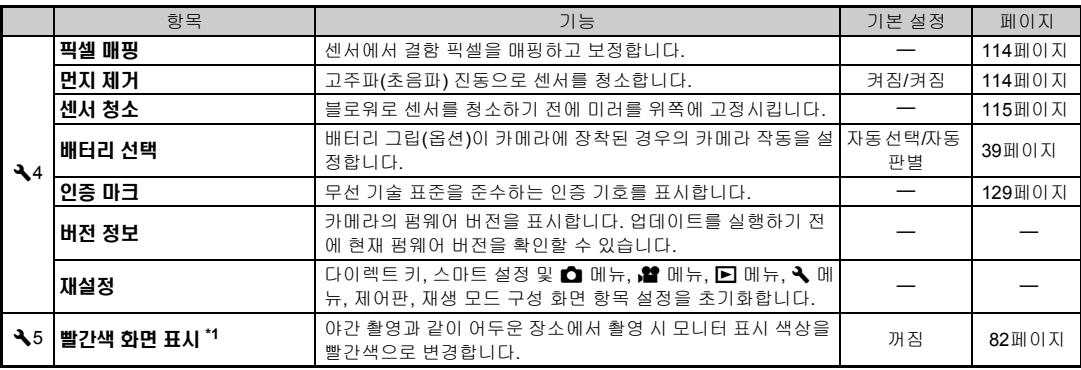

<span id="page-35-0"></span>\*1 제어판에서도 기능을 사용할 수 있습니다.

ΨÆ 소개 1420년<br>1941년 - 대한민국의 대한민국의 대한민국의 대한민국의 대한민국의 대한민국의 대한민국의 대한민국의 대한민국의 대한민국의 대한민국의 대한민국의 대한민국의 대한민국의 대한민국의 대한민국의 대한민국의 <br>1942년 - 대한민국의 대한민국의 대한민국의 대한민국의 대한민국의 대한민국의 대한민국의 대한민국의 대한민국의 대한민국의 대한민국의 대한민국의 대한민국의 대한민국의 대한민국의 대한민

**1**
## 커스텀 설정 메뉴

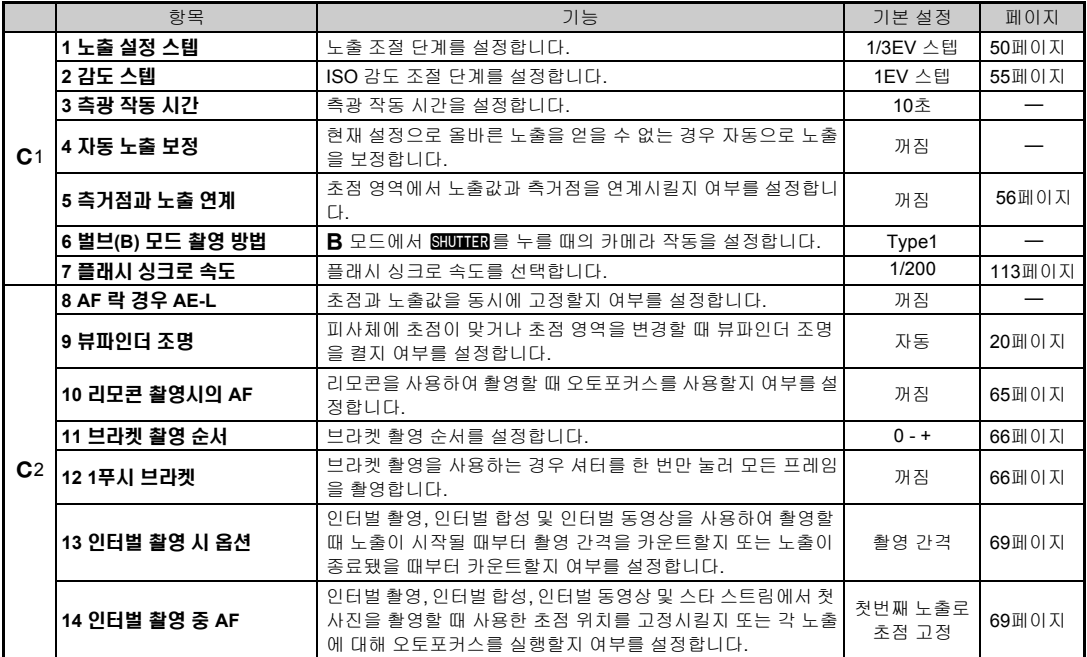

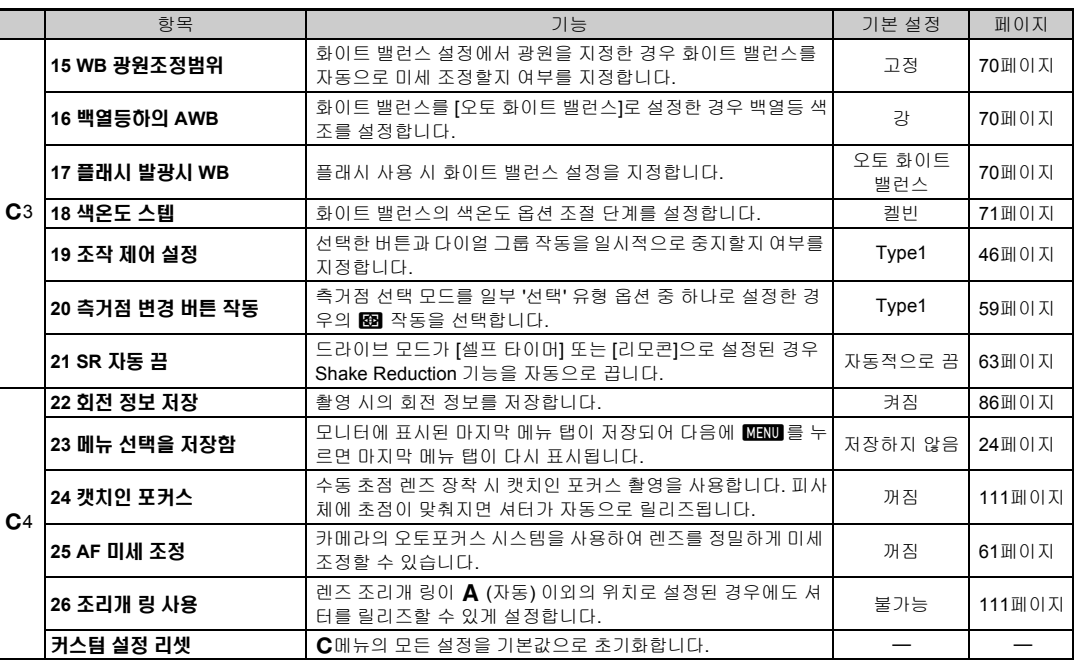

## 스트랩 부착

*1* 스트랩 끝을 삼각형 링에 통과 시킵니다**.**

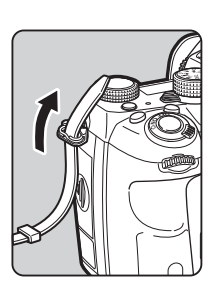

*2* 스트랩 끝을 버클 안쪽에 고정 시킵니다**.**

### 배터리 그립을 사용하는 경우

배터리 그립 D-BG6 (옵션)를 사용 하는 경우 스트랩 끝을 배터리 그 립에 부착할 수 있습니다.

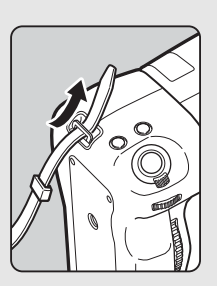

## 렌즈 장착

- *1* 카메라 전원이 꺼져 있는지 확인합니다**.**
- *2* 바디 마운트 <sup>컵</sup>**(**1**)**<sup>과</sup> 렌즈 <sup>마</sup> 운트 덮개**(**2**)**를 분리합니다**.** 렌즈 잠금 해제 버튼(3)을 누른 채 바디 마운트 컵을 시계 반대 방 향으로 돌립니다.

덮개를 분리한 후에는 렌즈 마운 트 면이 위를 향하도록 렌즈를 내 려 놓습니다.

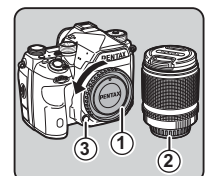

*3* 카메라와 렌즈의 마운트 표시 **(**빨간색 점**:** 4**)**를 맞추고 딱 소리가날때까지렌즈를시계 방향으로 돌려 고정시킵니다**.**

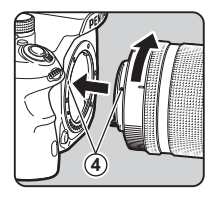

#### 렌즈를 분리하려면

렌즈 캡을 장착한 다음, 렌즈 잠금 해제 버튼을 누른 채 렌즈를 시계 반대 방향으로 돌립니다.

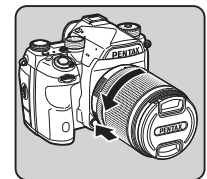

### ❷ 주의

- 비교적 먼지가 없는 환경에서 렌즈를 장착하거나 분리하십시 오.
- 렌즈를 장착하지 않을 때는 항상 카메라에 바디 마운트 컵을 장착하십시오.
- 카메라에서 렌즈를 분리한 후에는 렌즈에 렌즈 마운트 덮개와 렌즈 캡을 장착해야 합니다.
- 카메라의 렌즈 마운트에 손가락을 넣거나 미러를 만지지 마십 시오.
- 카메라 바디와 렌즈 마운트에는 렌즈 정보 접점이 내장되어 있 습니다. 오물, 먼지 또는 마모로 인해 전기 시스템이 손상될 수 있습니다. 전문 청소는 가까운 서비스 센터에 문의하십시오.
- 접이식 렌즈를 장착한 경우 렌즈를 확장하지 않으면 사진을 촬 영할 수 없거나 일부 기능을 사용할 수 없습니다. 촬영 중에 렌 즈가 원래 위치로 되돌아가면 카메라 작동이 중지됩니다. 자세 한 내용은 "접이식 렌즈 사용 방법" (46[페이지](#page-47-1))을 참조하십시 오.
- 당사는 다른 제조업체에서 제조한 렌즈를 사용하여 발생하는 사고, 손해 및 고장에 대해 어떠한 책임도 지지 않습니다.

#### ⊗ 메모

- 각 렌즈 기능에 대한 자세한 내용은 "[다양한](#page-110-0) 렌즈로 사용할 수 있는 기능" (109[페이지](#page-110-0))을 참조하십시오.
- 國을 눌러 렌즈 마운트 조명을 켤 수 있습니다. (기본 설정: 꺼짐) 카메라 전원이 꺼져 있어도 렌즈 마운트 조명이 켜집니 다. 32 메뉴의 [조명 설정]의 [렌즈 마운트]에서 설정을 변경 할 수 있습니다.(100[페이지](#page-101-0))

## 배터리 및 충전기 사용

본 카메라 전용으로 개발된 D-LI90 배터리 및 D-BC90 배터리 충 전기를 사용하십시오.

### 배터리 충전

### *1* **AC** 플러그 코드를 배터리 충전기에 연결합니다**.**

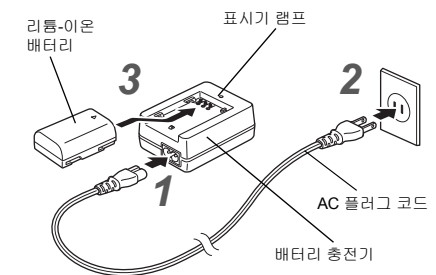

### *2* 전원 콘센트에 **AC** 플러그 코드를 꽂습니다**.**

#### **배터리의 ▲ 표시를 위로 향하게 하여 배터리를 배터** 리 충전기에 넣습니다**.**

충전 중에는 표시 램프가 켜지고 배터리가 완충되면 꺼집니 다.

### ❷ 주의

- 배터리 충전기로는 D-LI90 배터리만 충전하십시오. 다른 배터 리를 충전하면 배터리가 손상되거나 과열될 수 있습니다.
- 다음과 같은 경우에는 배터리를 새로 교체하십시오.
	- 배터리를 올바르게 넣었는데도 표시 램프가 깜박이거나 켜 지지 않는 경우
	- 충전한 후라도 배터리 잔량이 빨리 줄어드는 경우(배터리 수명이 거의 다한 경우)

**2**시작하기

### @ 메모

• 최대 충전 시간은 약 390분이며 충전 시간은 온도와 배터리 잔 량에 따릅니다. 온도가 0°C ~ 40°C (32°F ~ 104°F)인 장소에 서 배터리를 충전하십시오.

### 배터리 설치**/**제거

### ❷ 주의

- 배터리는 올바른 방향으로 넣어야 합니다. 배터리를 잘못 넣으 면 꺼내지 못할 수 있습니다.
- 배터리를 넣기 전에 배터리를 마르고 부드러운 천으로 닦아 주 십시오.
- 카메라 전원이 켜져 있는 동안에는 배터리 덮개를 열거나 배터 리를 제거하지 마십시오.
- 카메라를 장시간 사용한 후에는 카메라 또는 배터리가 과열될 수 있으므로 주의하십시오.
- 카메라를 장시간 사용하지 않을 때는 배터리를 꺼내두십시오. 카메라를 장시간 사용하지 않을 때 배터리를 넣어두면 누액이 발생하여 카메라가 손상될 수 있습니다. 꺼낸 배터리를 6개월 이상 사용하지 않을 때는 배터리를 약 30분간 충전한 후 보관하 십시오. 배터리는 6~12개월 간격으로 충전하십시오.
- 실온 이하의 온도가 유지되는 장소에 배터리를 보관하십시오. 온도가 높은 장소에 배터리를 보관하지 마십시오.
- 카메라에서 배터리를 장시간 분리해두면 날짜와 시간이 초기 화될 수 있습니다. 현재 날짜 및 시간을 설정하십시오.

## *1* 배터리 덮개를 엽니다**.**

배터리 덮개 잠금 해제 노브를 올 리고 OPEN 방향으로 돌려 잠금 을 해제한 후 덮개를 잡아당겨 엽 니다.

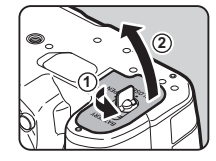

### *2* 배터리의 <sup>A</sup> 표시가 카메라 바깥 쪽을 향하게 하여 제자리 에 고정될 때까지 배터리를 넣 습니다**.**

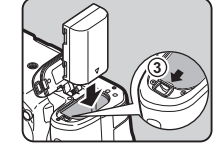

배터리를 꺼내려면 배터리 잠금 레버를 3 방향으로 밉니다.

*3* 배터리 덮개를 닫습니다**.** 배터리 덮개 잠금 해제 노브를 CLOSE 쪽으로 돌려 잠근 후 아래 로 내립니다.

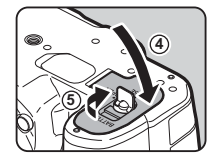

### ⊗ 메모

- 카메라를 저온에서 사용하거나 장기간 연속 촬영하면 배터리 잔량이 올바르게 표시되지 않을 수 있습니다.
- 기온이 낮아지면 배터리 성능이 일시적으로 저하됩니다. 따라 서 추운 날씨에서 카메라를 사용하는 경우에는 여분의 배터리 를 준비하여 따뜻한 상태로 보관해두는 것이 좋습니다. 배터리 성능은 실온에서 정상으로 돌아옵니다.
- 해외 여행을 가거나 사진을 많이 촬영할 때는 여분의 배터리를 준비해두십시오.
- 배터리 그립 D-BG6 (옵션)를 사용하는 경우, ヘ4 메뉴의 [배터 리 선택]에서 다음과 같은 설정을 지정할 수 있습니다.
	- 배터리 사용 우선 순위
	- 사용하는 AA 배터리 유형

모니터를 오래 동안 사용하거나 카메라를 컴퓨터 또는 AV 장비 에 연결할 때는 AC 어댑터 키트 K-AC167 (옵션)를 사용하는 것 이 좋습니다.

**2**시작하기

*1* 카메라 전원이 꺼져 있는지 확인하고 단자 덮개를 엽니 다**.**

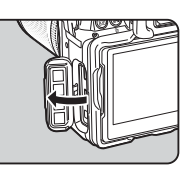

*2* **AC** 어댑터의 **DC** 단자와 카메 라의 **DC** 입력 단자의 A 표시 를 맞추고 연결합니다**.**

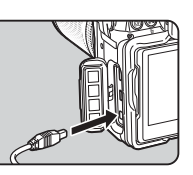

*3* **AC** 어댑터를 **AC** 플러그 코드에 연결하고 코드를 <sup>전</sup> 원 콘센트에 꽂습니다**.**

### ❷ 주의

- AC 어댑터를 연결하거나 분리하기 전에 카메라 전원이 꺼져 있는지 확인하십시오.
- 단자가 잘 연결되었는지 확인하십시오. 카드가 액세스 중일 때 전원 공급 장치가 분리되면 메모리 카드나 데이터에 오류가 발 생할 수 있습니다.
- AC 어댑터를 사용하기 전에 AC 어댑터 키트의 설명서를 읽어 보십시오.

## AC 어댑터 사용 <u>메모리 레</u>모리 카드 삽입

본 카메라에서 사용 가능한 메모리 카드는 다음과 같습니다.

- $\cdot$  SD 메모리 카드
- SDHC 메모리 카드
- SDXC 메모리 카드

본 설명서에서는 이러한 카드를 메모리 카드로 통칭합니다.

### *1* 카메라 전원이 꺼져 있는지 확인합니다**.**

 $\,$  $\,$   $\,$  메모리 카드 덮개를 ① 방향으 로 민 후 2 표시와 같이 당겨 엽니다**.**

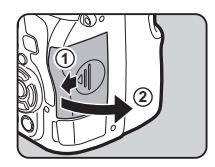

 $\,3\,$  메모리 카드 라벨이 모니터 방 향으로향하게하여각메모리 카드 슬롯에 카드를 끝까지 넣 습니다**.**

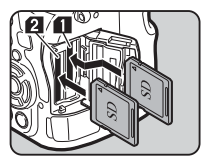

메모리 카드를 한 번 눌렀다가 놓 으면 카드가 배출됩니다.

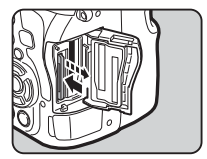

**40**

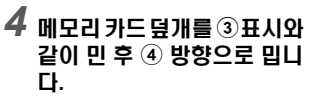

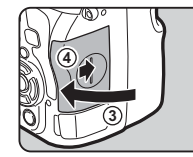

#### ❷ 주의

- 카드 액세스 램프가 켜져 있는 동안에는 메모리 카드를 제거하 지 마십시오.
- 전원을 켠 상태에서 메모리 카드 덮개를 열면 카메라 전원이 꺼집니다. 카메라를 사용하는 동안에는 덮개를 열지 마십시 오.
- 이전에 다른 장비에서 사용했거나 아직 사용하지 않은 메모리 카드는 꼭 본 카메라에서 포맷(초기화)하여 사용하십시오. ([43](#page-44-0) [페이지](#page-44-0))
- 동영상을 촬영할 때는 고속 메모리 카드를 사용하십시오. 쓰기 속도가 촬영 속도보다 느리면 촬영 중에 쓰기가 중단될 수 있 습니다.

### ⊘ 메모

- 2개의 메모리 카드가 삽입되어 있는 경우 데이터 기록 방법에 대한 자세한 설명은 "메모리 카드 설정" (48[페이지](#page-49-0))을 참조하 십시오.
- 國을 눌러 카드 슬롯함 조명을 켤 수 있습니다. (기본 설정: 꺼 짐) 카메라 전원이 꺼져 있어도 카드 슬롯함 조명이 켜집니다. D2 메뉴의 [조명 설정]의 [카드 슬롯/커넥터]에서 설정을 변경 할 수 있습니다. (100[페이지](#page-101-0))

초기 설정

카메라 전원을 켜고 초기 설정을 지정합니다.

### 카메라 전원 켜기

*1* 메인 스위치를 **[ON]**으로 돌립 니다**.**

카메라를 구입한 후 전원을 처음 켜면 [Lanquage/言語] 화면이 나 타납니다.

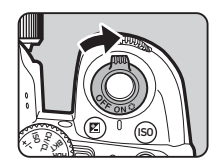

### ⊗ 메모

• 일정 시간 동안 카메라를 조작하지 않으면 자동으로 전원이 꺼집니다. (기본 설정: 1분) 이 설정은 **- 2** 메뉴의 [자동 전원 차단]에서 변경할 수 있습니다.

### 화면 언어 설정

### ▲▼◀▶를 사용하여 원하는 언어를 선택하고 ES를 누릅니다**.**

[초기 설정] 화면이 선택한 언어로 나타납니다. F (현지역)을 변경할 필요가 없 는 경우에는 6단계로 이동합니 다.

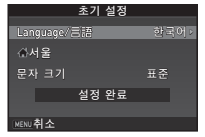

2 ▼를 눌러 프레임을 *<* 이동하고 D를 누릅니다**.**

[F 현지역] 화면이 표시됩니다.

 $3$  < $\blacktriangleright$ 를 사용하여 도시를 선택 합니다**.**

V<sub>ON</sub>V을 사용하면 지역을 변경할 수 있습니다.

┎수 현지역으로 선택할 수 있는 도시 (122[페이지](#page-123-0))

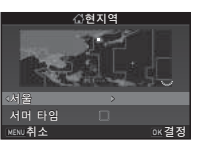

4 ▼를 눌러 [서머 타임]을 선택하고 ◀▶를 사용하여  $\Box$  또는 @을 선택합니다.  $5$  m **=** 누릅니다. [초기 설정] 화면으로 돌아갑니다.  $\overline{6}$  ▼를 눌러 [문자 크기]를 선택하고 ▶를 누릅니다.

### *7* AB<sup>를</sup> 사용하여 **[**표준**]** 또는 **[**크게**]**를 선택하고 E를 누릅 니다**.**

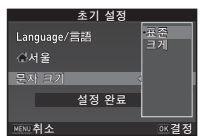

[크게]를 선택하면 선택한 메뉴 항 목의 문자 크기가 커집니다.

*8* <sup>B</sup><sup>를</sup> 눌러 **[**설정 완료**]**<sup>를</sup> 선택 하고 **ES를 누릅니다**. [날짜 조정] 화면이 나타납니다.

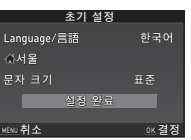

### 날짜 및 시간 설정

## $1$  ▶를 누른 후 ▲▼를 사용하 여 날짜 형식을 선택합니다**.**

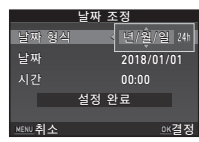

 $2 \triangleright$ 를 누르고 ▲▼를 사용하여 [24h] 또는 [12h]를 선 택합니다**.**

## *3* <sup>E</sup><sup>를</sup> 누릅니다**.**

프레임이 [날짜 형식]으로 되돌아갑니다.

## *4* <sup>B</sup><sup>를</sup> 누른 <sup>후</sup> <sup>D</sup><sup>를</sup> 누릅니다**.**

날짜 형식이 [년/월/일]로 설정된 경우에는 프레임이 연도로 이동합니다.

### $\overline{5}$   $\blacktriangle \blacktriangledown$ 를 사용하여 연도를 설정 합니다**.**

같은 방식으로 월과 날짜를 설정 합니다.

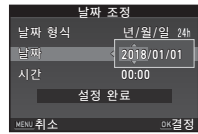

#### $\overline{6}$  ▼를 눌러 [설정 완료]를 선택 하고 **EM를 누릅니다.** [화면 표시] 화면이 나타납니다.

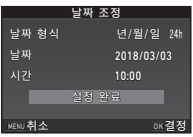

### 화면 표시 설정

*1* CD<sup>를</sup> 사용하여 색상을 선택 합니다**.** 색상 1~12 중에서 상태 스크린, 메

뉴 커서 및 제어판의 화면 색상을

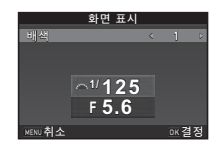

## $2$  **E** = 누릅니다.

선택합니다.

카메라가 촬영 모드로 전환되어 사진을 촬영할 수 있습니다.

#### ⊗ 메모

- $\cdot$   $\cdot$  에 H 에서 언어, 문자 크기, 날짜와 시간 설정을,  $\bullet$ 5 메뉴 의 [기타 표시]에서 배색을 변경할 수 있습니다. (28[페이지](#page-29-0), [32](#page-33-0) [페이지](#page-33-0))
- GPS가 켜져 있으면 위성으로부터 수신된 정보를 사용하여 날 짜와 시간 설정이 조정됩니다. (79[페이지](#page-80-0))

# <span id="page-44-0"></span> $1$   $km$  $\equiv$   $+$  $\equiv$ UU.

 $\bigcap$  1 메뉴가 나타납니다.

- *2* <sup>Q</sup>또는R<sup>을</sup> 사용하여 <sup>D</sup>**3** 메뉴를 표시합니다**.**
- *3* AB<sup>를</sup> 사용하여 **[**포맷**]**<sup>을</sup> 선택하고 <sup>D</sup><sup>를</sup> 누릅니다**.** [포맷] 화면이 나타납니다.

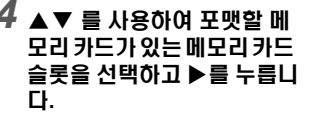

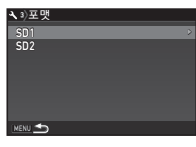

*5* <sup>A</sup><sup>를</sup> 눌러 **[**포맷**]**<sup>을</sup> 선택하고 E를 누릅니다**.** 포맷이 시작됩니다. 포맷이 완료

되면 4단계 화면이 다시 표시됩니

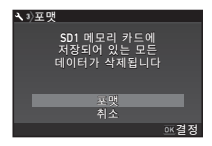

## $6 \text{ mm}$ 를 두 번 누릅니다.

### $\Omega \approx 0$

다.

- 포맷하는 동안에는 메모리 카드를 제거하지 마십시오. 카드가 손상될 수 있습니다.
- 카드를 포맷하면 보호되지 않은 데이터는 물론 보호된 데이터 를 포함한 모든 데이터가 삭제됩니다.

### @ 메모

• 메모리 카드를 포맷하면 카드에 "K-1 II" 볼륨 라벨이 지정됩 니다. 카메라를 컴퓨터에 연결하면 메모리 카드를 "K-1 II" 이 름의 이동식 디스크로 인식합니다.

## <span id="page-45-1"></span>기본 촬영 방법

카메라가 촬영 조건을 분석하고 최적의 촬영 설정을 자동으로 지 정하는 AUTO (장면 자동 분석) 모드에서 사진을 촬영합니다.

### <span id="page-45-0"></span>뷰파인더를 사용하여 촬영

*1* 그림에 표시된 것처럼전면 <sup>렌</sup> 즈 캡 위와 아래 부분을 눌러 전면 렌즈 캡을 제거합니다**.** 접이식 렌즈를 장착한 경우 카메 라 전원을 켜기 전에 렌즈를 확장 시킵니다.

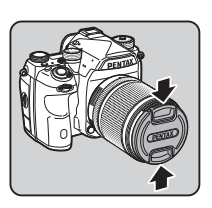

- y 접이식 렌즈 사용 방법[\(46](#page-47-1) [페이지](#page-47-1))
- *2* 카메라 전원을 켭니다**.**
- $3$  촬영 모드 선택 스위치를  $\Omega$ 으로 돌립니다**.**

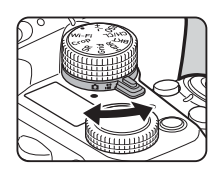

4 포커스 모드 스위치를 AF로 설정합니다**.**

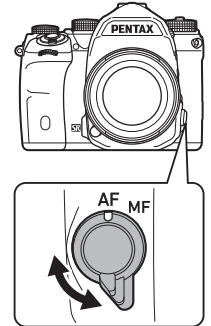

*5* 모드다이얼잠금버튼을누른 채로 모드 다이얼을 AUTO로 설정합니다**.**

> 모드 다이얼 잠금 버튼

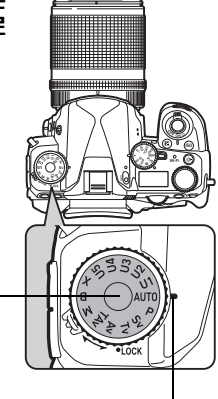

다이얼 표시기

화상 모니터에 촬영 모드와 버튼/ 다이얼 기능의 할당을 표시합니 다(가이드 표시).

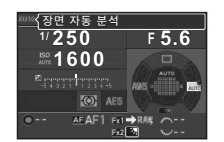

y 가이드 표시 설정 (28[페이지](#page-29-1))

### <span id="page-46-0"></span>*6* 뷰파인더로 피사체를 확인합니다**.**

줌 렌즈를 사용하는 경우 화각을 변경하려면 줌 링을 좌우로 돌립니다.

*7* **AF** 프레임에 피사체를 위치시 키고 반0를 누릅니다**.** 피사체에 초점이 맞춰지면 초점 표시기(P)가 나타나고 전자음이 울립니다.

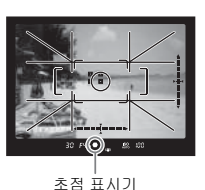

y 전자음 설정(32[페이지](#page-33-1))

## *8*<sup>0</sup><sup>를</sup> 끝까지 누릅니다**.**

촬영한 이미지가 모니터에 표시됩니다(퀵 뷰).

#### 퀵 뷰 중에 사용 가능한 기능

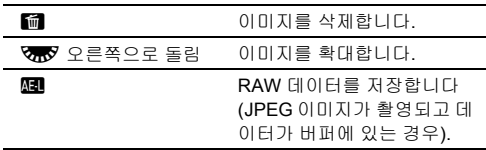

### 라이브 뷰 화상을 보면서 촬영

*1* **"**[뷰파인더를](#page-45-0) 사용하여 촬영**"** 의 **6**단계에서K를 누릅니다 **(45**[페이지](#page-46-0)**).**

라이브 뷰 이미지가 모니터에 표 시됩니다.

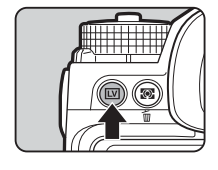

#### *2* 모니터에 표시된 **AF** 프레임 **SHUTER 를 누릅니다.** 에 피사체를 위치시키고 반 피사체에 초점이 맞춰지면 AF 프

레임이 녹색으로 변경되고 전자 음이 울립니다.

AF 프레임

**2000 F2.8 1600 9999**

 $O(1)$ 

**1/**

## 사용 가능한 기능

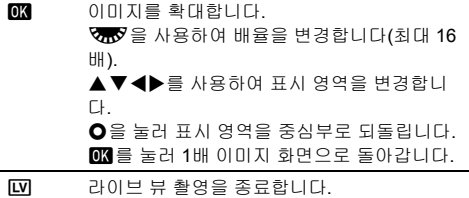

이후 단계는 뷰파인더를 사용하는 촬영과 동일합니다.

### ⊘ 메모

- MB를 사용하여 피사체에 초점을 맞출 수 있습니다. (57[페이지](#page-58-0))
- 사진을 촬영하기 전에 모니터에서 이미지를 미리 보고 심도를 확인할 수 있습니다. (61[페이지](#page-62-1))
- △ 5 메뉴의 [퀵 뷰]에서 퀵 뷰 작동 및 표시 설정을 지정할 수 있습니다. (27[페이지](#page-28-0)) [표시 시간]을 [유지]로 설정한 경우 퀵 뷰는 다음 작동 시까지 표시됩니다.
- 기능 다이얼을 ●로 설정하면 설정 다이얼을 사용하여 이미지 를 확대할 수 있습니다.
- 라이브 뷰 촬영 시에는 전자 셔터를 사용하여 촬영할 수 있습 니다. (52[페이지](#page-53-0))

### ❷ 주의

• AUTO 모드에서는 일부 기능을 사용할 수 없습니다.

#### 모드 다이얼 간편 조작

모드 다이얼 잠금 해제 레버로 모 드 다이얼 잠금을 해제하면 모드 다이얼 잠금 버튼을 누르지 않고도 모드 다이얼을 간편하게 조작할 수 있습니다.

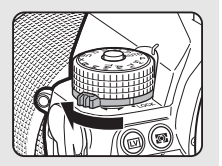

### <span id="page-47-0"></span>조작 제어 부위 작동 중지

촬영 중에 오작동을 방지하기 위해 버튼과 다이얼 작동을 일시적으로 중지시킬 수 있습니다. 11를 누른 상태에서 VTV를 돌리면 버튼과 다이얼이 작동하지 않습니다. VHV 을 다시 돌리면 버튼과 다이 얼이 작동합니다.

버튼과 다이얼 작동이 중지되면 상 태 스크린, 라이브 뷰 및 뷰파인더 에 옮가 표시됩니다.

작동을 중지하는 버튼과 다이얼 그 룹을 E3 메뉴의 [19 조작 제어 설 정]에서 선택할 수 있습니다.

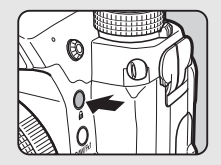

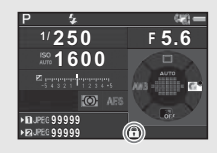

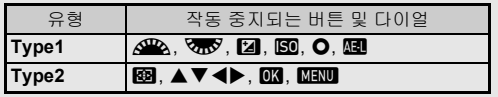

### <span id="page-47-1"></span>접이식 렌즈 사용 방법

HD PENTAX-DA 18-50mm F4-5.6

DC WR RE와 같은 접이식 렌즈를 장착하고 확장시키지 않은 상태에 서 카메라 전원을 켜면 모니터에 오류 메시지가 표시됩니다. 링의 버튼 $(0)$ 을 누른 채 줌 링을 ② 방 향을 돌려 렌즈를 확장시킵니다. 렌즈를 원래 위치로 되돌리려면 링 의 버튼을 누른 채 줌 링을  $(2)$  반대

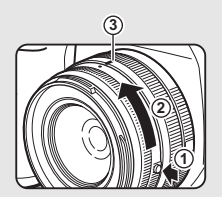

방향으로 돌려 흰색 점을 3 위치에 맞춥니다.

## 이미지 확인

촬영한 이미지를 모니터에서 확인합니다.

*1* <sup>3</sup><sup>을</sup> 누릅니다**.**

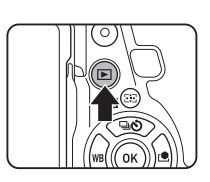

**1/ 2000 F2.8 200 0.0**

**100-0001 00-0001**

카메라가 재생 모드로 전환되고 가장 최근에 촬영한 이미지가 표 시됩니다(단일 이미지 화면).

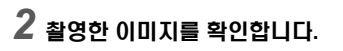

#### 사용 가능한 기능

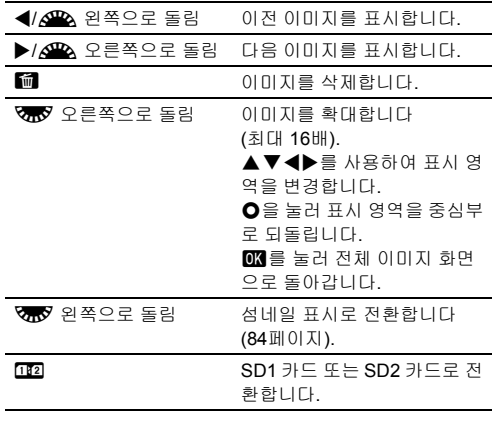

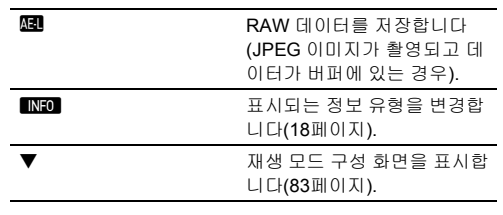

#### ⊗ 메모

- VAV 음 오른쪽으로 돌려 이미지를 확대하면 화면 오른쪽 하단 에 배율이 표시됩니다. 이미지가 실제 픽셀 크기로 표시되면 **100%가 표시됩니다(1배 이미지 화면). ▶1 메뉴의 [퀵 줌]에서** 이미지 확대 시의 초기 배율을 설정할 수 있습니다.
- 모니터에 MIRAW의가 표시되면 직전에 촬영한 JPEG 이미지 를 RAW 형식으로 저장할 수도 있습니다(RAW파일 저장).
- 단일 이미지 화면에 격자선을 표시할 수 있습니다. ■1 메뉴 의 [이미지 표시]의 [그리드 표시]에서 설정하십시오. (31[페이](#page-32-0) [지](#page-32-0))

## 기록 방법 설정

### <span id="page-49-0"></span>메모리 카드 설정 A2/C1 A2/C1 A2/C1 A2/C1

2개의 메모리 카드가 삽입되어 있는 경우 △2 메뉴의 [카드 저장 설정]에서 저장 방식을 설정합니다.

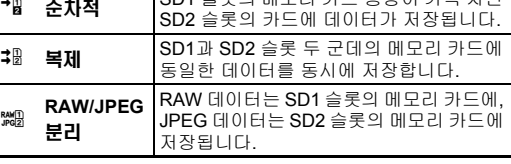

M 소금이 메모리 기도 증상이 가득 찬면

ふ 모드에서는 SD1 또는 SD2 슬롯 중 한 슬롯의 메모리 카드에 데이터가 저장됩니다.

### 기록 설정 A2

■ 2 메뉴의 [기록 설정]에서 사진의 파일 형식을 설정합니다.

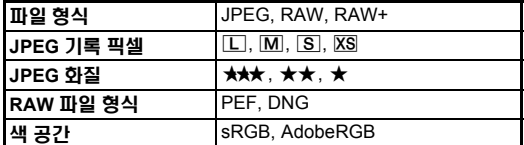

### ❷ 주이

• [카드 저장 설정]을 [RAW/JPEG 분리]로 설정한 경우 [파일 형 식]은 [RAW+]로 고정됩니다.

### ⊘ 메모

- [파일 형식]이 [RAW+]로 설정된 경우에는 파일 번호가 동일한 JPEG 이미지 및 RAW 이미지가 동시에 저장됩니다.
- 5개나 5邓를 누른 경우에만 다른 파일 형식으로 사진을 촬영 (원 터치 RAW+)할 수 있도록 설정을 변경할 수 있습니다. ([98](#page-99-0) [페이지](#page-99-0))
- IRAW 파일 형식]의 IPEFI는 PENTAX만의 RAW 파일 형식입 니다.

### 동영상 기록 설정 C1

▲■1 메뉴의 [동영상 기록 설정]에서 동영상의 파일 형식을 설정 합니다.

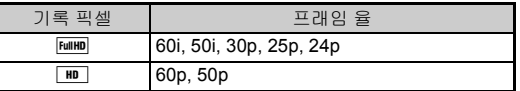

### 화각 설정 A2/M2012 A2/M2012 A2/M21

■ 2와 ■ 1 메뉴의 [크롭]에서 화각을 변경할 수 있습니다.

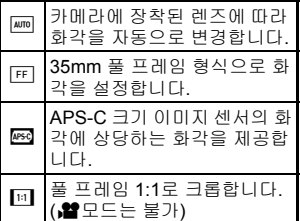

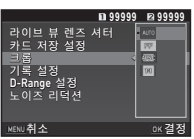

#### ◎ 메모

- 스마트 기능으로 화각을 변경할 수도 있습니다. (22[페이지](#page-23-0))
- 사용하는 렌즈(DA 렌즈 또는 D FA 렌즈와 같은 35mm 풀 프 레임 호환 렌즈)와 상관없이 APS-C 크기 이미지 센서에 해당 하는 프레임을 원하는 경우에는 3를 선택하십시오. 카메라 가 사용하는 렌즈에 따라 35mm 풀 프레임과 APS-C 크기에서 화각을 자동으로 선택하게 하려면 [4]를 선택하십시오.
- 화각을 변경하면 크롭 프레임이 뷰파인더에 표시됩니다. [\(20](#page-21-1) [페이지](#page-21-1))

### ❷ 주의

• 드라이브 모드에서 [인터벌 촬영]이 인터벌 동영상/스타 스트 림이 설정되어 있으면 4는 선택할 수 없습니다.

## 사진 촬영

피사체와 촬영 조건에 적합한 촬영 모드를 선택합니다. 본 카메라에서는 다음과 같은 촬영 모드를 사용할 수 있습니다.

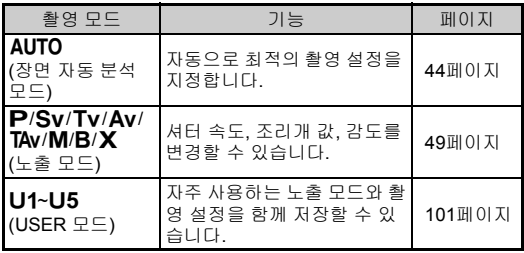

### <span id="page-50-0"></span>노출 모드

○: 사용 가능 #: 제한적 x: 사용 불가능

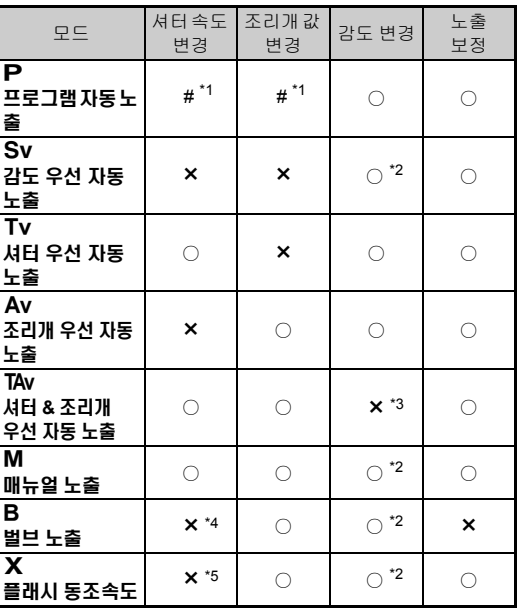

<span id="page-50-1"></span>\*1 △5 메뉴, [버튼 커스터마이즈]의 [전자 다이얼]에서 변경할 값을 설정 할 수 있습니다. (99[페이지](#page-100-0))

- <span id="page-50-2"></span>\*2 [ISO AUTO]를 사용할 수 없습니다.
- <span id="page-50-3"></span>\*3 [ISO AUTO]로 고정됩니다.
- <span id="page-50-5"></span>\*4 타이머 노출이 작동하는 경우 10초 ~ 20분 범위 내에서 셔터 속도를 설 정할 수 있습니다. (51[페이지](#page-52-0))
- <span id="page-50-4"></span>\*5 E1 메뉴의 [7 플래시 싱크로 속도]에서 플래시 동조 속도를 설정할 수 있습니다.

**3**촬영

## *1* 모드 다이얼을 원하는 노출 모드로 설정합니다**.**

변경할 수 있는 값에 대해서는 상 태 스크린에 *A* 또는 V776V이 나 타납니다.

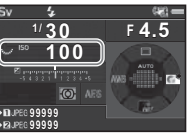

 $30 - F45$ 

뷰파인더에서는 변경 가능한 값 에 밑줄이 표시됩니다.

현재 카메라 설정값이 LCD 패널 에 표시됩니다.

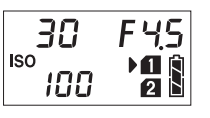

 $80 - 100$ 

라이브 뷰에서는 변경 가능한 값 에 ▶가 나타납니다.

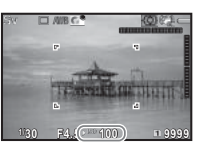

*2* <sup>R</sup><sup>을</sup> 돌립니다**.**  $Av$ , TAv, M,  $B \nsubseteq F$   $X \nsubseteq C$   $M$ 서는 조리개 값이 변경됩니다.  $\textbf{S}$ v 모드에서는 감도가 변경됩니 다.

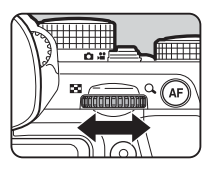

*3* <sup>Q</sup><sup>을</sup> 돌립니다**.**  $Tv.$  TAv 또는 M 모드에서는 셔 터 속도가 변경됩니다.

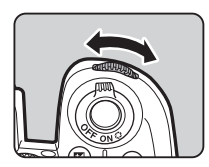

### <span id="page-51-0"></span>@ 메모

- 노출 설정은 1/3EV 스텝으로 조절할 수 있습니다. C1 메뉴의 [1 노출 설정 스텝]에서 노출 설정 조절 단계를 1/2 EV 스텝으 로 변경할 수 있습니다.
- M또는 X 모드에서는 노출을 조절하는 동안 올바른 노출과 의 편차가 노출 표시 막대 눈금에 표시됩니다.
- 각 노출 모드에 대해 QRA 또는 VHV을 돌리거나 O을 누를 때 의 카메라 작동을 설정할 수 있습니다. ◘5 메뉴, [버튼 커스터 마이즈]의 [전자 다이얼]에서 설정하십시오. (99[페이지](#page-100-0))

#### ❷ 주이

- 감도가 특정 감도로 고정되면 선택한 셔터 속도 및 조리개 값 으로 올바른 노출을 얻지 못할 수도 있습니다.
- B 모드에서는 드라이브 모드를 [연속 촬영], [브라켓 촬영] 또 는 [인터벌 촬영]으로 설정할 수 없습니다.
- $\cdot$  B/X 모드에서는  $\bigcap$ 2 메뉴 [라이브 뷰 렌즈 셔터]는 사용할 수 없습니다.

### $R \triangleq \text{A} H H H H H H H H H H H H H H H H H H H H H H H H}$

저속 셔터로 촬영하는 경우 ◘2 메뉴, [노이즈 리덕션]의 [저속 셔터 NR]에서 이미지 노이즈를 줄일 수 있습니다.

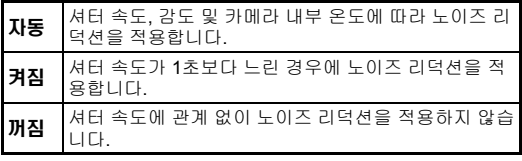

### 노출 제어 방식 설정 A1 A1 A1 A1 A1 A1 A1 A1

A1 메뉴의 [프로그램 라인]에서 제어되는 노출량을 지정할 수 있습니다.

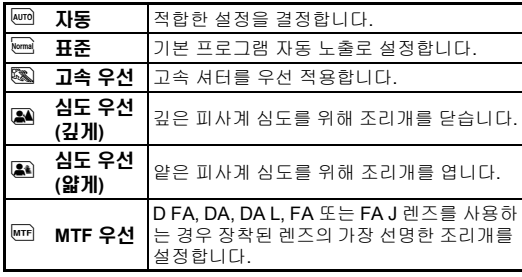

#### ⊗ 메모

- 다음 상황에서 프로그램 라인이 작동합니다.
	- $\cdot$  P  $F = Sv$  모드
	- $\cdot$   $\bigcirc$  5 메뉴의 [버튼 커스터마이즈], [전자 다이얼]에서 TAv 또는  $M$ 의  $O$  작동으로 PLINE을 설정한 경우
- <span id="page-52-0"></span>벌브 노출
- $1$  모드 다이얼을 B로 설정합니다.
- 2 Research Assemble 설정합니다**.**

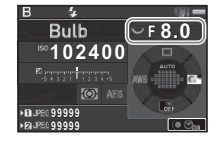

### $3$  타이머 노출을 사용하려면 O을 누른 후 Q 음 사용 하여 노출 시간을 설정합니다**.**

10초 ~ 20분 범위 내에서 노출 시간을 설정할 수 있습니다.

## $4$  somes 를 누릅니다.

SHUTTER를 누르고 있는 동안 노출이 계속 됩니다. 3단계에서 타이머 노출을 설정한 경우 **SHUITR**를 끝까지 누 른 후 설정한 노출 시간이 경과되면 노출이 종료됩니다.

### ⊗ 메모

- SHUMER를 눌러 노출을 시작하거나 종료할 수도 있습니다. C1 메뉴의 [6 벌브(B) 모드 촬영 방법]에서 설정하십시오.
- 벌브 노출을 사용할 때에는 카메라를 삼각대로 단단히 고정시 키십시오. 케이블 스위치(옵션)를 사용하는 것이 좋습니다.

### ❷ 주의

• 드라이브 모드를 [연속 촬영], [브라켓 촬영] 또는 [인터벌 촬 영]으로 설정할 수 없습니다.

**3**촬영

### 노출 보정

보정값을 -5 ~ +5 EV 사이에서 설정할 수 있습니다(當 모드에서 는 -2 ~ +2 EV).

#### **[2]을 누르고 《宗》을 돌립니** 다**.**

조절 중에 圓 및 보정값이 상태 스 크린, LCD 패널, 라이브 뷰 화면 및 뷰파인더에 표시됩니다.

#### ISO Wi-Fi BKT  $\mathcal{E}$ Wi-Fi Crop Grid

#### 사용 가능한 기능

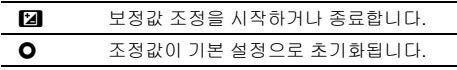

#### ⊘ 메모

• 스마트 기능으로 보정값을 조절할 수도 있습니다. (22[페이지](#page-23-0))

### <span id="page-53-0"></span>전자 셔터 사용 A2

기계식 셔터는 전막 셔터와 후막 셔터를 사용하므로, 노출을 시 작 및 종료하기 위해 열고 닫을 때 노이즈와 진동이 발생합니다. 라이브 뷰 촬영 시에 노이즈와 진동을 줄이고 싶을 때 [전자 셔터] 를 사용할 수 있습니다.

A2 메뉴의 [라이브 뷰 렌즈 셔터]에 서 설정할 수 있습니다.

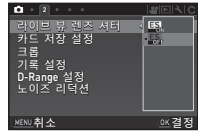

### ❷ 주의

- 다음 상황에서는 [라이브 뷰 렌즈 셔터]를 선택할 수 없습니다.
	- $\cdot$  B 모드에서
	- 드라이브 모드 연속 촬영/브라켓 촬영/인터벌 촬영
	- HDR 촬영
	- Real Resolution에서 [손떨림 보정 켜짐]을 선택 중일 때
- 전자 셔터를 선택하면 다음 기능을 사용할 수 없습니다.
	- 플래시 발광
	- Shake Reduction
- 움직이는 피사체가 왜곡되거나 형광등 플리커 등으로 인해 이 미지가 왜곡될 수 있습니다.
- **스**3메뉴 [Real Resolution]에서 동체 보정 켜짐 /동체 보정 꺼 짐을 선택 중일 때는 [라이브 뷰 렌즈 셔터]는 켜짐으로 고정됩 니다.

## 동영상 촬영

### *1* 촬영 모드 선택 스위치를 <sup>C</sup>으로 돌립니다**.**

라이브 뷰가 표시됩니다.

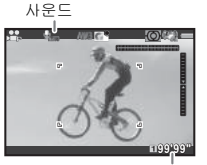

촬영 가능 시간

- *2* 모드 다이얼을 사용하여 노출 모드를 선택합니다**.**  $P.$  Tv, Av, TAv 또는 M을 선택할 수 있습니다.
- $3$   $\infty$  또는  $\infty$ 을 사용하여 노출을 설정합니다.
- *4* 피사체에 초점을 맞춥니다**.**  $\Delta$ F 모드에서 반 $\Xi$ UTR 를 누릅니다.
- *5*<sup>0</sup><sup>를</sup> 끝까지 누릅니다**.**

동영상 촬영이 시작됩니다. 모니터 왼쪽 상단에 "REC"가 깜박이고 촬영된 동영상 파일 크기가 표시됩니다.

### *6*<sup>0</sup><sup>를</sup> 다시 끝까지 누릅니다**.**

동영상 촬영이 중지됩니다.

### ❷ 주이

- 음성과 함께 동영상을 촬영하는 경우에는 카메라 조작음도 녹 음됩니다.
- 디지털 필터와 같은 이미지 처리 기능을 사용하여 동영상을 촬영하는 경우 동영상 파일에서 일부 프레임이 빠질 수 있습 니다.
- 동영상 촬영 중에 카메라 내부 온도가 올라가면 촬영이 중단될 수 있습니다.
- 접이식 렌즈가 장착된 경우 촬영 중에 렌즈가 원래 위치로 되 돌아가면 촬영이 종료되고, 오류 메시지가 표시됩니다.
- M 모드에서는 Wi-Fi™ 기능이 작동하지 않습니다.

#### ⊗ 메모

- 모드 다이얼을 2단계에서 설명한 모드 이외로 설정하면 카메 라는 P 모드로 작동합니다.
- ≌ 메뉴에서 동영상 설정을 변경할 수 있습니다. (30[페이지](#page-31-0)) 동영상 음량은 ≌1 메뉴의 [음량 설정]에서 설정할 수 있습니 다.

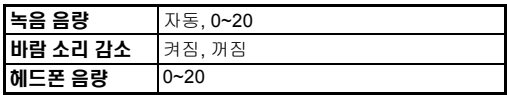

바람 소리 감소가 작동하면 저음이 녹음되지 않습니다. 필요하 지 않은 경우에는 이 기능을 [꺼짐]으로 설정하는 것이 좋습니 다.

• 동영상은 최대 4GB 또는 25분 동안 연속 촬영할 수 있습니다. 메모리 카드 용량이 가득 차면 촬영이 종료됩니다.

### 마이크 또는 헤드폰 사용

시중에서 판매하는 스테레오 마이 크를 카메라의 마이크 단자에 연결 하면 카메라 작동음이 녹음될 가능 성이 줄어듭니다. 외장 마이크에 대해서는 다음 사양 이 권장됩니다. (모노럴 마이크는 지원하지 않습니다.)

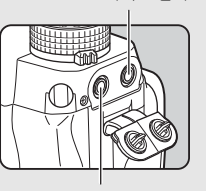

마이크 단자

헤드폰 단자

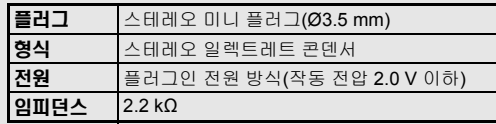

시중에서 판매하는 헤드폰을 헤드폰 단자에 연결하면 음성을 들으면서 촬영 및 재생할 수 있습니다.

### ❷ 주의

- 마이크단자/헤드폰 단자에는 권장 사양 이외의 마이크나 다른 기기를 연결하지 마십시오. 그리고 케이블 길이가 3 m 이상인 외장 마이크를 사용하지 마십시오. 카메라가 오작동할 수 있습 니다.
- 외장 마이크를 연결하고 Wi-Fi™ 기능을 작동해서 동영상을 촬영하면 음성에 노이즈가 생길 수 있습니다.

### 동영상 재생

*1* 재생 모드의 단일 이미지 화면 에서 재생하려는 동영상을 표 시합니다**.**

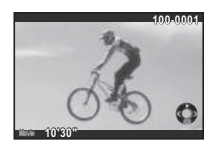

#### 사용 가능한 기능

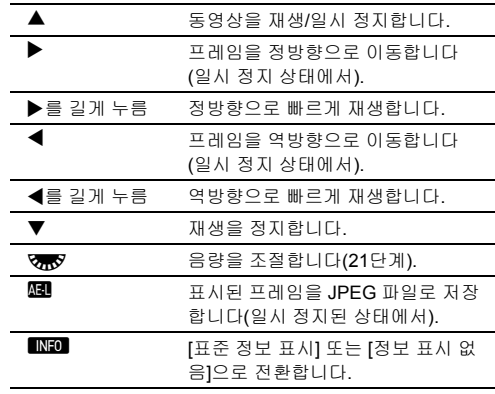

#### ⊗ 메모

- 동영상 재생 시작 시의 음량은  $\square$ 1 메뉴의 [재생 음량]에서 설 정할 수 있습니다. (31[페이지](#page-32-1))
- 재생 모드 구성 화면의 [동영상 편집]에서 동영상 파일을 여러 세그먼트로 분할하거나 선택한 프레임을 삭제할 수 있습니다. (91[페이지](#page-92-0))

**3**

## 노출 설정

### 감도

*1* <sup>N</sup><sup>를</sup> 누른 <sup>후</sup>R<sup>을</sup> 돌립니 다**.**

상태 스크린, 라이브 뷰 화면, LCD 패널 및 뷰파인더에 표시되 는 감도를 변경합니다. M을 누르면 감도 설정이 [ISO AUTO]로 돌아갑니다.

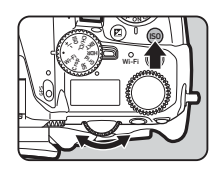

### ⊘ 메모

- 스마트 기능으로 감도를 변경할 수도 있습니다. (22[페이지](#page-23-0))
- ≌ 모드에서는 감도를 ISO 100 ~ ISO 25600 중에서 설정할 수 있습니다.
- <span id="page-56-0"></span>• 감도 조절 단계는 1 EV 스텝입니다. 노출 EV 스텝 설정에 따라 감도를 조절하려면 E1 메뉴의 [2 감도 스텝]에서 설정하십시 오.

### **ISO AUTO** 범위 설정 A1

감도를 [ISO AUTO]로 설정한 경우에 감도가 자동으로 조정되는 범위를 설 정할 수 있습니다.  $\bigcirc$ 1 메뉴의 [감도 AUTO설정]에서 설정합니다. 감도 증가 방식은 [AUTO ISO 한계]에 서 지정할 수 있습니다.

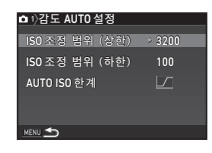

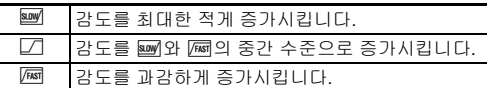

### ❷ 주의

• △3 메뉴의 [HDR 촬영]이 설정하고 [자동 위치 조정]을 & (켜 짐)으로 설정한 경우, [AUTO ISO 한계]는 [國로 고정됩니다.

고감도 촬영 시 노이즈 감소 A22 A22 A22 A22

고감도 ISO 촬영 시의 노이즈 리덕션 설정을 지정할 수 있습니다.

- **12 메뉴에서 [노이즈 리덕션]을 선택하고 ▶를** 누릅니다**.** [노이즈 리덕션] 화면이 나타납니다.
- *2* **[**고감도 **NR]**<sup>을</sup> 선택하고 <sup>D</sup><sup>를</sup> 누릅니다**.**
- *3* 노이즈 리덕션 수준을 선택하 고 63 를 누릅니다.

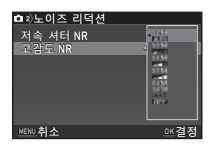

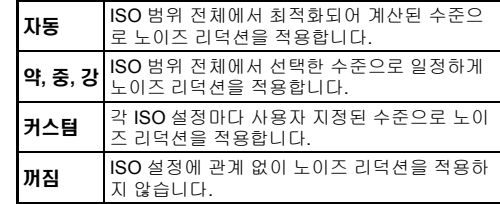

[커스텀] 외 다른 설정을 선택한 경우에는 7단계로 진행합니 다.

### $4$  **[설정]을 선택하고 ▶를 누릅니다.**

*5* 각각의 **ISO** 설정에 대해 노이 즈 리덕션 수준을 선택합니 다**.**

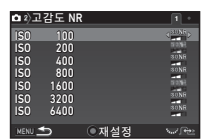

#### 사용 가능한 기능

- R 2 다음/이전 페이지를 표시합니다.
- **3**촬영

### M 노이즈 리덕션 수준을 기본 설정으로 초기화 합니다.

### $6 \text{ mm}$ 를 누릅니다.

3단계 화면이 다시 나타납니다.

### *7* <sup>F</sup><sup>를</sup> <sup>두</sup> <sup>번</sup> 누릅니다**.**

측광 방식 A1/C1/A21

센서에서 밝기 측정 및 노출 결정에 사용될 부분을 선택합니다.

1 **2월 누른 채 375장을 돌립**니 다**.**

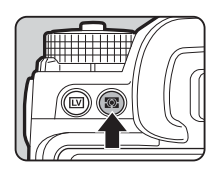

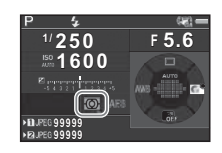

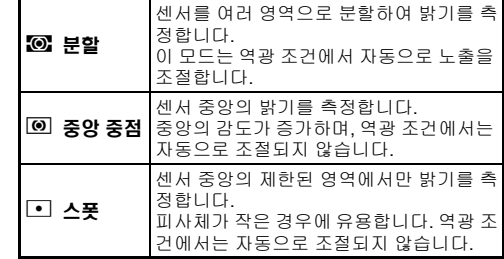

#### ◎ 메모

- 측광 방식은 ◘1 및 थ1 메뉴의 [측광 방식]에서 설정할 수도 있습니다.
- <span id="page-57-0"></span>• C1 메뉴의 [5 측거점과 노출 연계]에서 측광점과 측거점을 연 계시킬 수 있습니다.

## 포커스 모드 설정

포커스 모드 스위치를 AF 또는 MF 로 설정합니다.

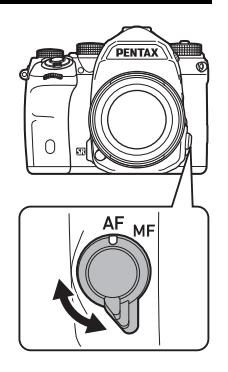

뷰파인더를 사용하여 촬영할 때의 AF 방식은 라이브 뷰를 사용 하여 촬영할 때의 AF 방식과 다릅니다.

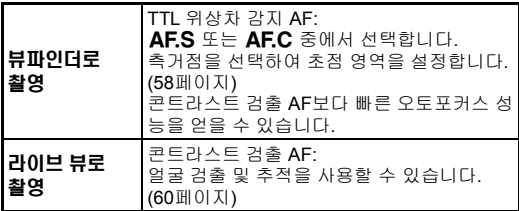

#### <span id="page-58-0"></span>I 버튼을 사용하여 피사체에 초점을 맞춥니다**.**

I를 사용하여 피사체에 초점을 맞출 수 있습니다. ✿5 와 22 메 뉴의 [버튼 커스터마이즈]에서 20 버튼 작동을 설정할 수 있습니다. (97[페이지](#page-98-0))

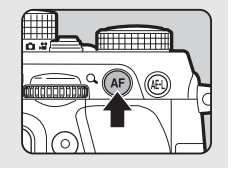

### 뷰파인더 촬영 시 **AF** 설정 A1

뷰파인더로 촬영 시의 오토포커스 작  $52$   $\bigcirc$  1 메뉴의 [위상차 검출 AF]에 서 설정할 수 있습니다.

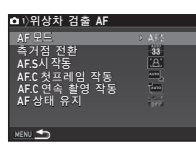

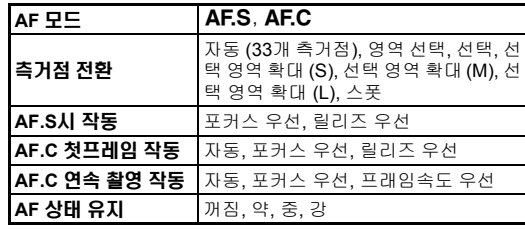

#### ⊗ 메모

- **M를** 누른 채 QAA 나 VARY을 돌려 [측거점 전환]과 [초점 영 역] 설정을 변경할 수 있습니다. (58[페이지](#page-59-1))
- [AF 상태 유지]에서 초점을 맞춘 후 선택한 초점 영역에서 피 사체가 벗어나면 즉시 오토포커스를 작동시킬 지 또는 일정 시 간 동안 초점을 유지할 지 여부를 설정할 수 있습니다.

**3**촬영 <span id="page-59-1"></span>*1* <sup>b</sup><sup>를</sup> 누른 <sup>채</sup>Q<sup>을</sup> 돌립니 다**.**

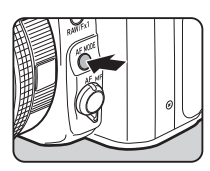

**I ANGLIA <sup>F</sup> 5.6 1/ 250 1600 99999 99999**

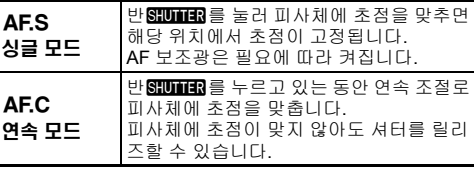

u 주의

 $\cdot$  AUTO 모드에서 AF 모드는 AF.S로 고정됩니다.

### <span id="page-59-0"></span>측거점 전환

*1* <sup>b</sup><sup>를</sup> 누른 <sup>채</sup>R<sup>을</sup> 돌립니 다**.**

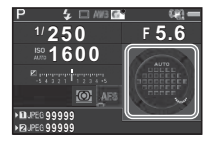

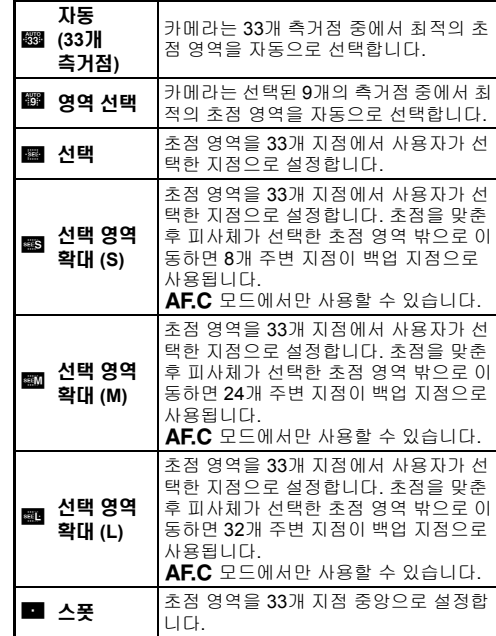

자동 (33개 측거점)/스폿 이외의 모드를 선택한 경우 2단계 로 진행합니다.

## *2* 원하는 측거점을 선택합니다**.**

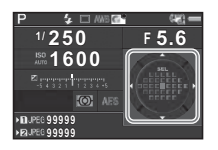

#### 사용 가능한 기능

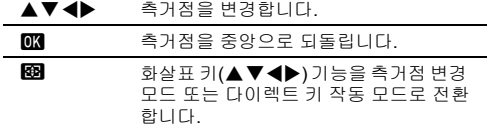

#### ⊘ 메모

- AUTO 모드에서 초점 영역 선택 모드는 [자동 (33개 측거점)] 으로 고정됩니다.
- 측거점을 변경할 수 있으면 뷰파인더에 Q가 표시됩니다. 선 택된 측거점은 뷰파인더에서도 확인할 수 있습니다. (20[페이](#page-21-1) [지](#page-21-1))
- <span id="page-60-0"></span>• C3 메뉴의 [20 측거점 변경 버튼 작동]에서 초점 영역을 변경 할 때의 버튼 작동을 선택할 수 있습니다.

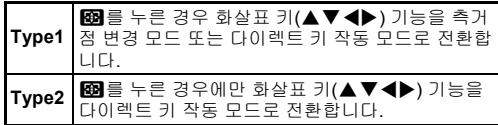

### 라이브 뷰 촬영 시 AF 설정 <u>△ △1/C1/C1</u>

라이브 뷰 촬영 시의 오토포커스 작동은 ✿1과 ☎1 메뉴의 [콘트라스트 검출 AF]에서 설정할 수 있습니다.

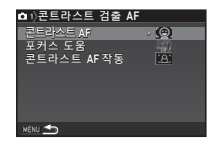

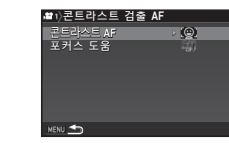

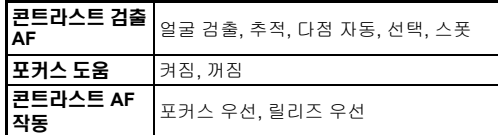

#### ◎ 메모

- b를 누른 채R을 돌려 [콘트라스트 검출 AF] 설정을 변 경할 수 있습니다. (60[페이지](#page-61-0))
- [포커스 도움]을 [켜짐]으로 설정하면 초점이 잡힌 피사체 윤곽 이 강조되어 초점을 쉽게 확인할 수 있습니다. 이 기능은  $\mathsf{AF}$ 모드와 MF 모드 모두에서 작동합니다.

### <span id="page-61-0"></span>콘트라스트 검출 **AF**

1 5 be를 누른 채 VBS<sup>2</sup>을 돌립니 다**.**

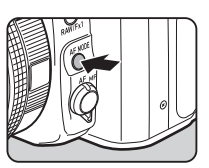

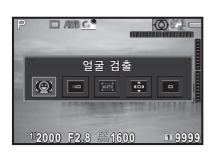

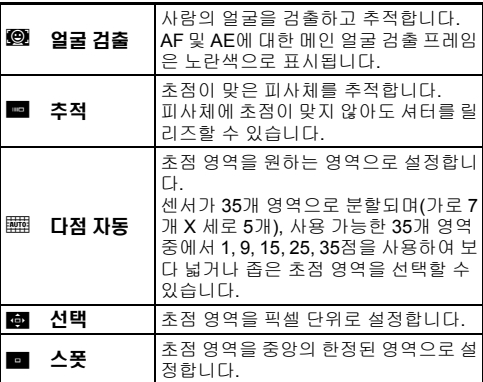

▲ 모드에서는 [다점 자동], [선택] 또는 [스폿] 중에서 선택 합니다.

[다점 자동] 또는 [선택]을 선택한 경우에는 2단계로 진행합 니다.

## *2* <sup>c</sup><sup>를</sup> 누릅니다**.**

*3* **AF** 영역을 선택합니다**.** 모니터에 표시되는 프레임을 사

용하여 AF 영역의 위치와 크기를 변경합니다.

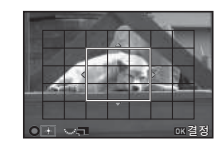

#### 사용 가능한 기능

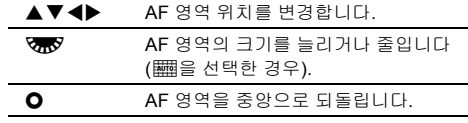

### *4* <sup>E</sup><sup>를</sup> 누릅니다**.**

AF 영역이 설정됩니다.

#### ◎ 메모

• AUTO 모드에서 AF 모드는 [얼굴 검출]로 고정됩니다.

### <span id="page-62-0"></span>**AF** 미세 조정 E4

카메라의 오토포커스 시스템을 사용하여 렌즈를 정밀하게 미세 조정할 수 있습니다.

### **C4 메뉴에서 [25 AF 미세 조정]을 선택하고 ▶를 누** 릅니다**.**

[25 AF 미세 조정] 화면이 나타납니다.

*2* **[**모두 적용**]** 또는 **[**개별 적용**]**<sup>을</sup> 선택하고 <sup>E</sup><sup>를</sup> 누릅 니다**.**

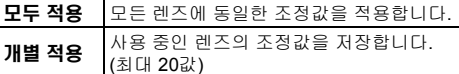

*3* **[**설정**]**<sup>을</sup> 선택하고 값을 조정 합니다**.**

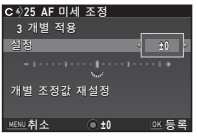

#### 사용 가능한 기능

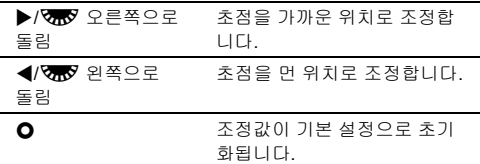

### $\overline{0}$  M 를 누릅니다.

조정값이 저장됩니다.

### $5 \text{ mm}$ 를 두 번 누릅니다.

카메라는 사진을 촬영할 수 있는 상태로 전환됩니다.

### <span id="page-62-1"></span>피사계 심도 확인**(**프리뷰**)**

메인 스위치를 ✿로 돌려 미리보기 기 능을 사용할 수 있습니다. 미리보기 방법에는 다음과 같은 2가지 가 있습니다.

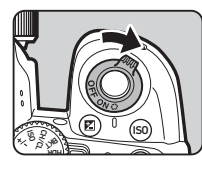

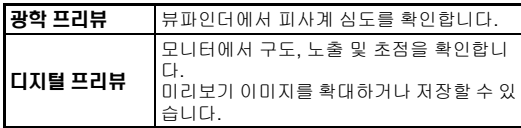

### 미리보기 방법 설정 Andrew Andrew Andrew Andrew Andrew Andrew Andrew Andrew Andrew Andrew Andrew Andrew Andrew Andrew A

**1 A5 메뉴에서 [버튼 커스터마이즈]를 선택하고 ▶를** 누릅니다**.**

[버튼 커스터마이즈] 화면이 나타납니다.

*2* **[**미리보기 레버**]**<sup>를</sup> 선택하고 <sup>D</sup><sup>를</sup> 누릅니다**.** [미리보기 레버] 화면이 나타납니다.

*3* **[**광학 프리뷰**]** 또는 **[**디지털 프리뷰**]**<sup>를</sup> 선택하고 <sup>E</sup> 를 누릅니다**.**

디지털 프리뷰의 경우 미리보기 중의 작동과 표시되는 정보를 설 정할 수 있습니다.

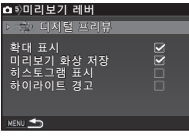

## $M$   $M$  번 누릅니다.

카메라는 사진을 촬영할 수 있는 상태로 전환됩니다.

#### ⊘ 메모

- 광학 프리뷰는 설정과 관계없이 다음 상황에서는 항상 사용됩 니다.
	- 드라이브 모드를 [미리업촬영], [다중 노출] 또는 [인터벌 촬 영]으로 설정한 경우
	- 전체 추적 기능을 사용하고 있는 경우
	- $\cdot$   $\bullet$  모드에서

### ❷ 주의

• 일부 기능 효과는 디지털 프리뷰 및 저장된 미리보기 이미지에 반영되지 않습니다.

## 드라이브 모드 설정

#### *1* 대기 모드에서 <sup>A</sup><sup>를</sup> 누릅니다**.** 드라이브 모드 화면이 나타납니

다.

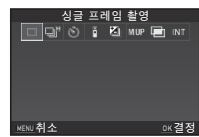

## *2* 드라이브 모드를 선택합니다**.**

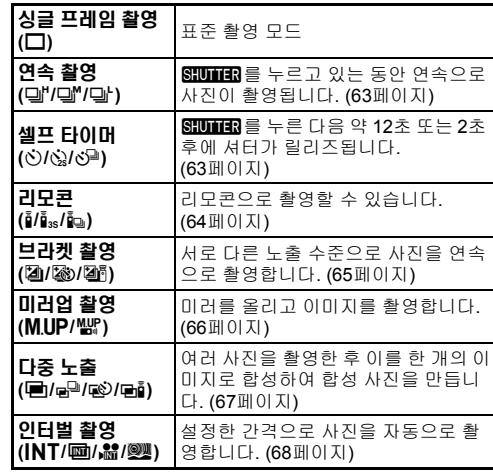

### ❷ 주의

• 다른 기능과 조합하여 사용할 경우 일부 드라이브 모드를 사용 할 수 없습니다. (108[페이지](#page-109-0))

**3**

촬영

### @ 메모

- 드라이브 모드 설정은 전원이 꺼진 후에도 저장됩니다. ✿5 메뉴의 [메모리]에서 [드라이브 모드]를 □ (꺼짐)으로 설정한 경우 전원이 꺼지면 설정은 [싱글 프레임 촬영]으로 돌아갑니 다. (102[페이지](#page-103-0))
- <span id="page-64-0"></span>• 드라이브 모드를 [셀프 타이머], [리모콘] 또는 [미러업 촬영]으 로 설정하면 A4 메뉴의 [Shake Reduction]은 [OFF]로 자동 설정됩니다. Shake Reduction 기능을 끄지 않으려면 E3 메뉴 의 [21 SR 자동 끔]에서 설정하십시오.

### 뷰파인더를 통해 빛이 들어오는 경우

셀프 타이머 또는 리모콘을 사용하 는 드라이브 모드를 선택한 경우 뷰파인더로 들어오는 빛이 노출에 영향을 미칠 수 있습니다. 이러한 경우 AE 록 기능을 사용하거나 ME 뷰파인더 캡(옵션)을 장착하십시 오. ME 뷰파인더 캡을 장착하기 전 에 아이컵을 제거하십시오.

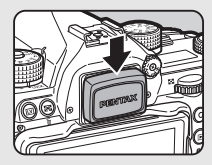

### <span id="page-64-1"></span>연속 촬영 1 드라이브 모드 화면에서 델' 연속 촬영 (H)<br>□ □ □ ⊙ | ě | K] wư (금 liv 을 선택하고 ▼를 누릅니다. or or or MENU취소 OK결정

### 2 < ▶를 사용하여 델' 델' 또는 델'을 선택하고 **ES**를 누릅니다**.**

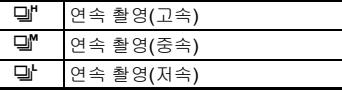

카메라는 사진을 촬영할 수 있는 상태로 전환됩니다.

#### ⊗ 메모

- 스마트 기능으로 델', 델' 및 델'로 전환할 수도 있습니다. (22[페이지](#page-23-0))
- AF 모드를 AFS로 설정한 경우 초점 위치는 첫 번째 프레임 에서 고정됩니다.

### <span id="page-64-2"></span>셀프 타이머

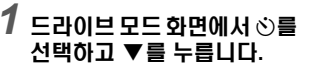

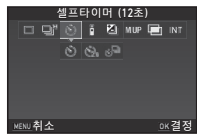

# <sup>2</sup> ◀▶를 사용하여 ⊙, ۞ 또는 ♂ 을 선택합니다.

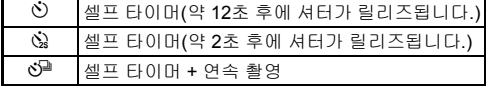

O 또는 P을 선택한 경우에는 6단계로 진행합니다.

### $3 \text{ ms}$  $\equiv$   $+$  $\equiv$ uu.

**3**

촬영

*4* **[**연속 촬영 속도**]**와 **[**촬영 <sup>횟</sup> 수**]**를 설정합니다**.**

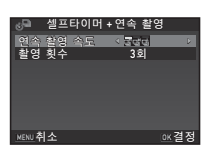

 $5 \text{ ms}$   $+$   $=$   $-$ 

1단계 화면이 다시 나타납니다.

*6* <sup>E</sup><sup>를</sup> 누릅니다**.**

카메라는 사진을 촬영할 수 있는 상태로 전환됩니다.

### *7* <sup>반</sup>0<sup>를</sup> 누른 <sup>후</sup> 끝까지 누릅니다**.**

약 12초 또는 2초 후에 셔터가 릴리즈됩니다.

<span id="page-65-0"></span>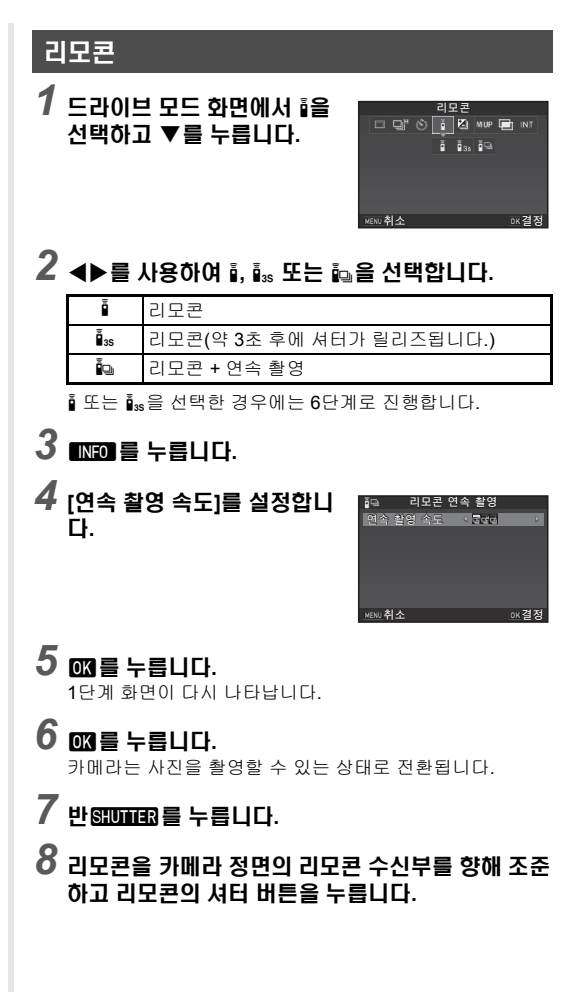

### ⊘ 메모

- <span id="page-66-0"></span>• 리모콘의 최대 작동 거리는 카메라 정면에서 약 4 m입니다.
- 리모콘으로 초점을 조정하려면 C2 메뉴의 [10 리모콘 촬영시 의 AF]에서 설정하십시오.
- 방수 리모콘 O-RC1을 사용하는 경우에는 리모콘의 ½ 버튼으 로 오토포커스 시스템을 조작할 수 있습니다. **Fn** 버튼은 사용 할 수 없습니다.

<span id="page-66-1"></span>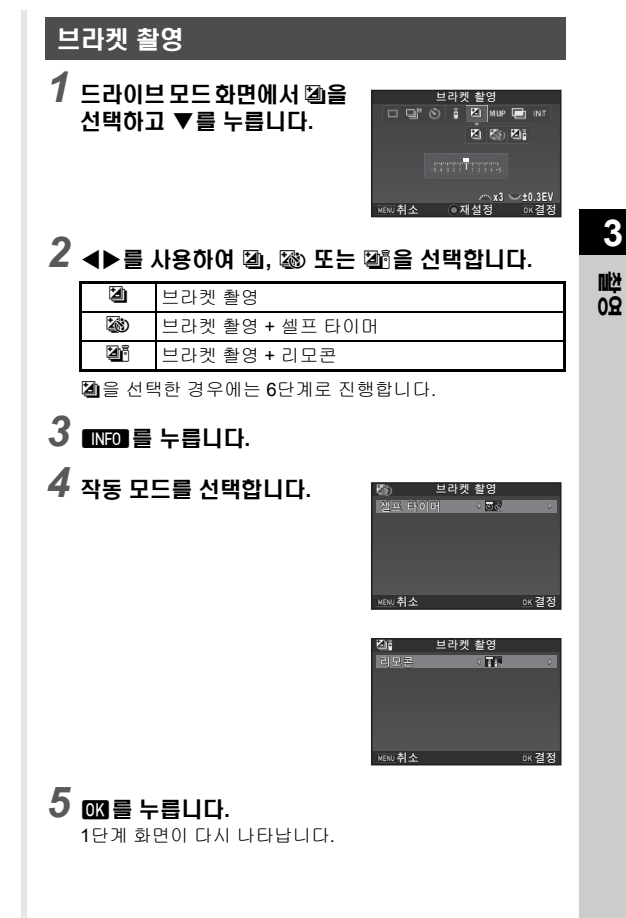

## *6* 촬영 매수와 브라켓 값을 설정합니다**.**

#### 사용 가능한 기능

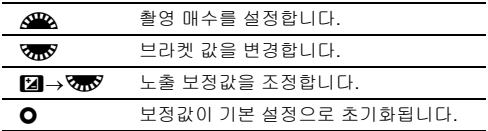

### *7* <sup>E</sup><sup>를</sup> 누릅니다**.**

카메라는 사진을 촬영할 수 있는 상태로 전환됩니다.

### *8* 촬영합니다**.**

사진을 촬영한 후 카메라는 사진을 촬영할 수 있는 상태로 전 환됩니다.

### ◎ 메모

- C1 메뉴의 [1 노출 설정 스텝] 설정에 따라 1/3 EV 스텝 또는 1/2 EV 스텝으로 브라켓 값을 설정할 수 있습니다.
- <span id="page-67-1"></span> $\bullet$  브라켓에 대한 다음 설정을  $\textbf{C}$ 2 메뉴에서 지정할 수 있습니다.

<span id="page-67-0"></span>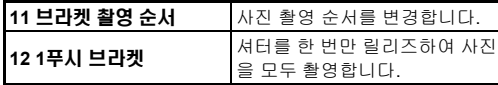

• 스마트 기능으로 싱글 프레임 촬영과 브라켓 촬영(브라켓 폭 설정)을 전환할 수 있습니다. (22[페이지](#page-23-0))

### <span id="page-67-2"></span>미러업 촬영

*1* 드라이브 모드 화면에서 MUP을 선택하고 ▼를 누릅 니다**.**

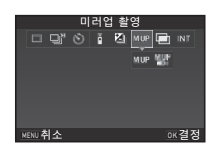

## $2$  < ▶ 를 사용하여 MUP 또는 '*배*'을 선택합니다.

M.UP 미러업 촬영 Mar 미러업 촬영 + 리모콘

### $3$   $m$   $\equiv$   $+$  $\equiv$  $10$ .

카메라는 사진을 촬영할 수 있는 상태로 전환됩니다.

### *4* <sup>반</sup>0<sup>를</sup> 누른 <sup>후</sup> 끝까지 누릅니다**.**

미러가 올라오고 AE 록 기능이 작동합니다.

## $5$   $s$ mma 를 다시 끝까지 누릅니다.

이미지를 촬영한 후 미러가 원래 위치로 돌아옵니다.

#### ⊗ 메모

• 미러가 올라온 후 1분이 경과되면 미러는 자동으로 원래 위치 로 돌아갑니다.

#### ❷ 주의

• 라이브 뷰로 촬영하는 경우에는 미러업 촬영을 선택할 수 없습 니다.

### <span id="page-68-0"></span>다중 노출

*1* 드라이브 모드 화면에서 ■ 을 선택하고 ▼를 누릅니다.

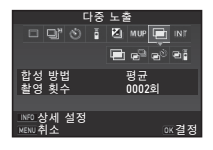

### $2$  ◀▶를 사용하여 **□, a**<sup>p</sup>, <sup>@</sup> 또는 ei을 선택합니 다**.**

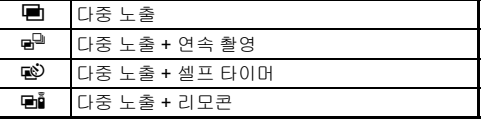

촬영 조건을 변경할 필요가 없으면 6단계로 진행합니다.

## *3* <sup>G</sup><sup>를</sup> 누릅니다**.**

*4* 촬영 조건을 설정합니다**.**

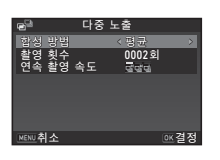

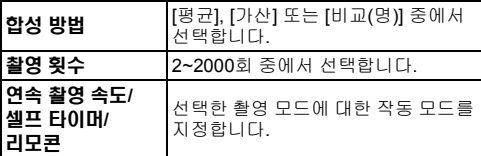

### $5 \text{ ms}$  =  $+$   $5 \text{ U}$ .

1단계 화면이 다시 나타납니다.

 $6$  @를 누릅니다.

카메라는 사진을 촬영할 수 있는 상태로 전환됩니다.

## *7* 촬영합니다**.**

퀵 뷰가 표시됩니다.

#### 퀵 뷰 중에 사용 가능한 기능

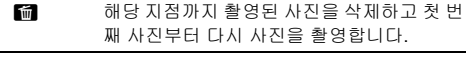

F 해당 지점까지 촬영된 사진을 저장하고 A 메뉴를 표시합니다.

지정된 사진 횟수만큼 촬영된 후 카메라는 사진을 촬영할 수 있는 상태로 전환됩니다.

### ⊘ 메모

• 합성 이미지는 각 합성 방법에 따라 다음과 같이 만들어집니 다.

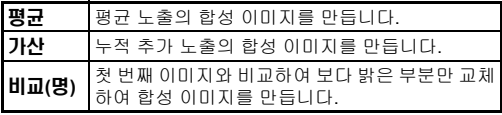

**3**촬영

### <span id="page-69-0"></span>인터벌 촬영

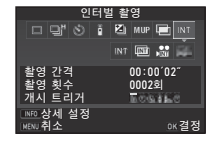

**3**촬영

### 2 < ▶를 사용하여 INT, **{**, , `` 또는 2 을 선택합니 다**.**

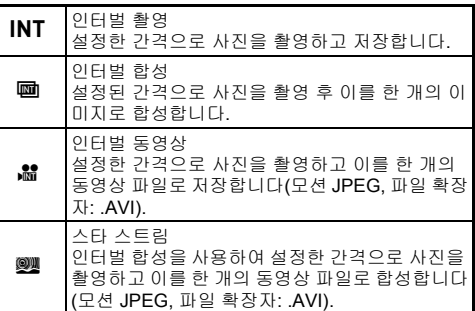

촬영 조건을 변경할 필요가 없으면 6단계로 진행합니다.

## *3* <sup>G</sup><sup>를</sup> 누릅니다**.**

*4* 촬영 조건을 설정합니다**.**

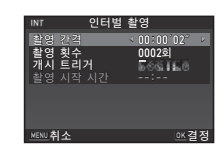

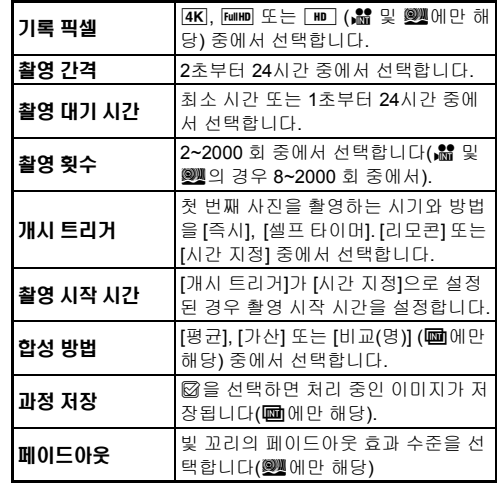

### $5$   $\mathrm{m}$   $\mathrm{s}$   $\mathrm{+}$   $\mathrm{s}$   $\mathrm{+}$   $\mathrm{m}$   $\mathrm{+}$

1단계 화면이 다시 나타납니다.

### $6 \text{ ms}$  =  $+$   $=$   $-$

카메라는 사진을 촬영할 수 있는 상태로 전환됩니다.

## *7*<sup>0</sup><sup>를</sup> 누릅니다**.**

[개시 트리거]가 [즉시]로 설정된 경우에는 첫 번째 사진이 촬 영됩니다. [시간 지정]으로 설정된 경우에는 설정된 시간에 촬영이 시작됩니다.

촬영을 취소하려면 메인 스위치를 [OFF]로 돌립니다. 지정된 사진 횟수만큼 촬영된 후 카메라는 사진을 촬영할 수 있는 상태로 전환됩니다.

#### ⊗ 메모

- INT와 19의 경우 새로운 폴더가 생성되고 촬영된 이미지는 이 폴더에 저장됩니다.
- [촬영 간격]으로 설정할 수 있는 최단 시간은 [디지털 필터], [선 명도 컨트롤] 또는 [피부색 보정]을 설정한 경우에는 10초, [HDR 촬영]을 설정한 경우에는 20초입니다.
- <span id="page-70-0"></span>• 두 번째와 그 이후 노출은 [촬영 간격]에서 설정한 간격으로 시 작됩니다. 노출 시간이 [촬영 간격]에서 설정한 시간보다 긴 경 우 설정 간격으로 촬영될 일부 사진은 실제로 촬영되지 않습니 다. 예를 들어 [촬영 간격]에서 설정한 시간이 2초이고 노출 시 간이 3초인 경우 두 번째 노출(촬영 시작 2초 후)이 시작되기 전에 첫 번째 노출이 완료되지 않았기 때문에 두 번째 사진이 촬영되지 않습니다. 그 결과로 인터벌 촬영은 지정된 촬영 횟 수만큼 촬영되기 전에 종료됩니다. 이 경우 E2 메뉴의 [13 인 터벌 촬영 시 옵션]에서 [촬영 대기 시간]을 선택하면 노출이 종 료된 후 설정된 간격으로 모든 사진을 촬영할 수 있습니다. 4 단계에 표시된 화면은 [13 인터벌 촬영 시 옵션] 설정에 따라 다릅니다.
- <span id="page-70-1"></span>• INT. m. # 또는 W일의 경우 초점 위치는 첫 번째 사진 촬영 시에 사용된 초점 위치로 고정됩니다. 각 노출에 대해 오토포커 스를 실행하려면 E2 메뉴에서 [14 인터벌 촬영 중 AF]를 [노출 마다 초점 조정]으로 설정하십시오.
- 國과 嚠의 경우 촬영 시 카메라를 삼각대 등의 고정 지지대에 설치하십시오.
- 端과 22의 경우 C14 메뉴의 [Shake Reduction]은 [OFF]로 고 정됩니다.
- 2019 경우 모드 다이얼 설정에 관계없이 카메라는 M 모드에 서 작동합니다.

## <span id="page-70-2"></span>화이트 밸런스 설정

### **대기 모드에서 ◀를 누릅니다.**

화이트 밸런스 설정 화면이 나타납니다. 뷰파인더로 촬영 시 메인 스위치를 않로 돌리면 디지털 프리 뷰를 사용할 수 있습니다.

#### *2* 원하는 화이트 밸런스 설정을 선택합니다**.**

 $k$ ,  $\Box$ , 및 K 의 경우  $\Im \nabla$ 를 돌려 화이트 밸런스 유형을 선택합니 다.

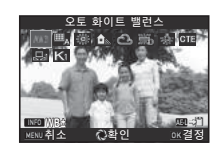

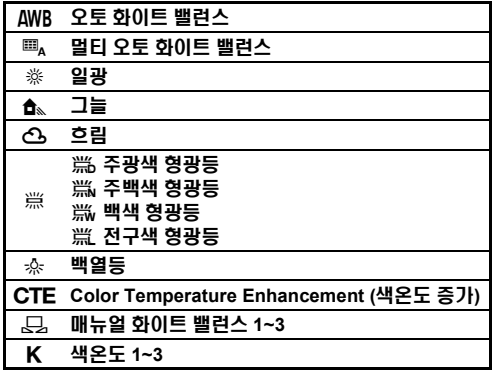

#### 뷰파인더로 촬영 시 사용 가능한 기능

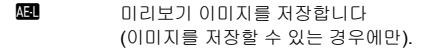

화이트 밸런스를 미세 조정할 필요가 없으면 5단계로 진행 합니다.

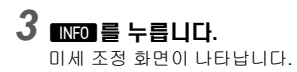

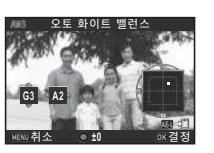

#### 사용 가능한 기능

▲▼ 색 조정 (녹색/마젠타)

◀▶ 색 조정 (파란색/황색)

O 조정값이 기본 설정으로 초기화됩니다.

### $\overline{a}$  OK 를 누릅니다.

2단계 화면이 다시 나타납니다.

### *5* <sup>E</sup><sup>를</sup> 누릅니다**.**

카메라는 사진을 촬영할 수 있는 상태로 전환됩니다.

#### ❷ 주의

- AUTO 모드에서 화이트 밸런스는 [오토 화이트 밸런스]로 고 정됩니다.
- 드라이브 모드를 [미러업 촬영], [다중 노출] 또는 [인터벌 촬영] 으로 설정한 경우 1단계의 디지털 프리뷰가 작동 중지됩니다.

#### <span id="page-71-0"></span>@ 메모

- [멀티 오토 화이트 밸런스]로 설정한 경우 촬영 위치에 다양한 광원이 존재하더라도 각 영역의 광원에 따라 화이트 밸런스가 자동으로 조정됩니다. (盤 모드에서는 罒▲를 사용할 수 없습 니다.)
- 다음 화이트 밸런스 설정은 E3 메뉴에서 설정할 수 있습니다.

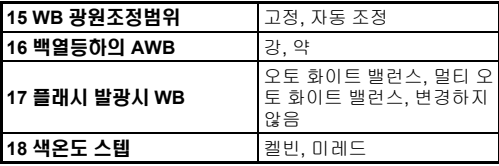

### 수동으로 화이트 밸런스 조정

선택한 장소에서 화이트 밸런스를 측정할 수 있습니다.

### $19.1$  시에스 밸런스 설정" (69[페이지](#page-70-2))의 2단계에서 모,를 선택합니다**.**

*2* <sup>R</sup><sup>을</sup> 사용하여 **1~3**<sup>을</sup> 선택 합니다**.**

1~3에는 서로 다른 3가지 매뉴얼 화이트 밸런스 설정을 저장할 수 있습니다.

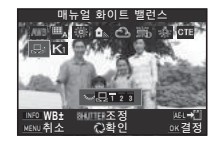

#### *3* 화이트 밸런스를 측정하려는 광원에서 흰색 영역을 피사체로 선택하고0를 끝까지 누릅니다**.** 촬영한 이미지가 표시됩니다.

*4* ABCD<sup>를</sup> 사용하여 측정 <sup>영</sup> 역을 지정합니다**.** M을 누르면 측정 영역이 중심부 로 되돌아갑니다.

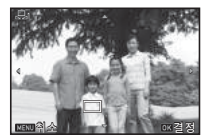

### $5$   $ms$   $+$   $5$  $-$

화이트 밸런스 설정 화면이 다시 나타납니다. 측정에 실패하면 [올바르게 처리할 수 없습니다]가 나타납니 다. 00 버튼을 눌러 화이트 밸런스를 다시 측정합니다.

#### ⊗ 메모

• 촬영한 이미지의 화이트 밸런스 설정을 복사하고 재생 모드 구 성 화면의 [매뉴얼 WB등록]에서 복사한 설정을 C 1~ C 3에 저장할 수 있습니다. (83[페이지](#page-84-0))

**3**촬영
## 색온도를 사용하여 화이트 밸런스 조정

색온도를 사용하여 화이트 밸런스를 지정합니다.

- *1* **"**[화이트](#page-70-0) 밸런스 설정**" (69**페이지**)**의 **2**단계에서 <sup>p</sup><sup>를</sup> 선택합니다**.**
- *2* <sup>R</sup><sup>을</sup> 사용하여 **1~3**<sup>을</sup> 선택합니다**.**
- *3* <sup>G</sup><sup>를</sup> 누릅니다**.**
- *4* 색온도를 조정합니다**.**

2,500K ~ 10,000K 범위 내에서 색 온도 값을 설정합니다.

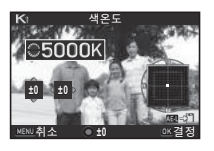

#### 사용 가능한 기능

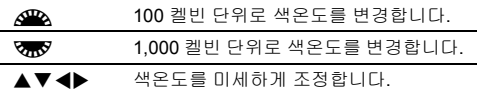

## $5 \text{ ms}$   $+$   $=$   $-$

화이트 밸런스 설정 화면이 다시 나타납니다.

#### ⊘ 메모

• 색온도를 미레드 단위로 설정하려면 C3 메뉴의 [18. 색온도 스텝]에서 [미레드]를 선택하십시오. 색온도는 QAA 사용 시 20 미레드 단위, VTV 사용 시 100 미레드 단위로 변경할 수 있 습니다. 그러나 수치는 켈빈으로 변환되어 표시됩니다.

## 플래시 사용

외장 플래시(옵션)를 카메라에 연결하면 촬영 시 플래시를 발광 할 수 있습니다.

### 플래시 연결

카메라에서 핫 슈 덮개를 제거하고 외 장 플래시를 장착합니다.

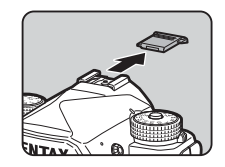

#### ⊘ 메모

• 외장 플래시 기능에 대한 자세한 내용은 "외장 [플래시를](#page-113-0) 사용 하는 [경우의](#page-113-0) 기능" (112페이지)을 참조하십시오.

<span id="page-72-0"></span>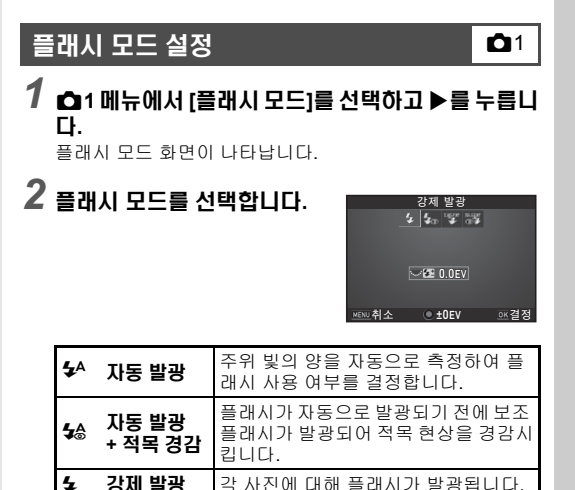

**3**

촬영

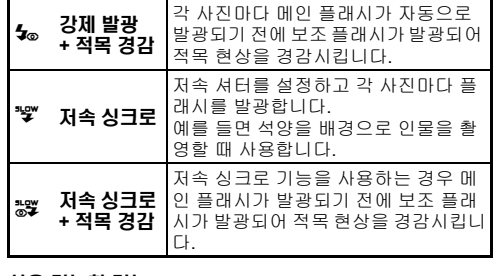

#### 사용 가능한 기능

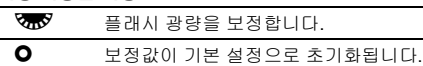

## *3* <sup>E</sup><sup>를</sup> 누릅니다**.**

### $4 \,$  FeV  $\equiv$  +  $\equiv$  H  $\equiv$  H  $\equiv$

카메라는 사진을 촬영할 수 있는 상태로 전환됩니다.

#### ⊗ 메모

• 선택할 수 있는 플래시 모드는 촬영 모드에 따라 다릅니다.

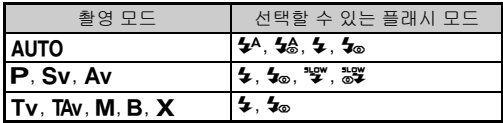

- Av 모드에서 플래시를 사용하는 경우 사용 중인 렌즈에 따라 셔터 속도가 1/200초부터 저속 셔터까지 자동으로 변경됩니 다. D FA, DA, DA L, FA, FA J 또는 F 렌즈 이외의 렌즈를 사 용하는 경우에는 셔터 속도가 1/200초로 고정됩니다.
- Tv. TAv 또는 M 모드에서 플래시를 사용하는 경우 셔터 속 도를 1/200초보다 느리게 설정할 수 있습니다.
- [플래시 모드]를 EXI 또는 EXI에 지정하면 간단한 버튼 조작으 로 2단계의 플래시 모드 화면을 표시할 수 있습니다. (97[페이](#page-98-0) [지](#page-98-0))

## 이미지 최종톤 제어

### <span id="page-73-0"></span>커스텀 이미지

#### $1$  대기 모드에서 ▶를 누릅니다. 커스텀 이미지 설정 화면이 나타납니다.

*2* 이미지 최종 톤을 선택합니 다**.**

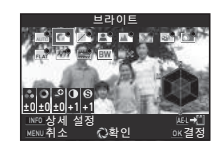

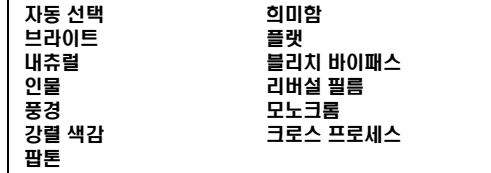

#### 뷰파인더로 촬영 시 사용 가능한 기능

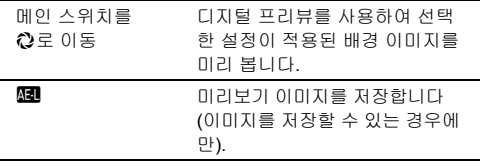

[자동 선택]을 선택한 경우와 파라미터를 변경할 필요가 없 으면 6단계로 진행합니다.

촬영

**3**

# $3 \text{ ms}$  $\equiv$   $+$  $\equiv$  $111$ .

파라미터 설정 화면이 나타납니다.

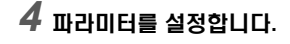

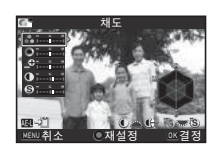

#### 사용 가능한 기능

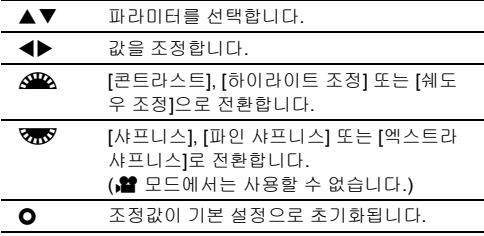

## $5$  m = 누릅니다.

2단계 화면이 다시 나타납니다. 파라미터 조정 값이 표시됩니다.

## *6* <sup>E</sup><sup>를</sup> 누릅니다**.**

카메라는 사진을 촬영할 수 있는 상태로 전환됩니다.

### ❷ 주이

- AUTO 모드에서 이미지 최종 톤은 [자동 선택]으로 고정됩니 다.
- 드라이브 모드를 [미러업 촬영], [다중 노출] 또는 [인터벌 촬영] 으로 설정한 경우 2단계의 디지털 프리뷰가 작동 중지됩니다.

### <span id="page-74-0"></span>촬영한 이미지의 크로스 프로세스 설정 저장

크로스 프로세스 결과는 사진을 촬영할 때마다 다릅니다. 원하는 크로스 프로세스 이미지를 촬영한 경우, 이미지에서 사용된 크로 스 프로세스 설정을 저장하면 같은 설정을 반복해서 사용할 수 있습니다.

#### *1* 재생 모드의 단일 이미지 화면에서 <sup>B</sup><sup>를</sup> 누릅니다**.** 재생 모드 구성 화면이 나타납니다.

#### *2* **[**크로스 프로세스 등록**]**<sup>을</sup> 선택하고 <sup>E</sup><sup>를</sup> 누릅니다**.** 카메라는 가장 최근에 촬영한 이미지부터 크로스 프로세스 이미지를 검색합니다.

크로스 프로세스 처리된 이미지가 없으면 [크로스 프로세스 처리를 적용하고 촬영한 화상이 없습니다]가 표시됩니다.

### *3* <sup>Q</sup><sup>을</sup> 사용하여 크로스 프로 세스 처리된 이미지를 선택합 니다**.**

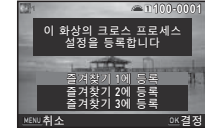

### *4* **"**즐겨찾기**" 1, 2** 또는 **3**<sup>을</sup> 선택하여 설정을 저장하고 E를 누릅니다**.**

선택한 이미지의 설정이 "즐겨찾기" 설정으로 저장됩니다.

#### ⊗ 메모

• "커스텀 [이미지](#page-73-0)" (72페이지)의 2단계에서 [크로스 프로세스]를 선택하고, 파라미터에 대해 즐겨찾기 설정 1~3 중 하나를 선택 하면 저장된 크로스 프로세스 설정을 불러올 수 있습니다.

### <span id="page-75-0"></span>디지털 필터 A3/C22 A3/C22 A3/C22 A3/C22 A3/C22 A3/C22 A3/C22 A3/C22 A3/C22 A3/C22 A3/C22 A3/C22 A3/C22 A3/C22 A3/C22

### $\bigcap$ 3 또는  $\bigtriangleup$ 2 메뉴에서 [디지털 필터]를 선택하고 ▶ 를 누릅니다**.**

디지털 필터 설정 화면이 나타납니다.

### *2* 필터를 선택합니다**.**

디지털 필터를 사용하지 않고 촬 영하려면 [필터 사용 없음]을 선택 합니다.

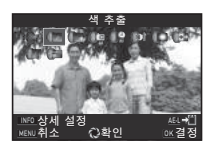

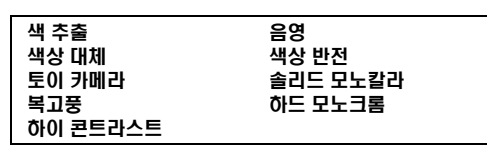

### 뷰파인더로 촬영 시 사용 가능한 기능

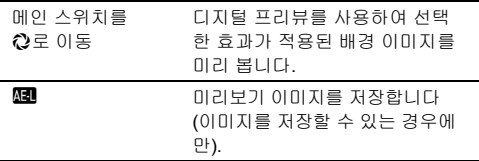

파라미터를 변경할 필요가 없으면 6단계로 진행합니다.

## *3* <sup>G</sup><sup>를</sup> 누릅니다**.**

파라미터 설정 화면이 나타납니다.

## *4* 파라미터를 설정합니다**.**

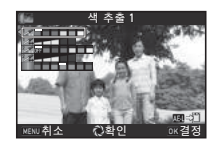

#### 사용 가능한 기능

- ▲▼ 파라미터를 선택합니다.
- $\blacklozenge$   $\blacktriangleright$   $\therefore$   $\triangleright$   $\mathbb{Z}$   $\cong$   $\mathbb{Z}$   $\boxtimes$   $\mathbb{Z}$   $\boxdot$   $\boxdot$   $\boxdot$   $\ldots$

## $5$   $\omega$   $\equiv$   $+$  $\equiv$ uu.

2단계 화면이 다시 나타납니다.

## $6 \text{ ms} = +5 \text{ GHz}$ .

## *7* <sup>F</sup><sup>를</sup> 누릅니다**.**

카메라는 사진을 촬영할 수 있는 상태로 전환됩니다.

### ❷ 주의

- 이 기능은 일부 다른 기능과 같이 사용할 수 없습니다. ([108](#page-109-0)페 [이지](#page-109-0))
- 드라이브 모드를 [미러업 촬영], [다중 노출] 또는 [인터벌 촬영] 으로 설정한 경우 2단계의 디지털 프리뷰가 작동 중지됩니다.
- 사용한 필터에 따라 이미지를 저장하는 데 시간이 다소 오래 걸릴 수 있습니다.

### ⊘ 메모

• 재생 모드에서 디지털 필터로 이미지를 가공할 수도 있습니 다. (90[페이지](#page-91-0))

## 이미지 보정

### 밝기 조정

#### 하이라이트 보정/쉐도우 보정 A2/A22/22/22

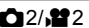

다이내믹 레인지를 확장하고, CMOS 센서로 촬영하려는 색감을 보다 넓게 할 수 있으며, 노출 과다와 노출 부족 영역의 발생 빈 도를 줄일 수 있습니다.

**○2 또는 ≌2 메뉴의 ID-Range** 설정]에서 보정 기능을 설정합 니다.

### ❷ 주이

• 감도가 ISO 200 미만으로 설정된 경우에는 [하이라이트 보정] 을 [ON]으로 설정할 수 없습니다.

#### @ 메모

• M 모드에서는 [하이라이트 보정]을 [AUTO] 또는 [OFF]로 설 정할 수 있습니다.

#### **HDR** 촬영 A3

노출 수준이 다른 이미지를 연속으로 3장 촬영하고 이들 이미지 를 합성하여 한 장의 합성 이미지를 만듭니다.

### **13 메뉴에서 [HDR 촬영]을 선택하고 ▶를 누릅니** 다**.**

[HDR 촬영] 화면이 나타납니다.

2 촬영 형식을 선택하고 **ESE** 누릅니다**.**

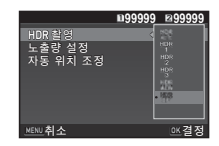

*3* **[**노출량 설정**]**에서 노출 변경 범위를 설정합니다**.** [±1EV], [±2EV] 또는 [±3EV] 중에서 선택합니다.

## *4* 자동 위치 조정 사용 여부를 설정합니다**.**

Z 자동 위치 조정을 사용합니다.

Y 자동 위치 조정을 사용하지 않습니다.

## $5$  mm 를 두 번 누릅니다.

카메라는 사진을 촬영할 수 있는 상태로 전환됩니다.

#### @ 메모

• 스마트 기능으로 HDR 형식을 변경할 수도 있습니다. (22[페이](#page-23-0) [지](#page-23-0))

### ❷ 주이

- B. X 또는 2 모드에서는 HDR 촬영을 사용할 수 없습니다.
- HDR 촬영은 일부 다른 기능과 같이 사용할 수 없습니다. ([108](#page-109-0) [페이지](#page-109-0))
- 드라이브 모드를 [인터벌 촬영] 또는 [인터벌 동영상]으로 설정 하면 [자동 위치 조정]은 □ (꺼짐)으로 고정됩니다.
- [자동 위치 조정]을 □ (꺼짐)으로 설정하면 △4 메뉴의 [Shake Reduction]은 [OFF]로 고정됩니다.
- HDR 촬영의 경우 여러 이미지를 합성하여 하나의 이미지가 생성되므로 이미지를 저장하는 데 시간이 걸릴 수 있습니다.

#### <span id="page-76-0"></span>**Shake Reduction** A4

카메라에 내장된 Shake Reduction 유닛을 사용하여 이미지 손 떨림 현상을 줄일 수 있습니다. ■4 메뉴의 [Shake Reduction] 에서 설정합니다.

#### ⊗ 메모

- 스마트 기능으로 Shake Reduction 기능을 켜거나 끌 수도 있 습니다. (22[페이지](#page-23-0))
- [Shake Reduction]을 X 또는 X 에 지정하면 간단한 버튼 조 작으로 Shake Reduction 기능을 켜거나 끌 수 있습니다. (97[페이지](#page-98-0))

### 렌즈 보정 A4

■ 4 메뉴의 [렌즈 보정]에서 다음 기 능을 설정할 수 있습니다.

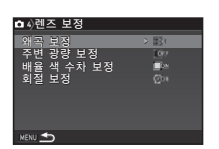

**3**촬영

#### ■ 화곡 보정 | 렌즈 속성으로 인해 발생하는 왜곡이 감소 됩니다. 주변 광량 보정 렌즈 속성으로 인해 발생하는 주변 광량 감소 현상이 줄어듭니다. 배율 색 수차 보정 │렌즈 속성으로 인해 발생하는 배율색수차 가 감소됩니다.  $\overline{2}$ 회절 보정 함께 출은 조리개 사용 시 회절로 인해 발생하 는 흐려짐 현상을 보정합니다.

#### ⊘ 메모

- 호환되는 렌즈를 장착한 경우에만 보정할 수 있습니다. ([109](#page-110-0)페 [이지](#page-110-0)) 카메라와 렌즈 사이에 장착되는 리어 컨버터와 같은 액 세서리를 사용하는 경우에는 기능이 작동하지 않습니다.
- △2 메뉴의 [기록 설정]에서 [파일 형식]을 [RAW] 또는 [RAW+]로 설정한 경우 보정 정보는 RAW 파일 파라미터로 저장되고 RAW 이미지를 전개할 때 이미지에 보정을 적용할 지 여부를 선택할 수 있습니다. RAW 전개 기능에서는 [컬러 프린지 보정]도 설정할 수 있습니다. (92[페이지](#page-93-0))

#### ❷ 주이

• DA 또는 DA L 렌즈를 장착한 상태에서 ☎2 또는 ☎ 메뉴의 [크롭]을 2로 설정하면 렌즈 보정을 사용할 수 없습니다. (다 만, 다음 렌즈는 제외: DA★200mm F2.8 ED [IF] SDM, DA★ 300mm F4 ED [IF] SDM, DA560mm F5.6 ED AW)

### 화질 및 질감 조정

#### 표면 질감 조정 A3

이미지의 표면 질감과 세부 표현을 -4 ~ +4 범위 내에서 조정할 수 있습니다.  $\bigcap$ 3 메뉴의 [선명도 컨트롤]에서 설정 할 수 있습니다.

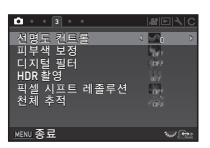

#### 피부색 향상 A3

인물의 피부색을 향상시킬 수 있습니 다. A3 메뉴의 [피부색 보정]에서 설정할 수 있습니다.

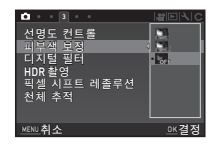

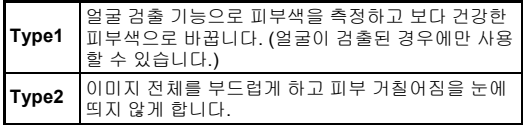

### <span id="page-78-0"></span>**HD** 이미지 촬영 A3

픽셀 시프트 레졸루션은 4장의 이미지를 합성하여 정지한 피사 체의 고정밀 이미지를 얻을 수 있는 기능입니다.

 $\bigcap$ 3 메뉴의 [픽셀 시프트 레졸루션]에 서 설정합니다.

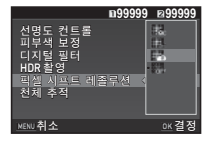

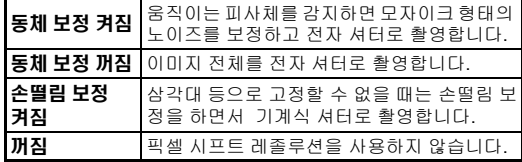

촬영하면 촬영한 이미지 4장이 순차적으로 표시된 후 하나의 이 미지로 합성됩니다.

#### u 주의

- 다음 상황에서는 이 기능을 사용할 수 없습니다.
	- $\cdot$  B 또는 X 모드에서
	- $\cdot$   $\cdot$   $\cdot$  모드에서
- 이 기능은 일부 다른 기능과 같이 사용할 수 없습니다. ([108](#page-109-0)페 [이지](#page-109-0))
- 이 기능을 사용하는 동안에는 ◘4 메뉴의 [AA 필터 시뮬레이 터]는 [OFF]로 고정됩니다.
- Real Resolution의 설정에 따라 ☎2 메뉴의 [라이브 뷰 렌즈 셔터1와 <sup>▲40</sup>메뉴 [Shake Reduction]은 다음 설정으로 고정됩 니다. Real Resolution을 [켜짐]으로 변경하면 원래 설정으로 되돌아갑니다.

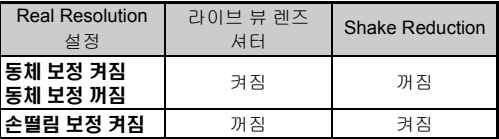

- 동체 보정 켜짐/동체 보정 꺼짐으로 설정한 경우는 삼각대 등 으로 카메라를 단단히 고정하여 촬영하십시오.
- [손떨림 보정 켜짐]으로 설정한 경우는 삼각대 등으로 고정하 지 말고 4장의 이미지 촬영이 끝날 때까지 구도를 변경하지 말 고 촬영하십시오.

#### @ 메모

- [픽셀 시프트 레졸루션]을 50 또는 52에 지정하면 간단한 버 튼 조작으로 [픽셀 시프트 레졸루션] 설정을 변경할 수 있습니 다. (97[페이지](#page-98-0))
- 프레임에 움직이는 피사체가 있으면 모자이크 형태의 노이즈 가 나타날 수 있습니다. 이러한 경우에는 [동체 보정 켜짐]을 선 택하십시오.

- 셀프 타이머, 리모콘 또는 미러업 촬영의 사용을 권장합니다.
- [손떨림 보정 켜짐]으로 설정하는것 보다, 삼각대 등에 고정하 여 동체 보정 켜짐/동체보정 꺼짐으로 설정하면 보다 높은 효 과를 얻을 수 있습니다 .

### 컬러 모아레 감소 A4

Shake Reduction 유닛을 진동시킴으로써 로우 패스 필터 같은 모아레 감소 효과를 얻을 수 있습니다.

### *1* <sup>A</sup>**4** 메뉴에서 **[AA** 필터 시뮬레이터**]**<sup>를</sup> 선택하고 <sup>D</sup> 를 누릅니다**.**

**3**촬영 2 촬영 형식을 선택하고 **EM**를 누릅니다**.**

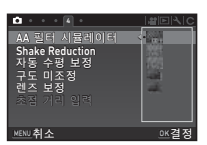

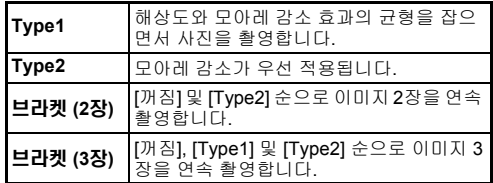

#### ❷ 주의

- 이 기능은 일부 촬영 모드에서 또는 일부 다른 기능과 함께 사 용할 수 없습니다. (108[페이지](#page-109-0))
- 다음 상황에서는 [브라켓 촬영]을 선택할 수 없습니다.
	- $\cdot$  B 모드에서
	- 드라이브 모드를 [싱글 프레임 촬영], [셀프 타이머](12초, 2초) 또는 [리모콘](즉시, 3초후) 이외로 설정한 경우
	- HDR 촬영을 설정한 경우
- 셔터 속도가 1/1000초보다 빠른 경우에는 이 기능의 효과를 완 벽하게 얻지 못할 수 있습니다.

### 구도 미조정 A4

Shake Reduction 방식을 사용하여 이미지 구도를 조정할 수 있 습니다. 라이브 뷰로 촬영 시 삼각대에 카메라를 고정한 상태에 서 구도를 조정하려면 이 기능을 사용합니다.

## *1* <sup>A</sup>**4** 메뉴의 **[**구도 미조정**]**에서 켜짐을 선택합니다**.**  $2 \text{mm}$ 를 누릅니다.

카메라는 사진을 촬영할 수 있는 상태로 전환됩니다.

## *3* <sup>K</sup><sup>를</sup> 누릅니다**.**

라이브 뷰가 표시되고 [구도를 조정해 주십시오]라는 메시지 가 표시됩니다.

## *4* 구도를 조정합니다**.**

화면 오른쪽 상단에 조정 정도 (단계 수)가 표시됩니다.

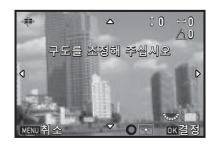

#### 사용 가능한 기능

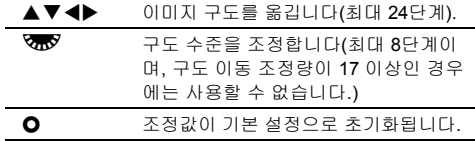

### $5$  m  $\equiv$   $+$  $\equiv$  UU.

카메라는 라이브 뷰로 사진을 촬영할 수 있는 상태로 전환됩 니다.

#### ❷ 주의

• 천체 추적을 사용하는 경우에는 이 기능을 사용할 수 없습니다.

#### ⊘ 메모

- △5 메뉴의 [라이브 뷰]에서 [그리드 표시]가 [켜짐]으로 설정 되면 격자선은 4단계 화면에 표시됩니다.
- 라이브 뷰가 종료되거나 카메라 전원이 꺼진 경우에도 조정된 구도는 저장됩니다. 카메라 전원이 꺼졌을 때 저장된 구도값을 초기화하려면 ✿5 메뉴의 [메모리]에서 [구도 미조정]을 □ (꺼짐)으로 설정하십시오. (102[페이지](#page-103-0))

## **GPS** 사용

#### 카메라의 내장 GPS 유닛으로 다음 기능을 사용할 수 있습니다.

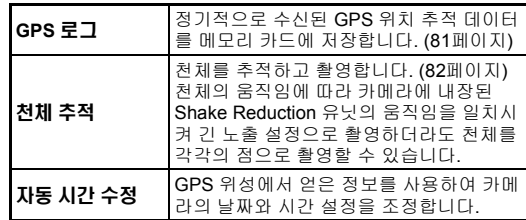

GPS 버튼을 눌러 GPS를 켭니다. GPS 램프가 켜집니다. CPS 버튼을 다시 누 르면 GPS가 꺼집니다.

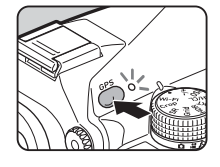

상태 스크린 및 라이브 뷰 화면에서 GPS 위치 추적 상태를 확인 할 수 있습니다. 아이콘 색상은 진행 중인 작동을 설명합니다. GPS 위치 추적 상태

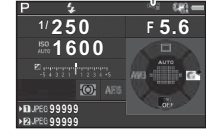

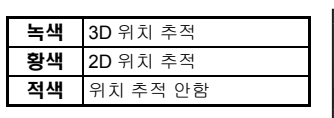

GPS가 켜진 상태에서 사진을 촬영하면 GPS 정보가 이미지 파 일에 저장됩니다. 동영상 파일에는 GPS 정보가 저장되지 않습 니다. 재생 모드의 상세 정보 표시에서 GPS 정보를 확인할 수 있 습니다. (18[페이지](#page-19-0))

### ❷ 주의

- GPS를 켜면 일반 상태보다 배터리 소모가 빨라집니다.
- 자석과 같이 자기장을 생성하는 물체나, 철과 같이 자기를 가 진 물체 근처에서 카메라를 사용하면 전자 컴퍼스가 제대로 작 동하지 않을 수 있습니다.
- 이미지 파일에 저장된 GPS 정보는 삭제할 수 없습니다. SNS 등에 이미지를 게시하는 경우 촬영 위치 정보를 공유하지 않으 려면 촬영하기 전에 GPS를 끄십시오.
- 본 카메라에서는 GPS 유닛 O-GPS1 (옵션)을 사용할 수 없습 니다.
- 그 외 GPS의 사전 주의사항은 "GPS 정보" (129[페이지](#page-130-0))를 참 조하십시오.

### ⊘ 메모

**3**

촬영

• GPS 정보를 얻을 수 있는 경우 이미지 촬영 날짜와 시간으로 협정 세계시(UTC)가 기록됩니다. 전자 컴퍼스 화면(17[페이](#page-18-0) [지](#page-18-0))에는 UTC와 촬영 장소의 시간 차이가 보정된 시간이 표시 됩니다.

### <span id="page-81-0"></span>교정 실행 D2

GPS 유닛이 올바르게 작동하도록 교정합니다.

#### **入2 메뉴에서 [GPS / 전자 컴퍼스]를 선택하고 ▶를** 누릅니다**.**

[GPS/전자 컴퍼스] 화면이 나타납니다.

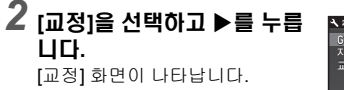

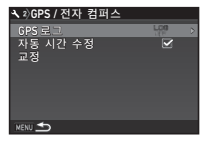

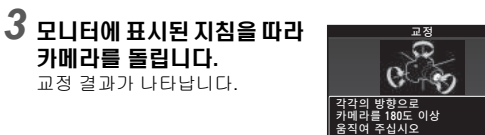

### *4* <sup>E</sup><sup>를</sup> 누릅니다**.**

2단계 화면이 다시 나타납니다.

[올바르게 처리할 수 없습니다] 메시지가 나타나면 카메라 방향을 바꾸고 교정을 다시 실행하십시오.

중지

### $\Omega \approx 0$

- 교정하는 동안 카메라를 떨어뜨리지 않도록 주의하십시오. 스 트랩을 손목에 감거나 다른 예방 조치를 취하십시오.
- 배터리를 제거한 경우 배터리를 넣은 후에 다시 교정을 실행하 십시오.
- 교정을 실행한 후 렌즈를 교체하거나 모니터 앵글을 변경하면 자기장 환경에 영향을 줄 수 있습니다. 이 경우 다시 교정을 실 행하십시오.

### @ 메모

• 2단계에서 [자동 시간 수정]을 Ø으로 설정하면 카메라 날짜와 시간 설정은 자동으로 조정됩니다.

## <span id="page-82-0"></span>카메라 이동 경로 저장**(GPS** 로그**)** D2

### *1* <sup>D</sup>**2** 메뉴에서 **[GPS/**전자 컴퍼스**]**<sup>를</sup> 선택하고 <sup>D</sup><sup>를</sup> <sup>누</sup> 릅니다**.**

[GPS/전자 컴퍼스] 화면이 나타납니다.

## *2* **[GPS** 로그**]**<sup>를</sup> 선택하고 <sup>D</sup><sup>를</sup> 누릅니다**.**

[GPS 로그] 화면이 나타납니다. GPS가 자동으로 켜집니다.

*3* 기록 조건을 설정합니다**.**

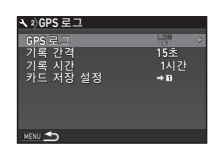

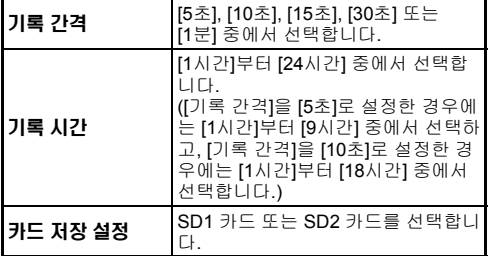

## $4$  **[GPS 로그]를 선택하고 ▶를 누릅니다.**

확인 화면이 나타납니다.

## *5* **[**시작**]**<sup>을</sup> 선택하고 <sup>E</sup><sup>를</sup> 누릅니다**.**

GPS 로그를 시작합니다. 3단계 화면이 다시 나타납니다.

#### ❷ 주의

• 카메라가 USB로 컴퓨터에 연결되어 있는 경우에는 GPS 로그 데이터를 기록할 수 없습니다.

#### ⊘ 메모

- GPS 로그 기록 중에는 상태 스크린과 라이브 뷰 화면의 GPS 위치 추적 상태 아이콘 아래에 "LOG"가 표시됩니다. [기록 시 간]에서 설정한 시간이 경과하면 "LOG END"가 표시되고 GPS 로그 파일이 저장됩니다.
- GPS 로그 기록을 종료하려면 5단계에서 [종료]를 선택하십시 오. GPS 로그 파일이 저장됩니다.
- GBS를 눌러 GPS를 끄면 일시적으로 GPS 로그 기록이 중단됩 니다. ([기록 시간]의 카운트다운은 계속 진행됩니다.) GPS를 켜면 GPS 로그 기록이 다시 시작됩니다.
- 로그 파일로 저장할 GPS 로그 데이터가 있으면 3단계 화면의 [GPS 로그]에 "LOG END"가 표시됩니다. GPS 로그 데이터를 로그 파일로 저장하려면 5단계에서 [저장]을 선택하십시오. 배 터리 잔량이 없어 전원이 꺼지거나 배터리를 교체한 경우에도 "LOG END"가 표시됩니다. 이 경우, GPS 로그 파일을 저장하 고 GPS 로그를 다시 시작하십시오.
- GPS 로그 기록 중에는 [기록 간격]과 [기록 시간] 설정을 변경 할 수 없습니다.
- 로그 파일(KML 형식)은 일련 번호(001~999)와 월일로 된 파일 이름(예: 001\_0505)으로 메모리 카드의 "GPSLOG" 폴더에 저 장됩니다. 하지만 저장할 GPS 로그 데이터가 없으면 로그 파 일이나 폴더는 생성되지 않습니다. 또한 "999\_\*\*\*\*" 로그 파일이 저장되어 있으면 새로운 로그 파일을 저장할 수 없습니 다.
- 로그 파일을 컴퓨터에 전송하고 불러와 Google Earth 등에 카 메라 이동 경로를 표시할 수 있습니다.

## <span id="page-83-0"></span> $\overline{6}$ 천체 추적) A3

### 천체 추적 설정

- *1* <sup>4</sup><sup>를</sup> 누릅니다**.**
- $2$  ✿3 메뉴에서 [천체 추적]을 선택하고 ▶를 누릅니 다**.**

[천체 추적] 화면이 나타납니다.

### $\overline{3}$  **[천체 추적]을 선택하고 ▶를 누릅니다.**

4 켜짐을 선택하고 **ES**를 누릅 니다**.**

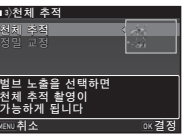

## $\overline{5}$  **[정밀 교정]을 선택하고 ▶를 누릅니다.**

[정밀 교정] 화면이 나타납니다.

y 교정 방법 (80[페이지](#page-81-0))

*6* <sup>E</sup><sup>를</sup> 누릅니다**.**

[천체 추적] 화면이 다시 나타납니다.

 $\overline{7}$  Fessure 특 부 번 누릅니다.

카메라는 사진을 촬영할 수 있는 상태로 전환됩니다.

#### ▲ 주이

- 촬영 위치에 따라 자기장이 다르기 때문에 천체 추적으로 천체 이미지를 촬영할 때에는 각 위치에서 정밀 교정을 실행해야 합 니다.
- 정밀 교정을 실행한 후 렌즈를 교체하거나 모니터 앵글을 변경 하면 자기장 환경에 영향을 줄 수 있습니다. 이 경우 정밀 교정 을 다시 실행하십시오.

천체 추적으로 촬영

 $\,$  노출 모드를 B로 설정하고 포커스 모드를 MF로 설 정합니다**.**

## *2* 촬영 조건을 설정합니다**.**

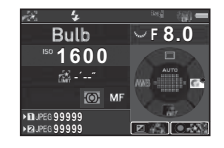

#### 사용 가능한 기능

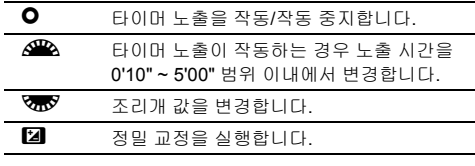

#### $3$  초점을 조정하고 SEUTER를 끝까지 누릅니다. 촬영이 시작됩니다.

## *4*<sup>0</sup><sup>를</sup> 다시 끝까지 누릅니다**.**

촬영이 정지됩니다. 타이머 노출이 작동하는 경우 설정된 시간이 경과하면 자동 으로 촬영이 종료됩니다.

#### ❷ 주이

• 이 기능은 일부 다른 기능과 같이 사용할 수 없습니다. ([108](#page-109-0)페 [이지](#page-109-0))

#### 모니터가 너무 밝은 경우

어두운 곳에서 장시간 촬영하는 경우 35 메뉴의 [빨간색 화 면 표시]를 [켜짐]으로 설정하여 모니터 배색을 빨간색으로 변 경할 수 있습니다.

**3**

## 재생 모드 구성 화면 항목

재생 기능은 재생 모드 구성 화면과  $\blacksquare$ 1 메뉴에서 설정할 수 있습니다[\(31](#page-32-0) [페이지](#page-32-0)).

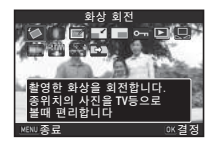

재생 모드의 단일 이미지 화면(표준 정 보 표시 또는 정보 표시 없음)에서 ▼ 를 누르면 재생 모드 구성 화면이 표시 됩니다.

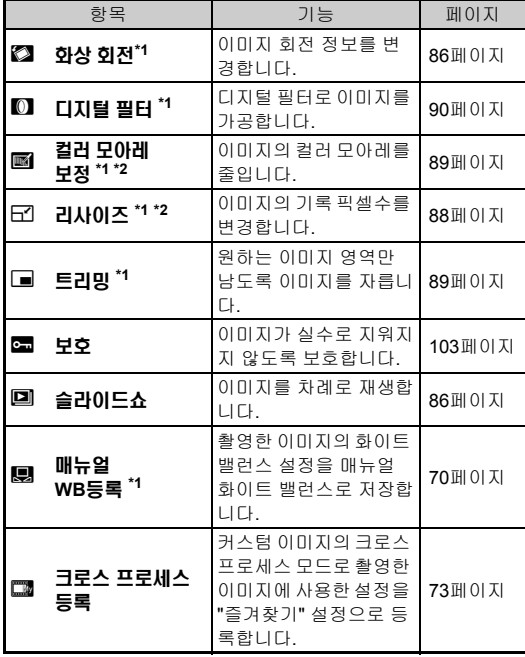

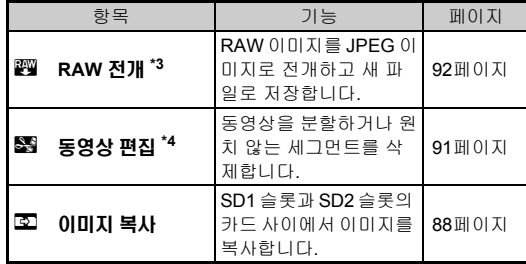

<span id="page-84-0"></span>\*1 TIFF 이미지 또는 동영상이 표시된 경우에는 사용할 수 없습니다.

<span id="page-84-1"></span>\*2 RAW 이미지 또는 TIFF 이미지가 표시된 경우에는 사용할 수 없습니 다.

<span id="page-84-2"></span>\*3 RAW 이미지가 저장된 경우에만 사용할 수 있습니다.

<span id="page-84-3"></span>\*4 동영상이 표시되고 있는 동안에만 사용할 수 있습니다.

#### ⊗ 메모

• 재생 모드 구성 화면 기능은 현재 재생 중인 메모리 카드에 저 장된 이미지에 대해서만 사용할 수 있습니다. 다른 메모리 카 드에 저장된 이미지에 대해서 기능을 사용하려면 단일 이미지 화면에서 대회를 눌러 다른 메모리 카드 슬롯으로 전환한 후 재 생 모드 구성 화면을 표시하십시오.

## 재생 방법 변경

### <span id="page-85-0"></span>여러 이미지 표시

6, 12, 20, 35 또는 80개 화상을 동시에 표시할 수 있습니다.

재생 모드에서 VTV을 왼쪽으 로 돌립니다**.**

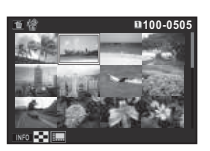

여러 이미지 표시 화면이 나타납 니다.

#### 사용 가능한 기능

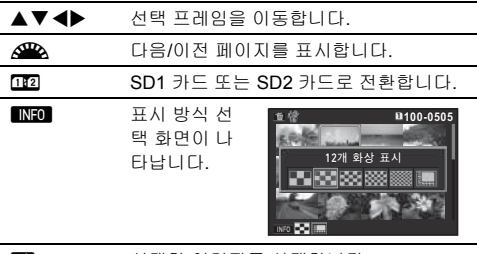

L 선택한 이미지를 삭제합니다.

## $2 \text{ ms} = + 1 \text{ s}$

선택한 이미지가 단일 이미지 화면에 표시됩니다.

### <span id="page-85-2"></span><span id="page-85-1"></span>선택한 이미지 삭제

- *1* **"**여러 이미지 표시**" (84**[페이지](#page-85-0)**)**의 **1**단계에서 <sup>L</sup><sup>를</sup> 누릅니다**.**
- *2* 삭제할 이미지를 선택합니다**.**

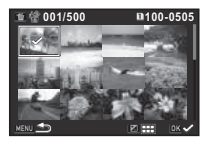

#### 사용 가능한 기능

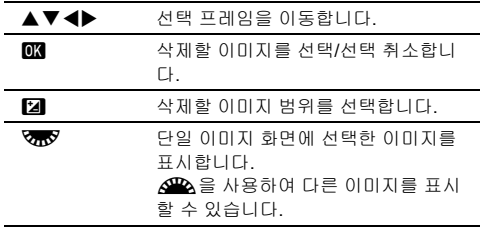

모니터 왼쪽 상단 영역에 선택한 이미지 수가 표시됩니다.

## *3* <sup>L</sup><sup>를</sup> 누릅니다**.**

삭제 확인 화면이 나타납니다.

## *4* **[**삭제**]**<sup>를</sup> 선택하고 <sup>E</sup><sup>를</sup> 누릅니다**.**

#### ⊘ 메모

- 한 번에 최대 500개 이미지를 선택할 수 있습니다.
- 보호된 이미지는 선택할 수 없습니다.
- 삭제 범위를 지정하여 선택한 이미지와 함께 개별적으로 선택 한 이미지를 삭제할 수 있습니다.
- 다음 기능에 대해 여러 이미지를 선택하려면 동일한 단계를 활 용하십시오.
	- 이미지 복사(88[페이지](#page-89-1))
	- RAW 전개(92[페이지](#page-93-1))
	- 보호(103[페이지](#page-104-0))

### <span id="page-86-0"></span>폴더별 이미지 표시

*1* **"**여러 [이미지](#page-85-0) 표시**" (84**페이 [지](#page-85-0)**)**의 **1**단계에서R을 왼쪽 으로 돌립니다**.**

폴더 표시 화면이 나타납니다.

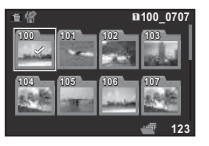

#### 사용 가능한 기능

▲▼◀▶ 선택 프레임을 이동합니다.

l M 선택한 폴더를 삭제합니다.

## $2$  **@를** 누릅니다.

선택한 폴더의 이미지가 표시됩니다.

#### 폴더 삭제

### *1* **"**[폴더별](#page-86-0) 이미지 표시**" (85**페이지**)**의 **1**단계에서 삭제 할 폴더를 선택하고 **Ed**를 누릅니다.

삭제 확인 화면이 나타납니다.

## *2* **[**삭제**]**<sup>를</sup> 선택하고 <sup>E</sup><sup>를</sup> 누릅니다**.**

선택한 폴더와 폴더 안의 모든 이미지가 삭제됩니다. 폴더 안에 보호되는 이미지가 있는 경우에는 [모두 삭제] 또 는 [모두 남김]을 선택합니다.

## 촬영 날짜별 이미지 표시

이미지가 그룹화되어 촬영 날짜별로 표시됩니다.

### *1* **"**여러 [이미지](#page-85-0) 표시**" (84**페이지**)**의 **1**단계에서G<sup>를</sup> 누릅니다**.**

표시 방식 선택 화면이 나타납니다.

*2* **[**촬영 날짜별 표시**]**<sup>를</sup> 선택합 니다**.**

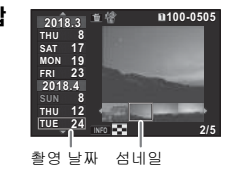

제생 기능

**4**

#### 사용 가능한 기능

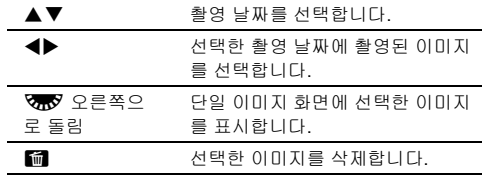

## $3$   $ms + sl$

선택한 이미지가 단일 이미지 화면에 표시됩니다.

## <span id="page-87-1"></span>이미지 연속 재생

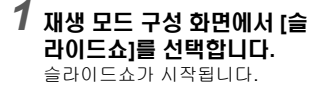

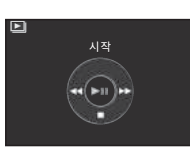

#### 사용 가능한 기능

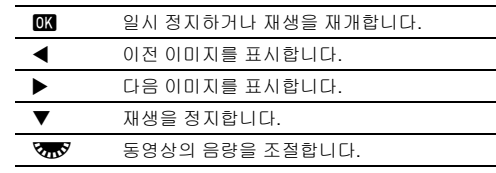

모든 이미지 재생이 끝나면 카메라는 단일 이미지 화면 모드 로 돌아갑니다.

### ⊘ 메모

• B1 메뉴의 [슬라이드쇼]에서 슬라 이드쇼에 대한 [표시 간격], [화면 효 과], [반복 재생] 및 [동영상 자동 재 생] 설정을 변경할 수 있습니다. 또 한 슬라이드쇼는 슬라이드쇼 설정 화면에서도 시작할 수 있습니다.

[동영상 자동 재생]을 Y (꺼짐)으로

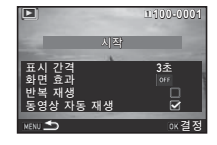

설정한 경우 동영상을 재생하려면 슬라이드쇼 중에 **03**를 누 르십시오.

### <span id="page-87-0"></span>회전 이미지 표시

카메라를 세로로 잡고 사진을 촬영한 경우 화상 회전 정보가 저장 됩니다. ■1 메뉴 [화상 표시]의 [화상 자동 회전]을 図 (켜짐)으로 설정하면 이미지는 이미지 회전 정보에 따라 재생 중에 자동으로 회전됩니다(기본 설정).

이미지의 회전 정보는 아래 절차에 따라 변경할 수 있습니다.

## *1* 단일 이미지 화면에 편집할 이미지를 표시합니다**.**

*2* 재생 모드 구성 화면에서 **[**화상 회전**]**<sup>을</sup> 선택합니다**.** 선택한 이미지를 90도씩 회전시킨 4개의 화상이 표시됩니 다.

#### $3$  **AV4▶를 사용하여 원하는** 회전 방향을 선택하고 EM를 누릅니다**.**

화상 회전 정보가 저장되고 카메 라는 단일 이미지 표시 모드로 돌 아갑니다.

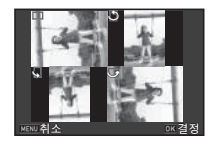

### ❷ 주의

- C4 메뉴의 [22 회전 정보 저장]이 [꺼짐]으로 설정되면 화상 회 전 정보가 저장되지 않습니다.
- 다음과 같은 경우에는 이미지 회전 정보를 변경할 수 없습니 다.
	- 보호된 이미지
	- 회전 정보 태그가 없는 이미지
	- • 1 메뉴 [화상 표시]의 [화상 자동 회전]을 □ (꺼짐)으로 설 정한 경우
- 동영상 파일은 회전할 수 없습니다.

## **AV** 장비에 카메라 연결

TV와 같이 HDMI® 단자가 있는 AV 장치에 연결하면 촬영 중에 라이브 뷰 이미지를 표시하거나 재생 모드에서 이미지를 재생할 수 있습니다.

HDMI® 단자(D 타입)가 있는 시중에서 판매하는 HDMI® 케이블 이 있어야 합니다.

## *1* **AV** 장비와 카메라 전원을 끕니다**.**

*2* 카메라 단자 덮개를 열고 케이블을 **HDMI®** 단자에 <sup>연</sup> 결합니다**.**

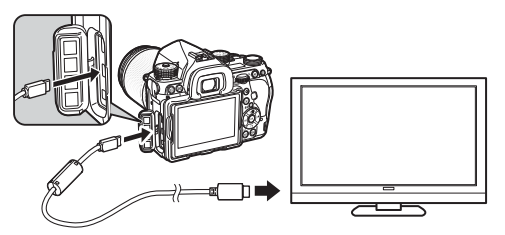

*3* 케이블의 다른 한쪽 끝을 **AV** 장치의 입력 단자에 <sup>연</sup> 결합니다**.**

### *4* **AV** 장치와 카메라 전원을 켭니다**.**

카메라 전원이 HDMI® 모드에서 켜지고 연결된 AV 장치의 화면에 카메라 정보가 표시됩니다.

#### ❷ 주의

• 카메라가 AV 장치에 연결되어 있는 동안에는 카메라 모니터 에 아무것도 표시되지 않습니다. 또한 이 경우에는 카메라에서 음량을 조절할 수 없으므로 AV 장치에서 음량을 조절하십시 오.

#### ⊗ 메모

- AV 장치의 사용 설명서를 확인하여 카메라를 연결하는 데 적 합한 비디오 입력 단자를 선택하십시오.
- 기본적으로 AV 장치와 카메라에서 지원되는 최대 해상도는 자동으로 선택됩니다. 이미지를 올바르게 재생하지 못하는 경 우에는 12 메뉴의 [HDMI 출력]에서 설정을 변경하십시오.
- 카메라를 장시간 계속 사용하려면 AC 어댑터 키트(옵션)를 사 용하는 것이 좋습니다. (40[페이지](#page-41-0))

## 이미지 편집 및 가공

### <span id="page-89-1"></span>이미지 복사

SD1 슬롯과 SD2 슬롯의 메모리 카드 사이에서 이미지를 복사할 수 있습니다.

- *1* 메모리 카드에 저장된 이미지 <sup>중</sup> 복사할 이미지를 <sup>선</sup> 택하고 단일 이미지 화면에 선택한 이미지를 표시합 니다**.**
- *2* 재생 모드 구성 화면에서 **[**이미지 복사**]**<sup>를</sup> 선택합니 다**.**
- *3* **[**이미지 선택**]** 또는 **[**폴더 선택**]**<sup>을</sup> 선택하고 <sup>E</sup><sup>를</sup> <sup>누</sup> 릅니다**.**
- *4* 이미지 또는 폴더를 선택합니다**.**

y 이미지 선택 방법(84[페이지](#page-85-1))

 $5 \text{ ms} = +810$ .

저장 확인 화면이 나타납니다.

 $6$  이미지 또는 폴더를 저장할 위치를 선택하고 **EG**를 누 릅니다**.**

## 이미지 크기 변경

### ❷ 주의

- 본 카메라로 촬영한 JPEG 이미지만 크기를 변경하거나 자를 수 있습니다.
- 이미지 크기가 최소 파일 크기로 변경되거나 자른 이미지는 가 공할 수 없습니다.

### <span id="page-89-0"></span>기록 픽셀수 변경

선택한 이미지의 기록 픽셀수를 변경하여 이미지를 새 파일로 저 장할 수 있습니다.

## *1* 단일 이미지 화면에 편집할 이미지를 표시합니다**.**

#### *2* 재생 모드 구성 화면에서 **[**리사이즈**]**<sup>를</sup> 선택합니다**.** 기록 픽셀수를 선택하는 화면이 나타납니다.

 $3$  < $\blacktriangleright$ 를 사용하여 기록 픽셀수 를 선택하고 **EM를 누릅니다.** 원본 이미지보다 작은 이미지 크 기를 선택할 수 있습니다. 저장 확인 화면이 나타납니다.

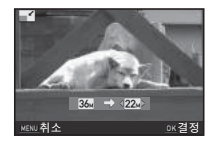

### *4* **[SD1**<sup>에</sup> 저장**]** 또는 **[SD2**<sup>에</sup> 저장**]**<sup>을</sup> 선택한 <sup>후</sup> <sup>E</sup><sup>를</sup> 누릅니다**.**

**4**재생 기능

### <span id="page-90-1"></span>이미지 일부 자르기

선택한 이미지에서 원하는 영역만 잘라내 새 파일로 저장할 수 있습니다.

*1* 단일 이미지 화면에 편집할 이미지를 표시합니다**.**

*2* 재생 모드 구성 화면에서 **[**트리밍**]**<sup>을</sup> 선택합니다**.** 잘라낼 영역의 크기와 위치를 지정하는 트리밍 프레임이 화 면에 나타납니다.

*3* 트리밍 프레임을 사용하여 <sup>잘</sup> 라낼 영역의 크기와 위치를 지 정합니다**.**

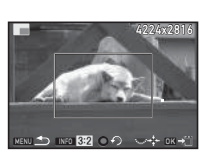

#### 사용 가능한 기능

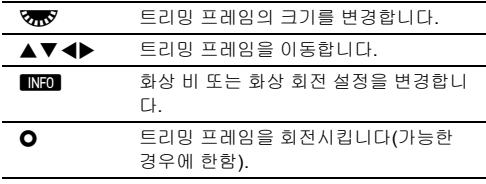

## $AR \equiv + \equiv \bigsqcup \Box$ .

저장 확인 화면이 나타납니다.

 $\overline{\bf 5}$  [SD1에 저장] 또는 [SD2에 저장]을 선택한 후 00 를 누릅니다**.**

## <span id="page-90-0"></span>컬러 모아레 보정

이미지의 컬러 모아레를 줄일 수 있습니다.

## *1* 단일 이미지 화면에 편집할 이미지를 표시합니다**.**

### *2* 재생 모드 구성 화면에서 **[**컬러 모아레 보정**]**<sup>을</sup> 선택 합니다**.**

이미지를 편집할 수 없는 경우에는 [이 화상을 처리할 수 없 습니다]가 표시됩니다.

 $3$   $\leftrightarrow$  를 사용하여 보정 수준을 선택하고 E를 누릅니다**.** 저장 확인 화면이 나타납니다.

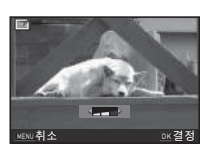

#### *4* **[SD1**<sup>에</sup> 저장**]** 또는 **[SD2**<sup>에</sup> <sup>저</sup>  $8$ ]을 선택한 후 **EM를 누릅니** 다**.**

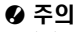

• 컬러 모아레 보정 기능은 본 카메라로 촬영한 JPEG 이미지에 서만 사용할 수 있습니다.

## <span id="page-91-1"></span><span id="page-91-0"></span>디지털 필터로 이미지 가공

- *1* 단일 이미지 화면에 편집할 이미지를 표시합니다**.**
- *2* 재생 모드 구성 화면에서 **[**디지털 필터**]**<sup>를</sup> 선택합니 다**.**

필터를 선택하는 화면이 나타납니다.

*3* 필터를 선택합니다**.**

Q을 사용하여 다른 이미지를 선택합니다.

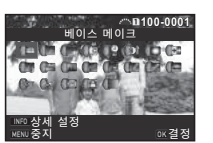

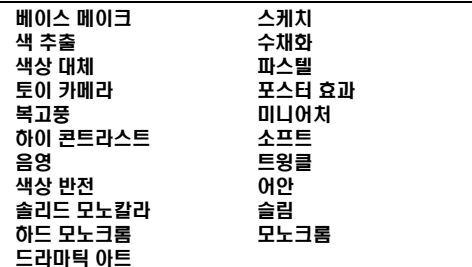

파라미터를 변경할 필요가 없으면 7단계로 진행합니다.

### $4$  mm  $\equiv$  누릅니다.

파라미터 설정 화면이 나타납니다.

*5* 파라미터를 설정합니다**.**

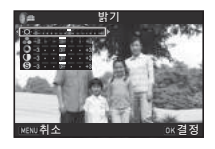

#### 사용 가능한 기능

- ▲▼ 파라미터를 선택합니다.
- CD 값을 조정합니다.

## $6$  @를 누릅니다.

3단계 화면이 다시 나타납니다.

## *7* <sup>E</sup><sup>를</sup> 누릅니다**.**

저장 확인 화면이 나타납니다.

#### *8* **[**필터 중복 사용**], [SD1**<sup>에</sup> 저장**]** 또는 **[SD2**<sup>에</sup> 저장**]**<sup>을</sup> 선택한 후 E를 누릅니다**.**

동일한 이미지에 필터를 추가로 적용할 때는 [필터 중복 사 용]을 선택합니다. 3단계 화면이 다시 나타납니다.

#### ❷ 주의

- 본 카메라로 촬영한 JPEG 및 RAW 이미지만 디지털 필터를 사용하여 편집할 수 있습니다.
- HDR 촬영이나 픽셀 시프트 레졸루션으로 촬영한 RAW 이미 지는 디지털 필터로 가공할 수 없습니다.

#### ⊗ 메모

• 촬영 중에 사용한 디지털 필터를 포함하여(74[페이지](#page-75-0)) 최대 20 개 필터를 동일한 이미지에 적용할 수 있습니다.

### 필터 효과 재현

선택한 이미지의 필터 효과를 검색하여 동일한 필터 효과를 다른 이미지에 적용할 수 있습니다.

- *1* 단일 이미지 화면에서 필터 처리된 이미지를 표시합 니다**.**
- *2* 재생 모드 구성 화면에서 **[**디지털 필터**]**<sup>를</sup> 선택합니 다**.**
- *3* **[**필터 효과 재현**]**<sup>을</sup> 선택하고 E를 누릅니다**.**

선택한 이미지에 사용된 필터 효 과가 나타납니다.

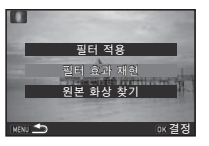

*4* 파라미터 상세 정보를 확인하 려면G를 누릅니다**.** G를 다시 누르면 이전 화면으 로 돌아갑니다.

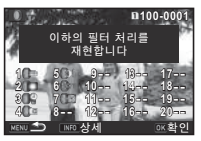

## $5$   $ms$   $+$  $5$  $0$ .

이미지 선택 화면이 나타납니다.

 $6 \text{ }$   $\omega$   $\approx$   $\approx$   $\omega$   $\approx$   $\omega$   $\approx$   $\omega$ 효과를 적용할 이미지를 선택 하고 **@&를 누릅니다.** 동일한 메모리 카드에 저장된 필 터로 처리되지 않은 이미지만 선

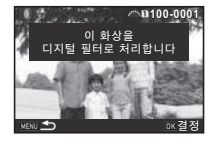

택할 수 있습니다. 저장 확인 화면이 나타납니다.

#### *7* **[SD1**<sup>에</sup> 저장**]** 또는 **[SD2**<sup>에</sup> 저장**]**<sup>을</sup> 선택한 <sup>후</sup> <sup>E</sup><sup>를</sup> 누릅니다**.**

#### ⊘ 메모

• 3단계에서 [원본 화상 찾기]를 선택하면 디지털 필터가 적용되 기 전의 원본 이미지를 검색할 수 있습니다.

## <span id="page-92-0"></span>동영상 편집

## *1* 단일 이미지 화면에 편집할 동영상을 표시합니다**.**

### *2* 재생 모드 구성 화면에서 **[**동영상 편집**]**<sup>을</sup> 선택합니 다**.**

동영상 편집 화면이 나타납니다.

### *3* 동영상을 분할할 지점을 선택 합니다**.**

화면 상단에 분할 지점의 프레임 이 표시됩니다.

최대 4개의 지점을 선택하여 원본 동영상을 5개의 세그먼트로 분할 할 수 있습니다.

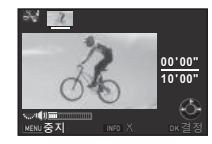

#### 사용 가능한 기능

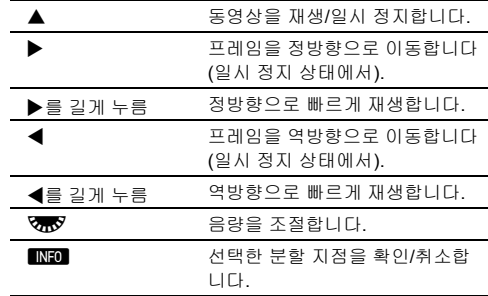

세그먼트를 삭제하지 않으려면 7단계로 이동합니다.

*4* <sup>L</sup><sup>를</sup> 누릅니다**.**

삭제할 세그먼트를 선택하는 화면이 표시됩니다.

#### $5$  ◀▶를 사용하여 선택 프레임 을 이동하고 E를 누릅니다**.** 삭제할 세그먼트가 지정됩니다.

(여러 세그먼트를 한 번에 삭제할 수 있습니다.) 선택을 취소하려면 **EM** 버튼을 다 시 누릅니다.

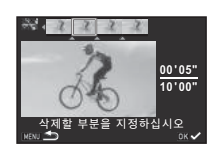

## $6 \text{ mm}$  $\leq$   $+$  $\leq$   $\cup$   $\cup$ .

3단계 화면이 다시 나타납니다.

### $\overline{000}$ 를 누릅니다.

저장 확인 화면이 나타납니다.

### **8**  $\overline{8}$  **iSD1에 저장**] 또는 [SD2에 저장]을 선택한 후 **ES**를 누릅니다**.**

#### ⊗ 메모

• 분할 지점은 동영상 처음부터 시간 순서대로 선택하십시오. 선 택한 분할 지점을 취소하려면 각 지점을 역순(동영상 끝부터 처음으로)으로 취소하십시오. 지정되지 않은 순서로 분할 지 점을 선택할 수도 없고 분할 지점 선택을 취소할 수도 없습니 다.

## <span id="page-93-1"></span><span id="page-93-0"></span>**RAW** 이미지 전개

RAW 이미지를 JPEG 또는 TIFF 이미지로 전개하고 새 파일로 저장할 수 있습니다.

#### *1* 재생 모드 구성 화면에서 **[RAW** 전개**]**<sup>를</sup> 선택합니다**.** 처리 유형을 선택할 수 있는 화면이 표시됩니다.

## *2* 원하는 옵션을 선택하고 <sup>E</sup><sup>를</sup> 누릅니다**.**

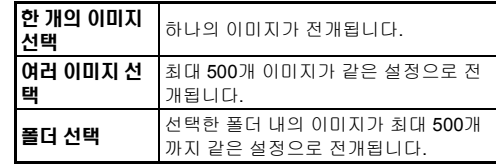

[한 개의 이미지 선택]을 선택한 경우, 6단계로 진행합니다. 이미지/폴더 선택 화면이 나타납니다.

## *3* 이미지 또는 폴더를 선택합니다**.**

폴더를 선택한 경우 5단계로 진행합니다.

y 이미지 선택 방법(84[페이지](#page-85-1))

## $4 \, \text{mol}$   $\pm$  =  $\text{L}$   $\text{L}$

파라미터 설정 방법을 선택하는 화면이 나타납니다.

### *5* 파라미터 설정 방식을 선택하 고 0M를 누릅니다.

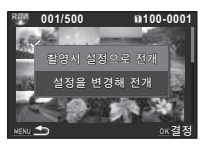

재생 기능

**4**

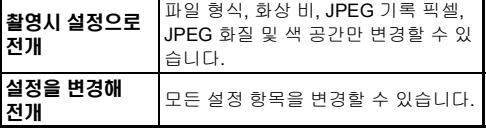

*6* 변경하려는 설정 항목을 선택 합니다**.**

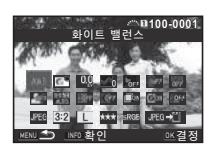

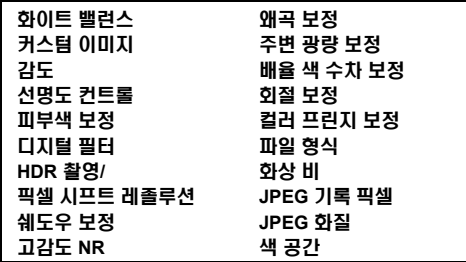

사용 가능한 기능

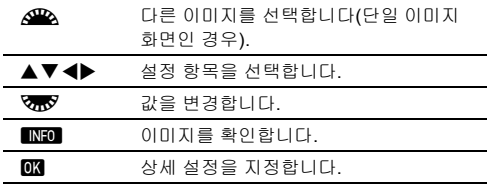

#### *7* ABCD<sup>를</sup> 사용하여 **[JPEG**u**]** 또는 **[TIFF**u**]**<sup>를</sup> 선택합니다**.**

파일 형식을 변경하려면 VTV를 돌립니다.

## $8$  **E**  $=$   $E$   $=$   $E$

저장 확인 화면이 나타납니다.

### **9** [SD1에 저장] 또는 [SD2에 저장]을 선택한 후 **ES**를 누릅니다**.**

[한 개의 이미지 선택]을 선택한 경우, [계속] 또는 [종료]를 선  $H \oplus H \oplus H$  end and set  $H \oplus H$ 

### ❷ 주의

- 본 카메라로 촬영한 RAW 이미지만 전개할 수 있습니다.
- 드라이브 모드를 [다중 노출] 또는 [인터벌 합성]으로 설정하여 촬영한 RAW 이미지의 경우 촬영 시 사용했던 렌즈 보정 설정 으로 이미지가 전개됩니다. RAW 이미지 전개 시에는 렌즈 보 정 설정을 변경할 수 없습니다.
- $\bigcap$ 2 메뉴 [크롬]에서 1:1로 설정한 RAW 화상은 화상비를 변 경할 수 없습니다 .

#### @ 메모

- 2단계에서 [여러 이미지 선택] 또는 [폴더 선택]을 선택한 경 우, 새 번호의 폴더가 만들어지고 JPEG 또는 TIFF 이미지가 만들어진 폴더에 저장됩니다.
- [HDR 촬영] 및 [픽셀 시프트 레졸루션]의 경우 촬영 시에 사용 한 항목에 따라 파라미터를 변경할 수 있는 설정 항목이 달라 집니다. [Real Resolution]으로 설정하여 촬영할 경우는 촬영 시의 설정에 따라 동체 보정 또는 손떨림 보정으로설정할 수 있습니다.
- 기본 제공 소프트웨어 "Digital Camera Utility 5"로 컴퓨터에서 RAW 이미지를 전개할 수 있습니다.

## 컴퓨터로 카메라 사용

USB 케이블을 사용하여 컴퓨터에 카메라를 연결할 수 있습니 다.

시중에서 판매되는 마이크로 B 단자가 있는 USB 케이블이 있어 야 합니다.

### 접속 모드 설정 D20 D20 D20 D20 D20  $\lambda$ 2

컴퓨터로 실행할 작동에 따라 12 메뉴의 [USB 접속]에서 접속 모드를 설정합니다.

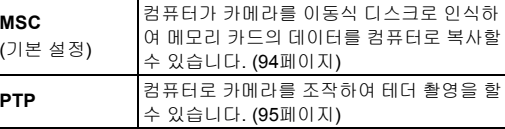

LCD 패널에서 선택한 접속 모드를 확인할 수 있습니다. (21[페이](#page-22-0) [지](#page-22-0))

### ⊘ 메모

- 카메라를 컴퓨터에 연결하여 소프트웨어를 사용하기 위한 시 스템 요구 사항은 "USB 연결 및 기본 제공 [소프트웨어를](#page-124-0) 위한 운영 환경" (123[페이지](#page-124-0))을 참조하십시오.
- 카메라를 장시간 계속 사용하려면 AC 어댑터 키트(옵션)를 사 용하는 것이 좋습니다. (40[페이지](#page-41-0))

### <span id="page-95-0"></span>메모리 카드의 이미지 복사

*1* <sup>D</sup>**2** 메뉴에서 **[USB** 접속**]**을 **[MSC]**<sup>로</sup> 설정합니다**.**

*2* 카메라 전원을 끕니다**.**

*3* 카메라 단자 덮개를 열고 **USB** 케이블을 **USB** 단자에 연결합니다**.**

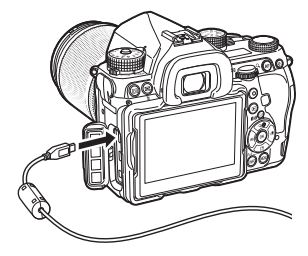

*4* **USB** 케이블을 컴퓨터의 **USB** 포트에 연결합니다**.**

## *5* 카메라 전원을 켭니다**.**

카메라가 이동식 디스크로 인식됩니다.

*6* 촬영한 이미지를 컴퓨터에 저장합니다**.**

## *7* 컴퓨터에서 카메라를 분리합니다**.**

#### ❷ 주의

- 컴퓨터에 연결한 상태에서는 카메라를 조작할 수 없습니다. 카 메라를 조작하려면 먼저 컴퓨터에서 USB 연결을 종료한 후 카 메라 전원을 끄고 USB 케이블을 분리하십시오.
- 5단계에서 컴퓨터 화면에 "K-1 II" 대화 상자가 나타나면 [폴더 를 열어 파일 보기]를 선택하고 확인 버튼을 클릭하십시오.

"IMAGE Transmitter 2" (옵션)를 사용하여 컴퓨터로 카메라를 조 작하여 테더 촬영을 할 수 있습니다. 촬영된 이미지는 바로 컴퓨 터에 저장할 수 있습니다.

## *1* <sup>D</sup>**2** 메뉴에서 **[USB** 접속**]**을 **[PTP]**<sup>로</sup> 설정합니다**.**

## *2* 카메라 전원을 끕니다**.**

*3* **USB** 케이블을 사용하여 컴퓨터에 카메라를 연결합 니다**.**

y 카메라를 컴퓨터에 연결(94[페이지](#page-95-0))

## *4* 카메라 전원을 켭니다**.**

*5* 컴퓨터에서 **"IMAGE Transmitter 2"**<sup>를</sup> 시작합니다**.** "IMAGE Transmitter 2"가 시작되고 컴퓨터는 카메라를 인식 합니다.

### ❷ 주의

• 촬영 모드 선택 스위치를 SP으로 설정하면 카메라에 메모리 카드가 들어있지 않으면 테더 촬영을 할 수 없습니다.

### ⊘ 메모

• "IMAGE Transmitter 2"의 자세한 내용은 다음 사이트의 "User Guide [Operation] (사용자 가이드 [작동])" 최신판을 다운로드 하여 참조하십시오.

#### **[http://www.ricoh-imaging.co.jp/english/support/](http://www.ricoh-imaging.co.jp/english/support/download_manual.html) download\_manual.html**

• 테더링 촬영 중에는 <sup>1</sup>1 메뉴, [위상차 검출 AF]의 [AF.S시 작 동] 또는 [콘트라스트 검출 AF]의 [콘트라스트 AF 작동] 설정에 상관없이 릴리즈 우선으로 작동합니다. (57[페이지](#page-58-0), 59[페이지](#page-60-0))

# <span id="page-96-0"></span>컴퓨터로 카메라 조작 지수는 아이들에게 이 등신 장비로 카메라 사용

본 카메라에는 Wi-Fi™ 기능이 내장되어 있습니다. 무선 LAN으 로 스마트폰이나 태블릿과 같은 통신 장비에 직접 연결하면 통신 장비에서 카메라를 조작할 수 있으며, SNS나 이메일을 통해 이 미지를 공유할 수 있습니다.

### **Wi-Fi**™ 기능 사용

카메라 전원이 켜질 때는 Wi-Fi™ 기능이 작동하지 않습니다. 다 음 방법 중 한 가지 방법으로 기능을 설정하십시오.

- 메뉴에서 설정(96[페이지](#page-97-0))
- 스마트 기능으로 설정(96[페이지](#page-97-1))

Wi-Fi™ 기능이 작동하면 Wi-Fi 램프 가 켜지고 무선 LAN 상태를 표시하는 7 (흰색) 아이콘이 상태 스크린과 라 이브 뷰 화면에 표시됩니다. < 색)이 표시되면 통신 장비를 사용한 연 결이 제대로 설정되지 않은 경우입니 다.

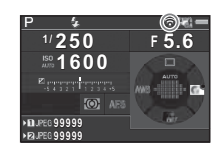

# **5**이미지 공유

### @ 메모

- Wi-Fi™ 기능이 작동한 후에라도 카메라 전원을 껐다 다시 켜 면 Wi-Fi™ 기능이 작동하지 않습니다. 또한 카메라가 .≌ 모드 로 전환된 경우에도 Wi-Fi™ 기능이 작동하지 않습니다.
- Wi-Fi™가 연결되어 있거나 이미지 전송 중인 동안에는 자동 전원 차단 기능을 사용할 수 없습니다. Wi-Fi™가 연결되어 있 지 않거나 대기 상태에서 자동 전원 차단 기능이 작동하면 Wi-Fi™ 기능이 작동하지 않습니다. 카메라가 자동 전원 차단 상태에서 복귀하면 Wi-Fi™ 기능이 작동합니다.
- USB 연결 중에는 Wi-Fi™ 기능이 작동하지 않습니다.

#### ❷ 주의

- 비행기 등과 같이 무선 LAN 장치 사용이 제한 또는 금지되는 곳에서는 Wi-Fi™ 기능을 사용하지 마십시오.
- Wi-Fi™ 기능을 사용하는 경우 무선 통신 사용에 대한 현지 법 규 및 준거법을 준수하십시오.
- Eye-Fi 카드 또는 Flucard와 같은 무선 LAN 기능이 내장된 메 모리 카드를 사용하면 무선 간섭이 발생할 수 있습니다. 이 경 우에는 카메라의 Wi-Fi™ 기능을 끄십시오.

### <span id="page-97-0"></span>메뉴에서 설정 D2

- *1* <sup>D</sup>**2** 메뉴에서 **[Wi-Fi]**<sup>를</sup> 선택하고 <sup>D</sup><sup>를</sup> 누릅니다**.** [Wi-Fi] 화면이 나타납니다.
- *2* **[**작동 모드**]**를 **[ON]**으로 설정 합니다**.**

[OFF]를 선택하면 Wi-Fi™ 기능이 꺼집니다.

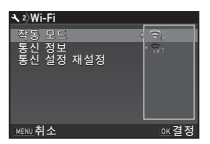

## $3$  **E**ssex 를 두 번 누릅니다.

#### ◎ 메모

• 2단계에서 [통신 정보]를 선택하면 무선 LAN의 SSID, 비밀번 호 및 MAC 주소를 확인할 수 있습니다. 또한 [통신 설정 재설 정]을 선택하면 설정을 기본값으로 초기화할 수 있습니다.

### <span id="page-97-1"></span>스마트 기능으로 설정

*1* 모드 다이얼을 **[Wi-Fi]**<sup>로</sup> 설정 합니다**.**

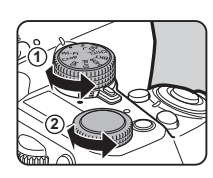

*2* 설정 다이얼을 돌립니다**.** Wi-Fi™ 기능을 켜거나 끕니다.

## 통신 장비로 카메라 조작

Wi-Fi™로 카메라를 통신 장비에 연결하고 전용 앱인 "Image Sync"를 사용하면 다음 기능을 사용할 수 있습니다.

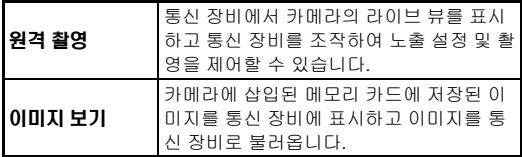

Image Sync는 iOS와 Android™를 지원합니다. App Store 또는 Google Play™에서 Image Sync를 다운로드할 수 있습니다. 지 원되는 OS 및 기타 자세한 사항은 다운로드 사이트를 참조하십 시오.

#### ⊗ 메모

- 카메라와 통신 장비의 연결 방법 또는 전용 앱 'ImageSync'의 기능은 다음 주소를 참조하십시오. **[http://www.ricoh-imaging.co.jp/english/products/app/](http://www.ricoh-imaging.co.jp/english/products/app/image-sync2/) image-sync2/**
- 통신 장비 조작 방법에 대한 자세한 내용은 통신 장비의 사용 설명서를 참조하십시오.

## 카메라 설정

## **버튼/전자 다이얼 기능 사용자 지정 | ○5/M2**

#### <span id="page-98-1"></span><span id="page-98-0"></span>버튼 작동 설정

24, 22 (▼) 또는 M를 누를 때 또는 메인 스위치를 ◆로 돌릴 때의 작동을 설정할 수 있습니다.

▲ 모드에서는 M를 누를 때의 작동만 설정할 수 있습니다.

### *1* <sup>A</sup>**5** 또는 <sup>C</sup>**2** 메뉴에서 **[**버튼 커스터마이즈**]**<sup>를</sup> 선택 하고 ▶를 누릅니다.

[버튼 커스터마이즈] 화면이 나타납니다.

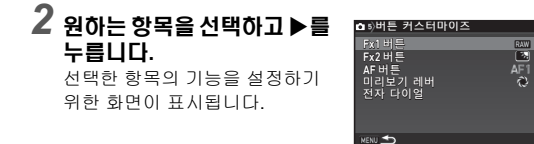

### $3 \rightarrow$ 를 누른 후  $\blacktriangle \blacktriangledown$ 를 사용하여 각 부분에 지정할 기능 을 선택합니다**.**

각 부분에 다음 기능을 지정할 수 있습니다.

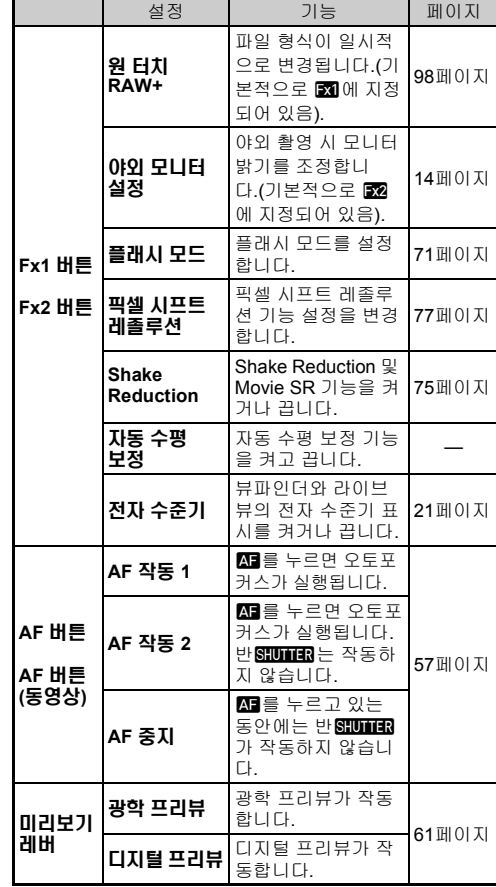

**6**설정 변경

# $4$  m  $\equiv$   $+$  $\equiv$   $11$ .

## $5 \,$   $\text{mm}$   $\text{s}$  +  $\text{s}$  LLC.

2단계 화면이 다시 나타납니다. 2~5 단계를 반복합니다.

## *6* <sup>F</sup><sup>를</sup> <sup>두</sup> <sup>번</sup> 누릅니다**.**

#### ⊘ 메모

• 가이드 표시 기능이 작동하는 동안 버튼에 지정된 기능을 확인할 수 있 습니다(28[페이지](#page-29-0)).  $\cdot$   $\blacksquare$ ,  $\blacksquare$ 에 같은 기능을 지정할 수

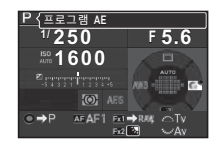

있습니다. • [원 터치 RAW+], [전자 수준기]를 버튼을 누르면 전자음이 울립니다.

전자음이 울리지 않게 하려면 D1 메뉴의 [전자음]에서 각 기 능에 대한 사운드 설정을 변경하십시오. (32[페이지](#page-33-0))

#### <span id="page-99-0"></span>원 터치 **RAW+** 설정

촬영 중에 버튼을 눌러 파일 형식을 일시적으로 변경할 수 있습 니다. 각 [파일 형식]에 대해 EX 또는 EX를 눌렀을 때 변경할 파 일 형식을 선택합니다.

#### *1* **"**버튼 작동 설정**" (97**[페이지](#page-98-1)**)**의 **3**단계에서 **[Fx1** <sup>버</sup> 튼**]** 또는 **[Fx2** 버튼**]**을 **[**원 터치 **RAW+]**로 설정합니 다**.**

## *2* **[**촬영 마다 해제**]**<sup>에</sup> 대해 <sup>Z</sup> 또는 <sup>Y</sup><sup>을</sup> 선택합니다**.**

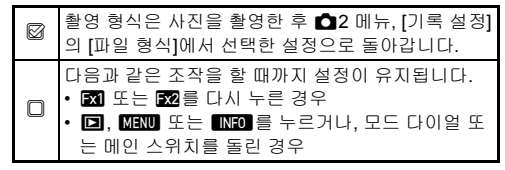

**531 또는 532를 눌렀을 때의** 파일 형식을 선택합니다**.** 왼쪽에는 [파일 형식] 설정이 나타 나고 오른쪽에는 E제 또는 E2를 누른 경우의 변경된 파일 형식이 나타납니다.

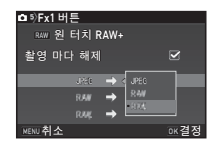

## *4* <sup>F</sup>를 **3**<sup>번</sup> 누릅니다**.**

촬영 대기 상태로 돌아갑니다.

#### ⊗ 메모

• 버튼을 길게 누르면 전자음이 울리고 원 터치 RAW+가 활성화 됩니다.

### ❷ 주의

•  $\bigcirc$ 2 메뉴의 [카드 저장 설정]을 [RAW/JPEG 분리]로 설정한 경우에는 원 터치 RAW+ 기능을 사용할 수 없습니다. (48[페이](#page-49-0) [지](#page-49-0))

### 전자 다이얼 작동 설정

Q≌A 또는 V需V을 돌릴 때 그리고 ◘을 누를 때의 기능을 노출 모드 별로 설정할 수 있습니다.

*1* <sup>A</sup>**5** 또는 <sup>C</sup>**2** 메뉴 **[**버튼 커스터마이즈**]**의 **[**전자 <sup>다</sup> 이얼**]**을 선택하고 D를 누릅니다**.**

[전자 다이얼] 화면이 나타납니다.

 $2$  노출 모드를 선택하고 ▶를 누릅니다.

선택한 노출 모드에 대한 화면이 나타납니다.

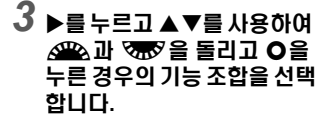

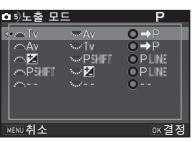

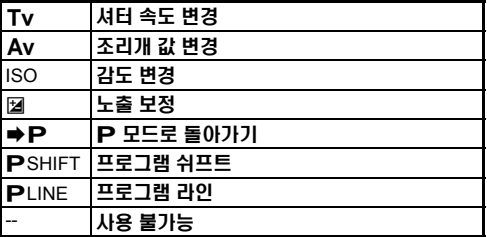

## $4$  **E** = 누릅니다.

## $5$  mm 를 누릅니다.

[전자 다이얼] 화면이 다시 나타납니다. 2~5 단계를 반복합니다.

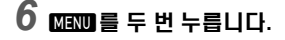

#### ⊘ 메모

- 2단계에서 [회전 방향 설정]을 선택하면 QPA 또는 Repy 을 돌 렸을 때의 효과를 반전시킬 수 있습니다.
- 가이드 표시(45[페이지](#page-46-0))가 표시된 상태에서 다이얼에 할당된 기능을 확인할 수 있습니다.

## 모니터 및 표시등 설정

### 모니터 밝기, 채도 및 색상 조정 <u>DIT TIME</u>

모니터 밝기, 채도 및 색상 조정을 설정할 수 있습니다.

#### *1* <sup>D</sup>**1** 메뉴에서 **[LCD** 설정**]**<sup>을</sup> 선택하고 <sup>D</sup><sup>를</sup> 누릅니다**.** [LCD 설정] 화면이 나타납니다.

*2* 밝기**,** 채도 <sup>및</sup> 색상을 조정합 니다**.**

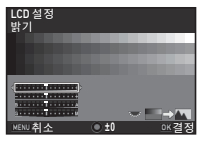

#### 사용 가능한 기능

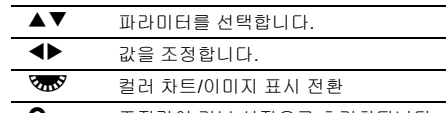

**O** 조정값이 기본 설정으로 초기화됩니다.

### $3 \text{ ms}$  =  $+$   $=$   $11$

 $\blacktriangle$ 1 메뉴에 다시 나타납니다.

#### ❷ 주의

 $\cdot$   $\cdot$   $\cdot$  1 메뉴에 [야외 모니터 설정]을 설정한 경우에는 [LCD 설정] 을 변경할 수 없습니다.

### 조명 버튼 설정 지정 D20 D20 D20 D20 D20  $\lambda$ 2

8을 눌렀을 때 다음 카메라 부위 조명을 켤지를 설정할 수 있습 니다.

D2 메뉴의 [조명 설정]에서 설정합니 다. [꺼짐]을 선택하면 8을 누르더라 도 조명이 켜지지 않습니다.

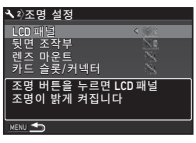

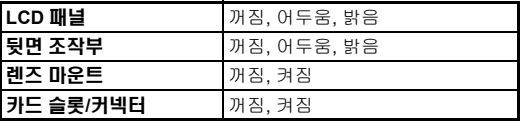

#### 표시 램프 켜짐 설정 D2

카메라 바디의 다음 표시 램프 조명을 켤지 여부를 설정할 수 있 습니다.

D2 메뉴의 [표시 등]에서 설정합니다. [셀프 타이머]는 드라이브 모드 [셀프 타이머 (12초)] 카운트다운 중에 램프 가 깜박입니다. [리모콘]은 촬영 대기 중에 수신부 램프가 깜박입니다.

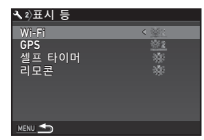

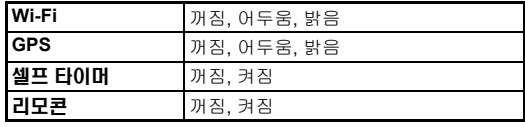

## 자주 사용하는 설정 저장 A5

카메라 설정을 모드 다이얼의 U1~ U5에 저장하여 자주 사용 할 수 있습니다. 저장할 수 있는 설정은 다음과 같습니다.

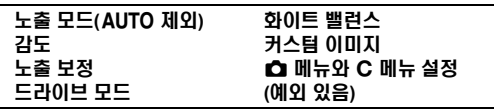

### <span id="page-102-0"></span>설정 저장

- *1* 저장할 노출 모드와 필요한 설정을 모두 설정합니다**.**
- $2$  **△5** 메뉴에서 [USER모드 등록]을 선택하고 ▶를 누 릅니다**.**

[USER모드 등록] 화면이 나타납니다.

 $[$ 설정 등록]을 선택하고 ▶를 누릅니다**.** [설정 등록] 화면이 나타납니다.

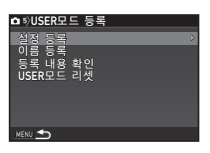

- *4* **[USER1] ~ [USER5]**에서 **USER** 모드를 선택하고 D를 누릅니다**.**
- *5* **[**등록**]**<sup>을</sup> 선택하고 <sup>E</sup><sup>를</sup> 누릅니다**.** 3단계 화면이 다시 나타납니다.

#### ❷ 주의

• 모드 다이얼이  $AUTO$ 으로 설정된 경우에는 [USER모드 등록] 을 선택할 수 없습니다.

#### ⊘ 메모

- 3단계에서 [등록 내용 확인]을 선택하면 USER 모드로 저장된 설정을 모니터에 표시할 수 있습니다.
- 설정을 기본값으로 초기화하려면 3단계에서 [USER모드 리 셋]을 선택하십시오.

#### <span id="page-102-1"></span>설정 이름 편집

설정을 저장한 USER 모드의 이름을 변경할 수 있습니다.

*1* **"**설정 저장**" (101**[페이지](#page-102-0)**)**의 **3**단계에서 **[**이름 등록**]**<sup>을</sup> 선택하고 D를 누릅니다**.**

[이름 등록] 화면이 나타납니다.

*2* **[USER1] ~ [USER5]**에서 **USER** 모드를 선택하고 D를 누릅니다**.**

문자 입력 화면이 나타납니다.

*3* 문자를 입력합니다**.** 최대 18개의 반각 문자(영숫자와 기호)를 입력할 수 있습니다.

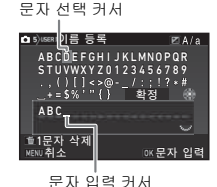

**6**

#### 사용 가능한 기능

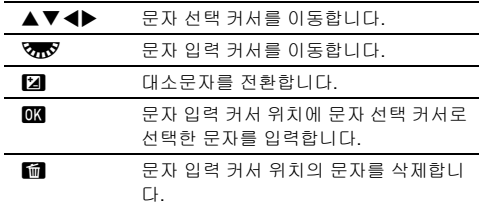

### *4* 문자를 입력한 <sup>후</sup> 문자 선택 커서를 **[**확정**]**으로 이동 하고 **EM를 누릅니다.**

[이름 등록] 화면이 다시 나타납니다.

#### 저장된 **USER** 모드 사용

## *1* 모드 다이얼을 <sup>O</sup> **~** 5<sup>로</sup> 설정합니다**.**

USER 모드 이름이 표시됩니다. AB를 사용하여 저장된 설정을 확인합니다.

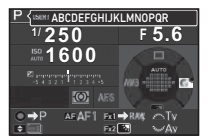

## *2* 필요에 따라 설정을 변경합니다**.**

A1 메뉴의 [노출 모드]에서 노출 모드를 변경할 수 있습니다.

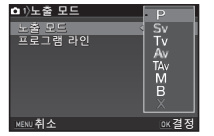

#### ⊘ 메모

• 2단계에서 변경한 설정은 USER 모드 설정으로 저장되지 않 습니다. 카메라 전원이 꺼지면 카메라는 원래 저장된 설정으로 돌아갑니다. 원래 설정을 변경하려면 USER 모드 설정을 다시 저장하십시오.

### <span id="page-103-0"></span>카메라에 저장할 설정 선택 A5

본 카메라에 설정된 대부분의 기능은 카메라 전원이 꺼져도 설정 이 저장됩니다. 다음 기능 설정의 경우, 카메라 전원이 꺼졌을 때 설정을 저장함(Z) 또는 기본값으로 설정을 복원함(Y)을 선택 할 수 있습니다.

A5 메뉴의 [메모리]에서 설정합니다.

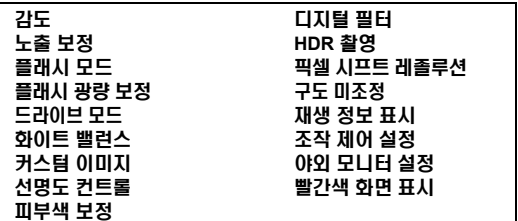

#### ⊘ 메모

•  $\triangle 4$  메뉴의 [재설정]을 지정하면 모든 메모리 설정이 기본값으 로 복원됩니다.

## 파일 관리 설정

### <span id="page-104-0"></span>이미지 삭제 방지

실수로 이미지가 삭제되지 않도록 보호할 수 있습니다.

#### ❷ 주의

• 카메라에 넣은 메모리 카드를 포맷하면 보호된 이미지도 모두 삭제됩니다.

#### *1* 재생 모드 구성 화면에서 **[**보호**]**<sup>를</sup> 선택합니다**.** 처리 유형을 선택할 수 있는 화면이 표시됩니다.

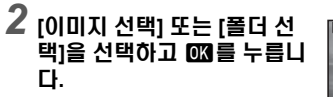

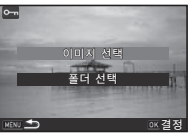

## *3* 보호할 이미지 또는 폴더를 선택합니다**.**

[폴더 선택]을 선택한 경우 5단계로 진행합니다.

y 이미지 선택 방법(84[페이지](#page-85-2))

 $4 \text{ ms}$ 를 누릅니다.

확인 화면이 나타납니다.

## $5$  **[보호]를 선택하고 03**를 누릅니다.

### ⊘ 메모

• 메모리 카드에 저장된 모든 이미지를 보호하려면 ▶1 메뉴에 서 [모든 이미지 보호]를 선택하십시오.

## 폴더**/**파일 설정 지정 D3

### 폴더 새로 만들기

◆3 메뉴에서 [폴더 새로 만들기]를 선택하면 다음 이미지를 저 장할 때 새 번호를 가진 폴더가 생성됩니다.

#### ❷ 주의

• 여러 개의 폴더를 연속으로 생성할 수 없습니다.

#### @ 메모

- 다음 경우에는 새 폴더가 자동으로 생성됩니다.
	- 드라이브 모드를 [인터벌 촬영]으로 설정한 경우(68[페이지](#page-69-0))
	- 재생 모드 구성 화면의 [RAW 전개]에 대해 [여러 이미지 선 택] 또는 [폴더 선택]을 선택한 경우(92[페이지](#page-93-0))

### <span id="page-104-1"></span>폴더명

본 카메라로 촬영한 이미지의 경우 폴더가 자동으로 생성되고 촬 영한 이미지가 생성된 폴더에 저장됩니다. 각 폴더명은 100~999 까지 순차적으로 지정된 번호와 5문자로 구성됩니다. 폴더 이름의 문자 열을 변경할 수 있습니다.

### *1* <sup>D</sup>**3** 메뉴에서 **[**폴더명**]**<sup>을</sup> 선택하고 <sup>D</sup><sup>를</sup> 누릅니다**.** [폴더명] 화면이 나타납니다.

## *2* <sup>D</sup><sup>를</sup> 눌러 **[**날짜**]** 또는 **[**임의**]** 를 선택합니다**.**

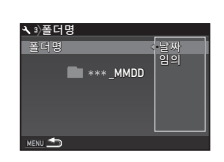

날짜 촬영 날짜(월일)가 4자리로 폴더 번호 뒤에 지정 됩니다. 월과 일은 D1 메뉴, [날짜 조정] 설정의 [날짜 형 식] 설정에 따라 표시됩니다. 예) 101\_0125: 1월 25일에 촬영한 이미지 임의 폴더 번호 뒤에 임의의 5문자를 원하는 대로 지 정합니다. (기본 설정: PENTX) 예) 101PENTX

[날짜]를 선택하거나 문자열을 변경할 필요가 없으면 6단계 로 진행합니다.

### $3 \blacktriangledown$   $\blacktriangledown$   $\blacktri$

문자 입력 화면이 나타납니다.

*4* 문자를 입력합니다**.** 5자리로 영숫자를 입력합니다.

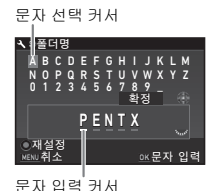

### 사용 가능한 기능

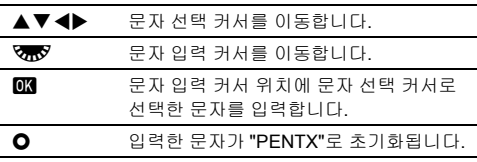

### *5* 문자를 입력한 <sup>후</sup> 문자 선택 커서를 **[**확정**]**으로 이동 하고 **EM를 누릅니다.**

### $6 \,$  Fem  $\leq$   $\leq$  H  $\leq$   $\leq$  H  $\leq$

### @ 메모

- 폴더명을 변경하면 새 번호를 가진 폴더가 생성됩니다.
- 1개 폴더에 이미지를 최대 500개까지 저장할 수 있습니다. 촬 영된 이미지 수가 500개가 넘으면 현재 사용 중인 폴더 번호의 다음 번호로 새 폴더가 생성됩니다. 드라이브 모드를 [브라켓 촬영]으로 설정한 경우 이미지는 촬영이 완료될 때까지 같은 폴더에 저장됩니다.

### ❷ 주의

• 최대 폴더 번호는 999입니다. 999번 폴더 사용 중에 폴더명을 변경하거나 새 폴더를 생성한 경우 또는 파일명 번호가 9999 에 도달한 경우에는 새 이미지를 촬영할 수 없습니다.

#### 파일명

A2 메뉴 [기록 설정]의 [색 공간]에 따라 다음 문자열 중 하나가 파일명 접두사로 사용됩니다.

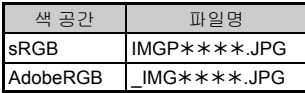

앞의 4개 문자열은 자신이 선택하는 문자열로 변경할 수 있습니 다.

#### *1* <sup>D</sup>**3** 메뉴에서 **[**파일명**]**<sup>을</sup> 선택하고 <sup>D</sup><sup>를</sup> 누릅니다**.** [파일명] 화면이 나타납니다.

2 **△ 또는 살**을 선택하고 ▶를 누릅니다**.** 문자 입력 화면이 나타납니다.

파일명  $I$   $I$  MG  $P$ \_ I MG **IMGP \*\*\*\*.MOV** MENU 5

## *3* 문자를 입력합니다**.**

파일 이름의 첫 부분에 영숫자를 최대 4자리로 입력할 수 있 습니다.

y 문자 입력 방법(103[페이지](#page-104-1))

## $4 \,$  Fem  $\equiv$   $5 \,$  H  $\pm$   $\equiv$  L  $\equiv$  L  $\equiv$

#### ⊘ 메모

- [색 공간]이 [AdobeRGB]로 설정된 경우 파일명 접두사는 "\_" 이며 입력한 문자열의 처음 3자리 글자가 파일명이 됩니다.
- 동영상의 경우 파일명은 [색 공간] 설정에 관계 없이 "IMGP\*\*\*\*.MOV"이거나 입력된 문자열이 포함된 파일명 을 가집니다.

#### 파일 번호

각 파일명은 4자리의 문자열과 0001 부터 9999까지의 일련 번호로 구성됩 니다. D3 메뉴 [파일 번호]의 [일련 번 호 설정]에서 새 폴더를 만든 경우라도 파일 이름에 일련 번호를 연속으로 지 정할지 여부를 설정할 수 있습니다.

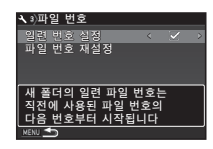

☞ 새 폴더를 만들어도 파일 이름에 번호를 순차적으로 계속 지정합니다.  $\Box$ 이미지를 저장하기 위한 새 폴더가 만들어질 때마다 폴더 에 저장된 첫 번째 이미지의 파일 번호는 0001로 되돌아 갑니다.

파일 번호를 기본 설정으로 초기화하려면 [파일 번호 재설정]을 선택합니다.

### ⊗ 메모

• 파일 번호가 9999에 도달하면 새 폴더가 생성되고 파일 번호 가 초기화됩니다.

## $\overline{X}$ 저작권 정보 설정 D3 D3 D3 D3 D3 D3  $\overline{X}$ 3

Exif 데이터에 저장되는 촬영자 및 저작권 정보를 설정합니다.

**入**3 메뉴에서 [저작권 정보]를 선택하고 ▶를 누릅니 다**.**

[저작권 정보] 화면이 나타납니다.

### 2 ◀▶를 사용하여 [저작권 정 보 첨부**]**를 설정합니다**.**

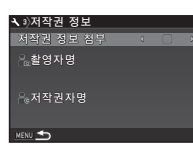

Y 저작권 정보를 Exif 데이터에 저장하지 않습니다. ⊠ ▌저작권 정보를 Exif 데이터에 저장합니다.

 $\overline{\mathbf{3}}$  [촬영자명] 또는 [저작권자명]을 선택하고 ▶를 누릅 니다**.**

문자 입력 화면이 나타납니다.

### *4* 문자를 입력합니다**.**

최대 32개의 반각 문자(영숫자와 기호)를 입력할 수 있습니 다.

y 문자 입력 방법(101[페이지](#page-102-1))

## $M$ **END** 를 두 번 누릅니다.

#### ⊗ 메모

• Exif 정보는 재생 모드의 상세 정보 표시에서나(18[페이지](#page-19-0)) 제 공되는 소프트웨어 "Digital Camera Utility 5"를 사용하여 확인 할 수 있습니다.

## 특정 도시의 현지 날짜 및 시간 표시  $\mathbf{R}$

"초기 설정" (41[페이지](#page-42-0))에서 설정한 날짜와 시간은 현재 위치의 날짜와 시간이 되며, 이미지 촬영 날짜와 시간에 반영됩니다. 현재 위치 이외의 위치를 목적지로 설정하면 해외 여행 시 모니 터에 현지 날짜와 시간이 표시되고, 이미지에 현지 날짜와 시간 을 기록할 수도 있습니다.

## $\lambda$ 1 메뉴에서 [월드 타임]을 선택합니다.

[월드 타임] 화면이 나타납니다.

*2* **[**시간 설정**]**에서 표시하려는 시간을 선택합니다**. 습** (현지역) 또는 <del>)</del> (목적지)를 선택할 수 있습니다.

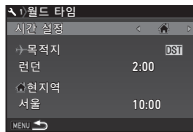

- $3$  [ $\div$  목적지]를 선택하고 ▶를 누릅니다. [G 목적지] 화면이 나타납니다.
- *4* CD<sup>를</sup> 사용하여 도시를 선택 합니다**.**

V<sub>O</sub> 2 을 사용하여 지역을 변경할 수 있습니다.

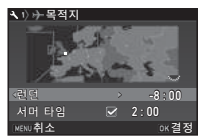

### ${\bf 5}$  [서머 타임]을 선택하고, ◀▶를 사용하여 □ 또는 *図* 을 선택합니다**.**

- *6* <sup>E</sup><sup>를</sup> 누릅니다**.** 2단계 화면이 다시 나타납니다.
- $T$  FERU 를 두 번 누릅니다.
#### ❷ 메모

- 현지역 또는 목적지로 선택할 수 있는 도시에 대해서는 "[지역](#page-123-0) 별 도시 목록" (122[페이지](#page-123-0))을 참조하십시오.
- 현지역에 대한 도시와 서머 타임 설정을 변경하려면 3단계에 서 [仚 현지역]을 선택하십시오.
- [시간 설정]이 누로 설정되면 제어판에 누가 나타납니다.

# 특수 기능 조합 시 제한 사항

#: 제한적 x: 사용 불가능

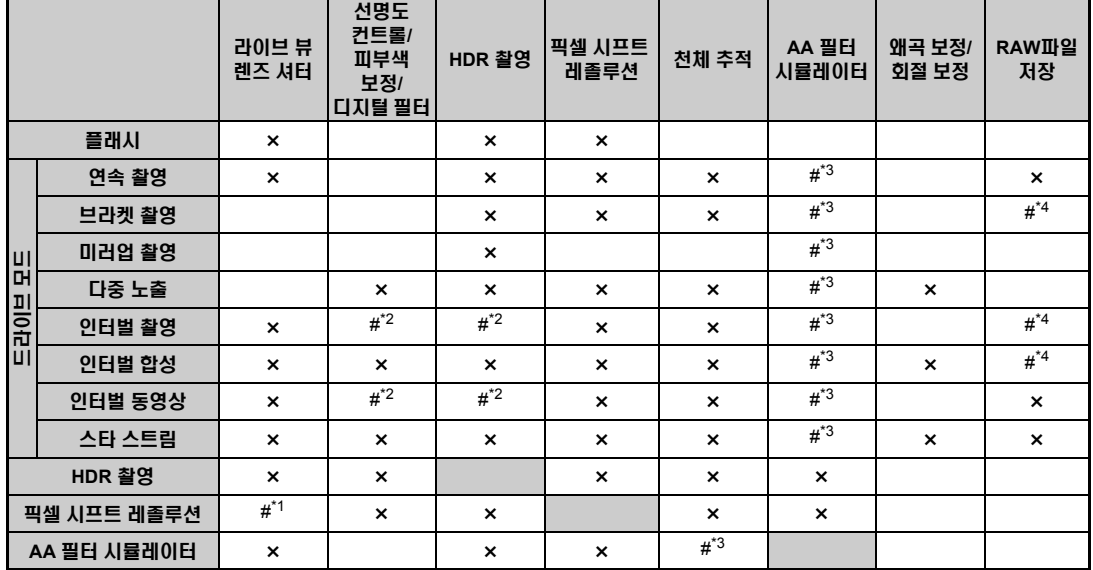

<span id="page-109-4"></span>\*1 설정에 따라 켜짐/꺼짐 고정

<span id="page-109-2"></span>\*2 [촬영 간격]의 최단값이 제한됩니다.

<span id="page-109-3"></span>\*3 [브라켓]을 사용할 수 없습니다.

<span id="page-109-1"></span><span id="page-109-0"></span>\*4 마지막 프레임만 저장할 수 있습니다.

# <span id="page-110-10"></span>다양한 렌즈로 사용할 수 있는 기능

D FA, DA, DA L, FA 또는 FA J 렌즈를 사용하는 경우, 또는 조리 개 링에 ▲ 위치가 있는 렌즈를 조리개 ▲ 위치로 설정하여 사용 하는 경우 모든 촬영 모드를 사용할 수 있습니다.

위에서 언급한 렌즈 이외의 렌즈 또는 조리개 링이 ▲ 이외의 위 치에 놓인 렌즈를 사용하는 경우에는 다음 제한 사항이 적용됩니 다.

○: 사용 가능 #: 제한적 x: 사용 불가능

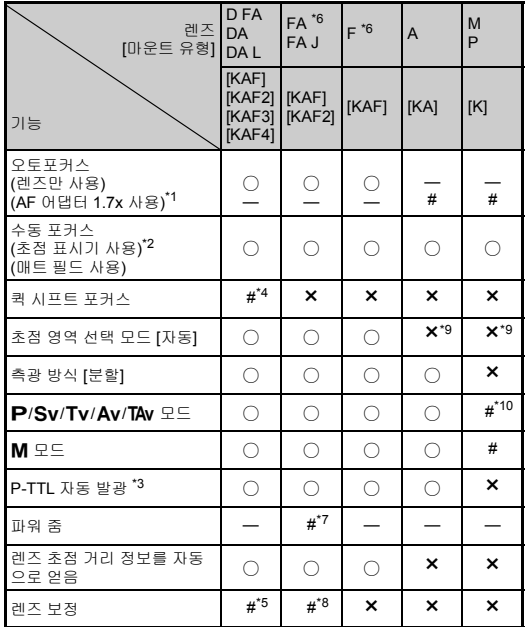

<span id="page-110-1"></span>\*1 개방 조리개 값이 F2.8 또는 그보다 밝은 렌즈. A 위치에서만 사용할 수 있습니다.

- <span id="page-110-2"></span>\*2 개방 조리개 값이 F5.6 또는 그보다 밝은 렌즈만 사용할 수 있습니다.
- <span id="page-110-6"></span>\*3 AF540FGZ, AF540FGZ II, AF360FGZ, AF360FGZ II, AF201FG, AF200FG 또는 AF160FC를 사용하는 경우.
- <span id="page-110-3"></span>\*4 호환되는 렌즈에만 사용할 수 있습니다.
- <span id="page-110-8"></span>\*5 DA FISH-EYE 10-17mm 렌즈를 사용하는 경우에는 왜곡 보정과 주변 광량 보정이 작동하지 않습니다.
- <span id="page-110-0"></span>\*6 FA SOFT 28mm F2.8 렌즈, FA SOFT 85mm F2.8 렌즈 또는 F SOFT 85mm F2.8 렌즈를 사용하려면 C4 메뉴에서 [26 조리개 링 사용]을 [가능]으로 설정하십시오. 수동으로 조정할 수 있는 조리개 범위 내에 서 설정한 조리개로만 사진을 촬영할 수 있습니다.
- <span id="page-110-7"></span>\*7 자동 줌 및 프리셋 줌은 작동 중지됩니다.
- <span id="page-110-9"></span> $*$ 8 - 다음 FA 렌즈에서 렌즈 보정을 사용할 수 있습니다. (조리개 링을  $\blacktriangle$ 위치 이외로 설정한 경우에는 왜곡 보정 및 배율 색 수차 보정만 사용 할 수 있습니다.)

 $FA*24$ mm F2 AL [IF], FA 28mm F2.8 AL, FA 31mm F1.8 Limited, FA 35mm F2 AL, FA 43mm F1.9 Limited, FA 50mm F1.4, FA 77mm F1.8 Limited, FA $\star$ 85mm F1.4 [IF], FA $\star$ 200mm F2.8 ED [IF],  $FA*MACRO 200mm F4 ED. FA*300mm F2.8 ED IIFLFA*300mm$ F4.5 ED [IF], FA $*$ 400mm F5.6 ED [IF], FA $*$ 600mm F4 ED [IF],  $FA*28-70mm$  F2.8 ED [IF], FA\*80-200mm F2.8 ED [IF], FA\*250-600mm F5.6 ED [IF]

- <span id="page-110-4"></span>\*9 [스폿]으로 고정됩니다.
- <span id="page-110-5"></span>\*10 조리개가 개방으로 설정된 Av (조리개 링은 실제 조리개 값에는 영향 을 주지 않습니다.)

**7** 虹 JHU

#### ❷ 주의

- DA 또는 DA L 렌즈를 사용하는 경우 ☎2 및 . 1 메뉴의 [크 롭]에서 화각을 설정하십시오. (48[페이지](#page-49-0)) 화각을 APS-C 크 기 이미지 센서에 상당하는 화각으로 변경하면 뷰파인더에 크 롭 프레임이 표시됩니다. (20[페이지](#page-21-0)) 피사체를 프레임에 위치 시키고 촬영하십시오. DA 또는 DA L 렌즈를 장착한 상태에서 [크롭]을 [페로 설정하면 렌즈 보정 기능을 사용할 수 없습니 다. (다만, 다음 렌즈는 제외: DA★200mm F2.8 ED [IF] SDM, DA★300mm F4 ED [IF] SDM, DA560mm F5.6 ED AW)
- 조리개 링이 A 이외의 위치로 설정되거나 A 위치가 없는 렌 즈나 연장 튜브와 같은 액세서리를 사용하는 경우에는 E4 메 뉴에서 [26 조리개 링 사용]을 [가능]으로 설정해야 카메라가 작동합니다. 자세한 내용은 "[조리개](#page-112-0) 링 사용" (111페이지)을 참조하십시오.
- 접이식 렌즈를 장착한 경우 렌즈를 확장하지 않으면 사진을 촬 영할 수 없거나 일부 기능을 사용할 수 없습니다. 촬영 중에 렌 즈가 원래 위치로 되돌아가면 카메라 작동이 중지됩니다.

#### 렌즈 이름과 마운트 이름

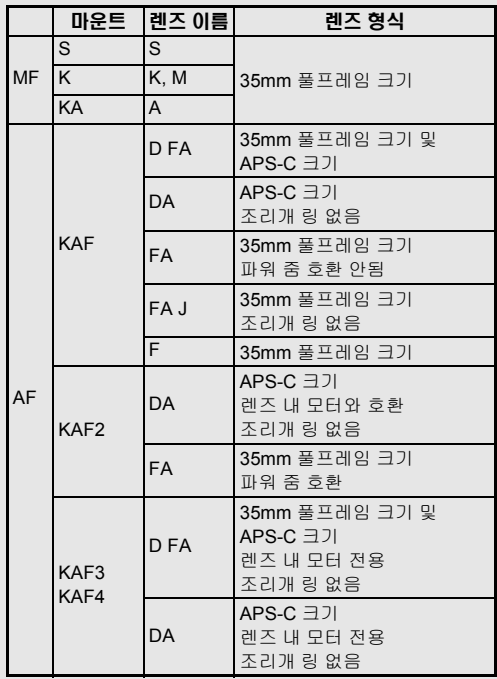

- 모터를 사용하는 DA 렌즈와 파워 줌을 사용하는 FA 줌 렌 즈는 KAF2 마운트를 사용합니다. (이러한 렌즈에서 AF 커 플러가 없는 렌즈는 KAF3 마운트를 사용합니다.)
- KAF3 마운트에서 조리개 레버가 없는(전자 조리개 방식) 렌즈는 KAF4 마운트입니다.
- FA 단초점 거리 렌즈, 모터를 사용하지 않는 DA 및 DA L 렌 즈, 그리고 D FA, FA J 및 F 렌즈는 KAF 마운트를 사용합 니다.

자세한 내용은 각 렌즈 설명서를 참조하십시오.

**7**

# <span id="page-112-2"></span><span id="page-112-0"></span>조리개 링 사용 E4

D FA, FA, F 또는 A 렌즈의 조리개 링이 A 위치로 설정되어 있 지 않거나 ▲ 위치가 없는 렌즈를 장착한 경우에도 셔터를 릴리 즈할 수 있습니다.

<span id="page-112-1"></span>E4 메뉴의 [26 조리개 링 사용]을 [가능]으로 설정합니다.

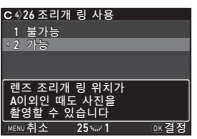

사용 중인 렌즈에 따라 다음의 제한 사항이 적용됩니다.

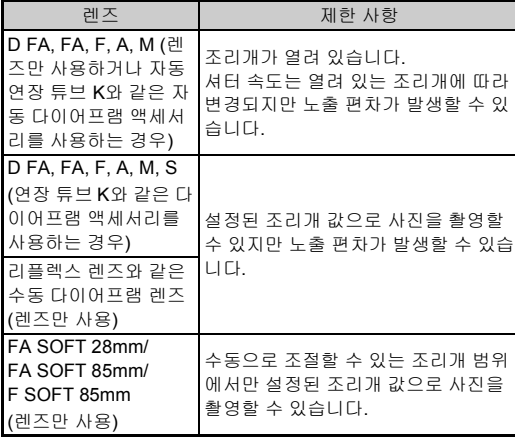

#### ⊘ 메모

- 조리개 링이  $\blacktriangle$  이외의 위치로 설정되면 M. B 또는  $\blacktriangledown$  모드 로 설정된 경우를 제외하고 모드 다이얼 설정에 관계 없이 카 메라는 Av 모드로 작동합니다.
- 상태 스크린, 라이브 뷰 화면, 뷰파인더 및 LCD 패널에 조리개 표시기로 [F--]가 표시됩니다.

#### 조리개 링을 9 이외로 설정한 경우 올바른 노출을 얻는 방법

조리개 링을 A 이외로 설정한 경우 다음 절차를 따르면 올바 른 노출을 얻을 수 있습니다.

- 1 모드 다이얼을 M으로 설정합니다.
- 2 조리개 링을 원하는 조리개로 설정합니다.
- $3$   $O \cong$  누릅니다. 셔터 속도가 올바르게 설정됩니다.
- 4 올바른 노출을 얻을 수 없으면 ISO 감도를 조절합니다.

## <span id="page-112-3"></span>캣치인 포커스 촬영 E4 THE READ OF THE READ OF THE READ OF THE READ OF THE READ OF THE READ OF THE READ OF THE READ OF <br>The READ OF THE READ OF THE READ OF THE READ OF THE READ OF THE READ OF THE READ OF THE READ OF THE READ OF TH

다**.**

수동 초점 렌즈를 사용하여 캣치인 포커스를 실행할 수 있습니 다. 피사체에 초점이 맞춰지면 셔터가 자동으로 릴리즈됩니다.

- *1* <sup>본</sup> 카메라에 수동 초점 렌즈를 장착합니다**.**
- *2* <sup>E</sup>**4** 메뉴에서 **[24** 캣치인 포커스**]**를 **[**켜짐**]**으로 설정 합니다**.**
- $3$  AF 모드를 AF로 설정한 후 [AF 모드]를 AF.S로 설 정합니다**.**
- *4* 삼각대와같이고정된지지대에카메라를고정시킵니

#### $5$  피사체가 통과할 위치에 초점을 조정하고 SEUIER를 끝까지 누릅니다**.**

지정된 위치에서 피사체에 초점이 맞으면 셔터가 자동으로 릴리즈됩니다.

# <span id="page-113-0"></span>초점 거리 설정 A4

Shake Reduction 기능은 초점 거리와 같은 렌즈 정보를 얻어 작 동합니다. 초점 거리 정보를 자동으로 얻을 수 없는 렌즈를 사용 하는 경우에는 초점 거리를 설정합니다.

#### *1* <sup>E</sup>**4** 메뉴에서 **[26** 조리개 <sup>링</sup> 사용**]**을 **[**가능**]**으로 설정 합니다**.**

*2* 카메라 전원을 끕니다**.**

<span id="page-113-2"></span>*3* 카메라에 렌즈를 장착하고 카메라 전원을 켭니다**.** [초점 거리 입력] 화면이 나타납니다.

*4* AB<sup>를</sup> 사용하여초점거리를 설정합니다**.** ◀를 눌러 목록에서 값을 선택합

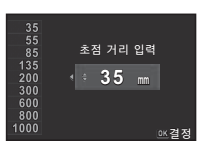

줌 렌즈를 사용하는 경우 줌이 설 정된 실제 초점 거리를 선택합니 다.

# $5 \text{ ms}$  =  $+$   $5 \text{ Hz}$ .

카메라는 사진을 촬영할 수 있는 상태로 전환됩니다.

#### ⊘ 메모

니다.

• 04 메뉴의 [초점 거리 입력]에서 초점 거리 설정을 변경할 수 있습니다.

# <span id="page-113-1"></span>외장 플래시를 사용하는 경우의 기능

<span id="page-113-3"></span>다음 외장 플래시(옵션)을 사용하면 P-TTL 자동 플래시 모드와 같은 다양한 플래시 모드를 사용할 수 있습니다.

○: 사용 가능 #: 제한적 x: 사용 불가능

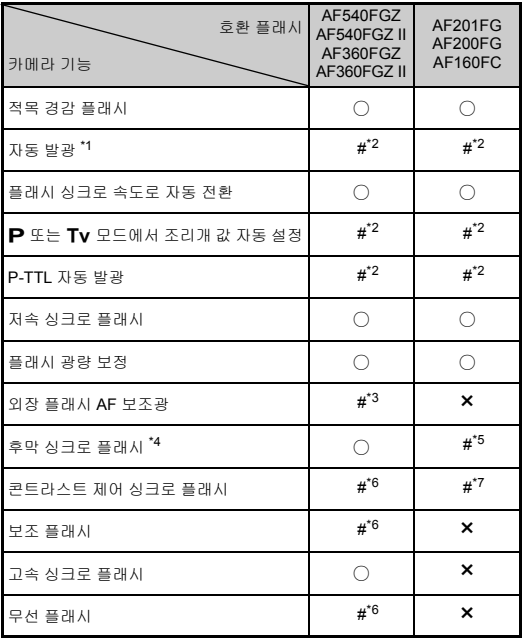

**7**부록

- <span id="page-114-0"></span>\*1 촬영 AUTO 모드만 사용할 수 있습니다.
- <span id="page-114-1"></span>\*2 D FA, DA, DA L, FA, FA J, F 또는 A 렌즈를 사용하는 경우에만 사용 할 수 있습니다. (조리개 링이 있는 렌즈를 사용하는 경우 조리개 링을 A 위치로 설정)
- <span id="page-114-2"></span>\*3 AF540FGZ 또는 AF360FGZ에서는 AF 보조광을 사용할 수 없습니다.
- <span id="page-114-3"></span>\*4 셔터 속도는 1/100초 이하입니다.
- <span id="page-114-4"></span>\*5 AF200FG 또는 AF160FC를 사용할 수 없습니다.
- <span id="page-114-5"></span>\*6 여러 AF540FGZ, AF540FGZ II, AF360FGZ 또는 AF360FGZ II 유닛이 필요합니다.
- <span id="page-114-6"></span>\*7 AF540FGZ, AF540FGZ II, AF360FGZ 또는 AF360FGZ II와 함께 사용 하는 경우에만 사용할 수 있습니다.

#### ❷ 주이

- 반대 극성(핫 슈의 중앙 접합부가 음극)의 플래시는 카메라 및 플래시가 손상될 수 있으므로 사용할 수 없습니다.
- 핫 슈 그립과 같이 접촉부 수가 다른 액세서리를 사용하면 카 메라가 고장날 수 있으므로 함께 사용하지 마십시오.
- 다른 제조업체의 플래시를 함께 사용하면 장비가 고장날 수 있 습니다.

#### ⊗ 메모

- AF540FGZ, AF540FGZ II, AF360FGZ 또는 AF360FGZ II를 사용하는 경우 고속 싱크로 플래시를 사용하여 플래시를 발광 시켜 1/200초보다 빠른 셔터 속도로 사진을 촬영할 수 있습니 다. 노출 모드를 Tv. TAv 또는 M으로 설정하십시오.
- 두 개 이상의 외장 플래시(AF540FGZ, AF540FGZ II, AF360FGZ 또는 AF360FGZ II)를 사용하는 경우 무선 모드를 사용하여 플래시를 코드로 연결하지 않고 P-TTL 플래시 모드 에서 촬영할 수 있습니다. 이 경우 카메라 채널을 외장 플래시 에서 설정하십시오.
- <span id="page-114-7"></span>• E1 메뉴의 [7 플래시 싱크로 속도]에서 플래시 동조 속도를 설 정할 수 있습니다.
- <span id="page-114-8"></span>• X-sync 소켓을 사용하여 싱크 코드 로 외장 플래시를 카메라에 연결할 수 있습니다. 싱크 소켓 2P 캡을 제 거하고 싱크 코드를 X-sync 소켓에 연결하십시오.

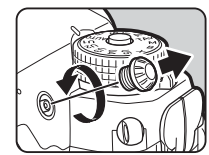

# 문제 해결

#### ❷ 메모

• 드물게 정전기로 인해 카메라가 올바르게 작동하지 않을 수 있 습니다. 이 경우는 배터리를 꺼냈다가 다시 넣으면 해결될 수 있습니다. 카메라가 올바르게 작동하면 다른 조치가 필요하지 않습니다.

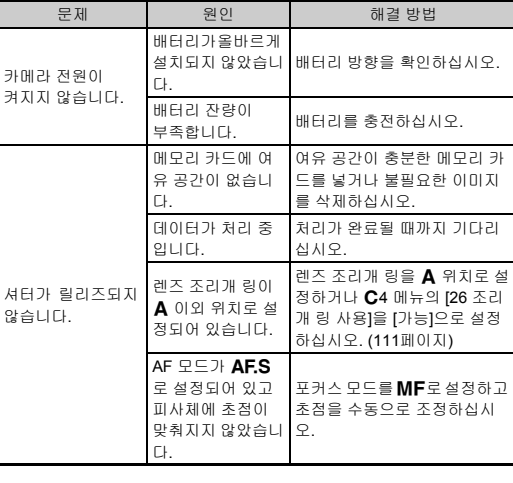

<span id="page-115-3"></span><span id="page-115-2"></span><span id="page-115-1"></span><span id="page-115-0"></span>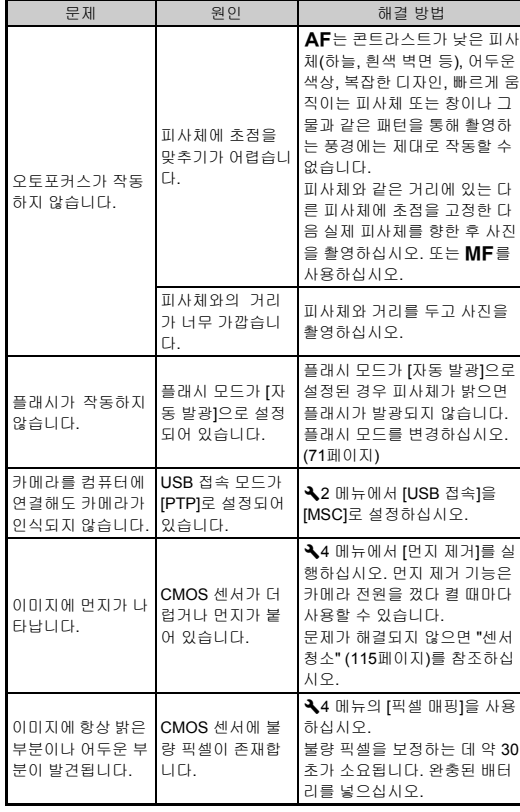

# <span id="page-116-2"></span><span id="page-116-0"></span>센서 청소 D4

블로워를 사용하여 CMOS 센서를 청소하는 경우 미러를 위로 올 리고 셔터를 엽니다.

# *1* 카메라 전원을 끄고 렌즈를 분리합니다**.**

# *2* 카메라 전원을 켭니다**.**

 $3 \times 4$  메뉴에서 [센서 청소]를 선택하고 ▶를 누릅니 다**.**

<span id="page-116-1"></span>[센서 청소] 화면이 나타납니다.

 $\overline{4}$  **[미러업]을 선택하고 E** 특별되다. 미러가 올라옵니다.

## *5* **CMOS** 센서를 블로워로 청소합니다**.**

#### *6* 카메라 전원을 끕니다**.** 미러가 자동으로 원래 위치로 되돌아갑니다.

#### ❷ 주의

- 스프레이 방식의 블로워나 브러시가 있는 블로워는 절대로 사 용하지 마십시오. CMOS 센서가 손상될 수 있습니다. CMOS 센서를 천으로 닦지 마십시오.
- 블로워 끝을 렌즈 마운트 부위 내부에 두지 마십시오. 청소 중 에 전원이 꺼지면 셔터, CMOS 센서 및 미러가 손상될 수 있습 니다. 센서 청소 중에는 먼지가 아래로 떨어지도록 렌즈 마운트 면을 아래로 향하게 잡고 블로워를 사용하여 청소하십시오.
- 배터리가 충분하지 않으면 [전지 용량이 부족하므로 청소를 실 행할 수 없습니다] 메시지가 모니터에 표시됩니다. 완충된 배 터리를 넣으십시오. 청소 중에 배터리 용량이 감소하면 경고 전자음이 울립니다. 이러한 경우 청소를 즉시 중지하십시오.

#### ⊘ 메모

- CMOS 센서는 고정밀 부품이므로 센서 청소는 가까운 서비스 센터에 특수 청소를 요청하시는 것을 권장합니다.
- CMOS 센서 청소 시 이미지 센서 청소 키트 O-ICK1 (옵션)을 사용할 수 있습니다.

# <span id="page-117-0"></span>오류 메시지

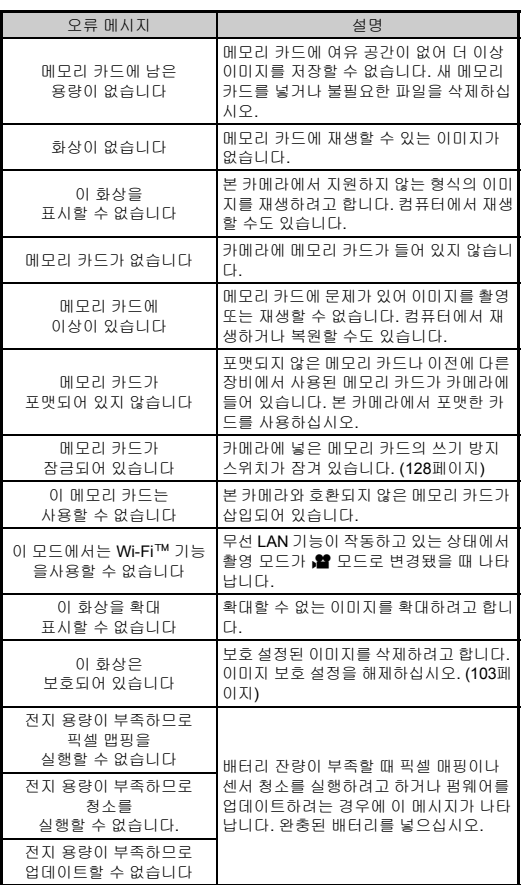

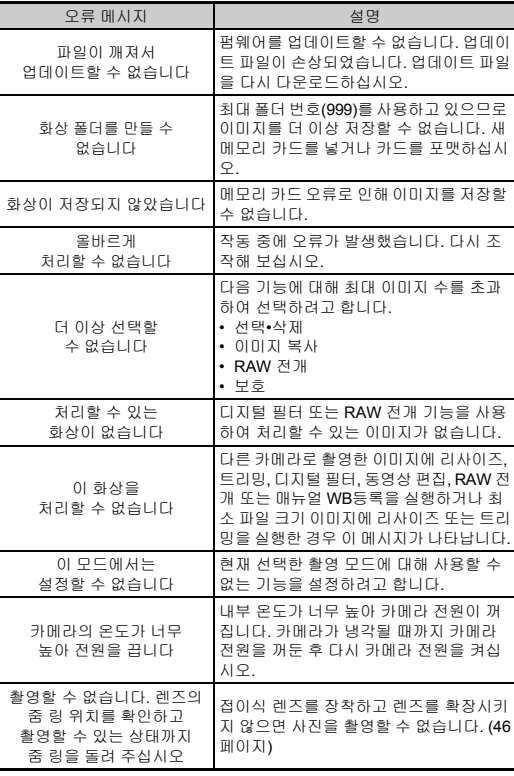

# <span id="page-118-0"></span>기본 사양

#### 모델 설명

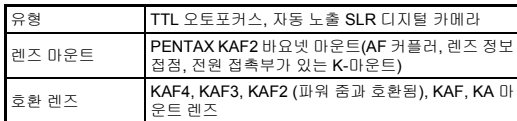

#### 이미지 촬영 장치

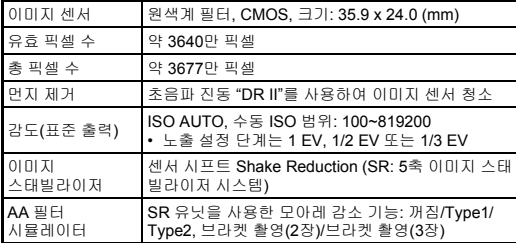

#### 파일 형식

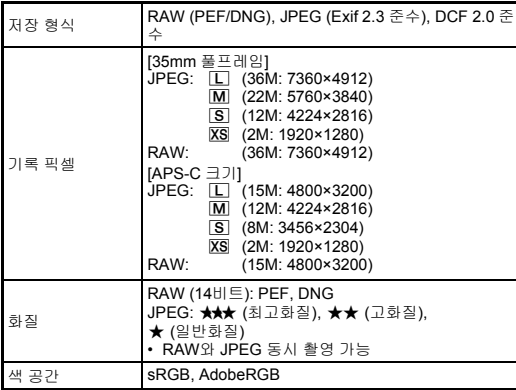

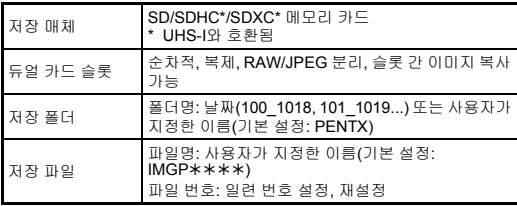

#### 뷰파인더

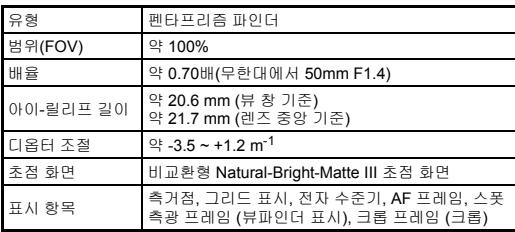

#### 라이브 뷰

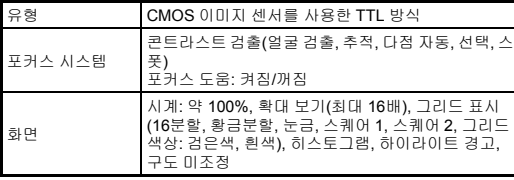

#### **LCD** 모니터

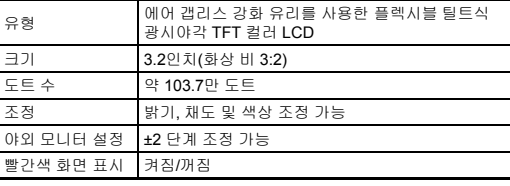

**7**

부 **117**부록

#### 화이트 밸런스

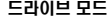

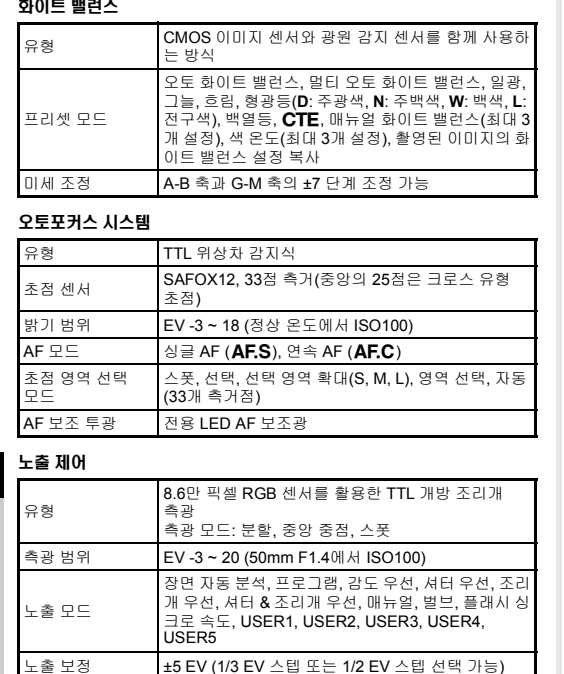

버튼 형식(타이머 제어: 커스텀 설정에서 지정된 측광 작동 시간의 2배). 반**SHUTER**를 누르고 있는 동안 지

자동: 1/8000 ~ 30초, 수동: 1/8000 ~ 30초(1/3 EV 스 텝 또는 1/2 EV 스텝), 벌브(타이머 노출 설정가능: 10

전자적으로 제어되는 세로 포컬플레인 셔터 • 픽셀 시프트 레졸루션을 사용할 때에는 전자 셔터

모드 선택 \* 1, 인터벌 합성\*1, 인터벌 동영상\* 1, 스타 스트림\*<sup>1</sup> [동영상] 리모콘 \*1 셀프 타이머 또는 리모콘과 함께 사용 가능 \*2 리모콘과 함께 사용 가능 \*3 연속 촬영, 셀프 타이머 또는 리모콘과 함께 사용 가 능 연속 촬영 [35mm 풀프레임] 최대 약 4.4 fps, JPEG (FEI: 연속 촬영 (H)에서 ★★★): 70프레임, RAW: 최대 약 17프레임 최대 약 3.0 fps, JPEG (FEI: 연속 촬영 (M)에서 ★★★): 100프레임, RAW: 최대 약 20프레임 최대 약 0.7 fps, JPEG (q: 연속 촬영 (L)에서 ★★★): 100프레임, RAW: 최대 약 100프레임  $IAPS-C = 711$ 최대 약 6.4 fps, JPEG (q: 연속 촬영 (H)에서 ★★★): 100프레임, RAW: 최대 약 50프레임 최대 약 3.0 fps, JPEG (q: 연속 촬영 (M)에서 ★★★): 100프레임, RAW: 최대 약 70프레임 최대 약 1.0 fps, JPEG ( $\boxed{1}$ : 연속 촬영 (L)에서 ★★★): 100프레임, RAW: 최대 약 100프레임 • 감도가 ISO100으로 설정된 경우. 다중 노출 합성 방법: 가산, 평균, 비교(명) 촬영 횟수: 2~2000회 [인터벌 촬영] 촬영 간격: 2초 ~ 24시간, 촬영 대기 시간: 최소 시간 또 는 1초 ~ 24시간, 촬영 횟수: 2~2000회, 개시 트리거: 즉 시, 셀프 타이머, 리모콘, 시간 지정 [인터벌 합성] 촬영 간격: 2초 ~ 24시간, 촬영 대기 시간: 최소 시간 또 는 1초 ~ 24시간, 촬영 횟수: 2~2000회, 개시 트리거: 즉 [인터벌 동영상]

[사진]

싱글 프레임, 연속 촬영(H, M, L), 셀프 타이머(12초, 2 초, 연속), 리모콘(즉시, 3초, 연속), 브라켓 촬영\* 1 (2, 3 또는 5프레임), 미러업 촬영\* 2, 다중 노출\* 3, 인터벌 촬영

인터벌 촬영 시, 셀프 타이머, 리모콘, 시간 지정, 합성 방법: 가산, 평 균, 비교(명), 과정 저장: 켜짐, 꺼짐 기록 픽셀: 4K, FullHD, FHD, 기록 형식: 모션 JPEG (AVI), 촬영 간격: 2초 ~ 24시간, 촬영 대기 시간: 최소 시간 또는 1초 ~ 24시간, 촬영 횟수: 8~2000회(기록 픽 셀로 z를 선택한 경우 8~500회), 개시 트리거: 즉시, 셀프 타이머, 리모콘, 시간 지정 [스타 스트림] 기록 픽셀: [4K], [numo], [mo], 기록 형식: 모션 JPEG (AVI), 촬영 대기 시간: 최소 시간 또는 1초 ~ 24시간, 촬 영 횟수: 8~2000회(기록 픽셀로 4KT를 선택한 경우 8~500회), 개시 트리거: 즉시, 셀프 타이머, 리모콘, 시 간 지정, 페이드아웃: 꺼짐, 약, 중, 강

**7**؊

셔터

유형

셔터 속도

라이브 뷰 렌즈 셔 다<sup>이브</sup> 프 <sup>벤스 셔</sup> 기계짐/꺼짐<br>터

AE 록

속됨.

가 사용됨.

초~20분)

#### 외장 플래시

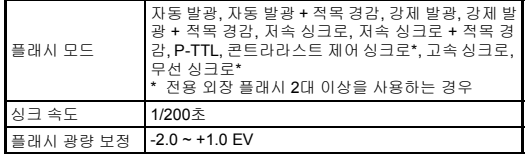

#### 촬영 기능

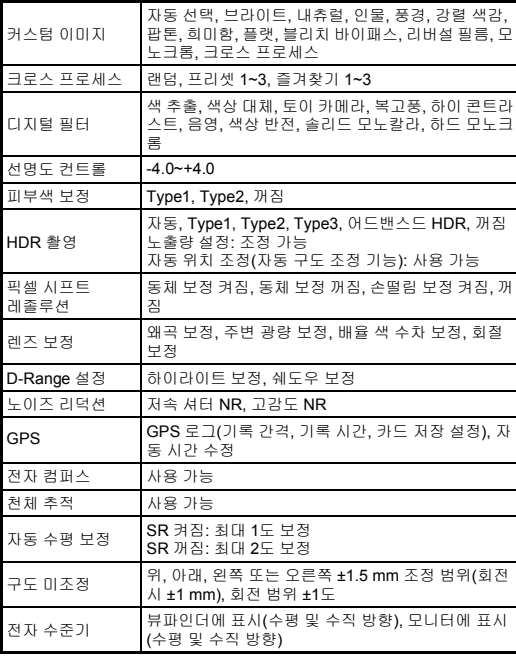

#### 동영상

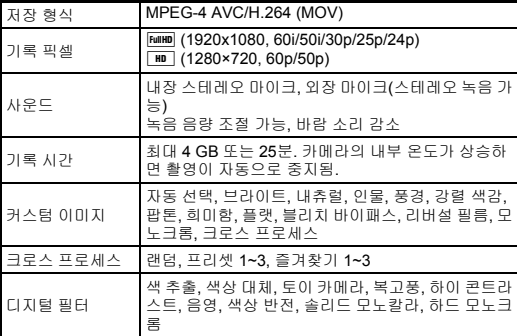

#### 재생 기능

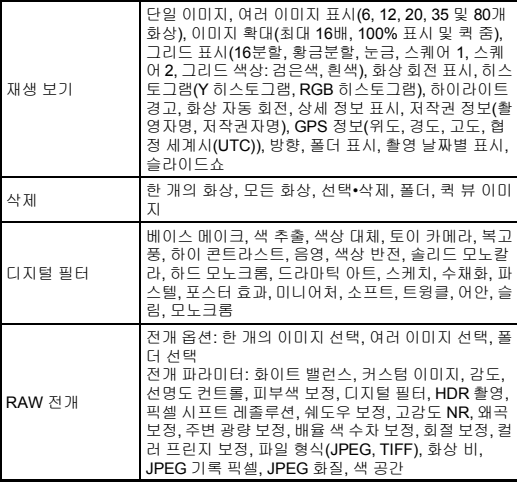

**7** 맊

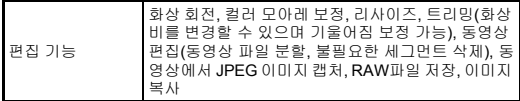

#### 사용자 지정

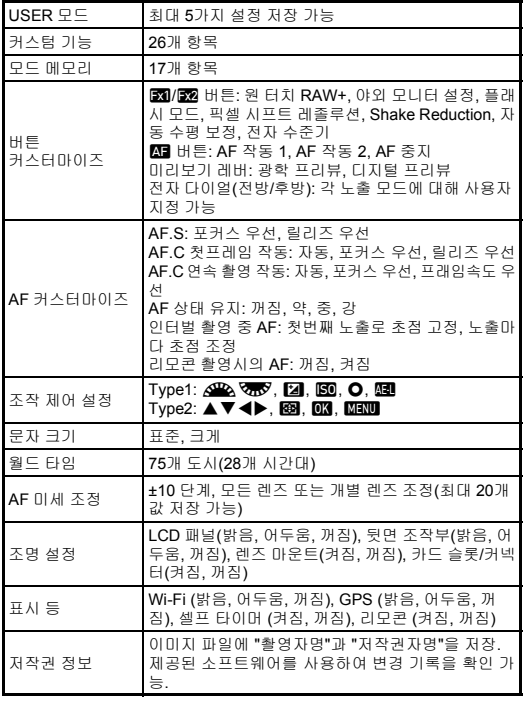

#### **GPS/**전자 컴파스

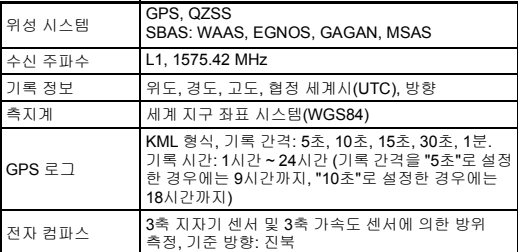

#### 전원 공급 장치

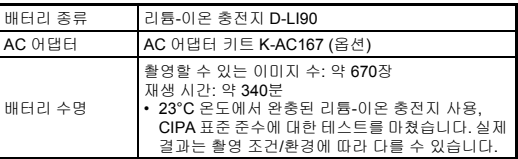

#### 인터페이스

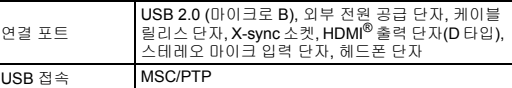

#### 무선 **LAN**

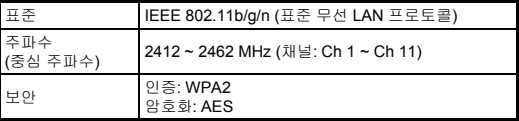

#### 치수 및 중량

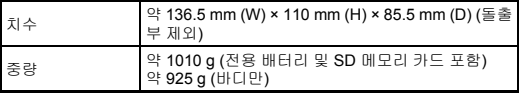

작동 환경

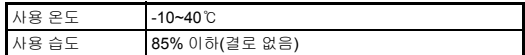

#### 동봉된 액세서리

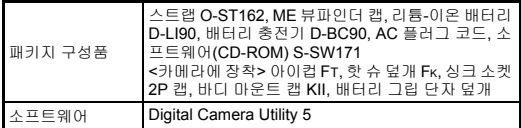

#### <span id="page-122-0"></span>대략적인 이미지 저장 용량과 재생 시간

(완충된 배터리를 사용하는 경우)

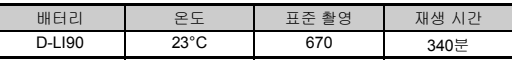

• 이미지 저장 용량(표준 촬영)은 CIPA 표준에 따른 측정 조건을 기준으로 하며, 다른 데이터는 당사의 측정 조건을 기준으로 합니다. 실제 수치는 선택한 촬영모드와 촬영 조건에 따라 상기 수치와 다를 수 있습니다.

#### 크기별 대략적인 이미지 저장 용량**(**매수**)**

(8 GB 메모리 카드를 사용하는 경우)

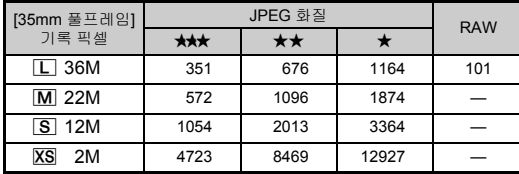

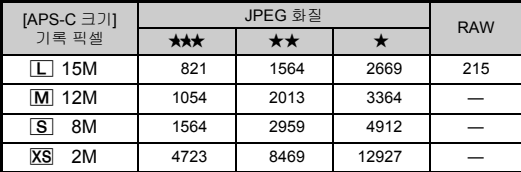

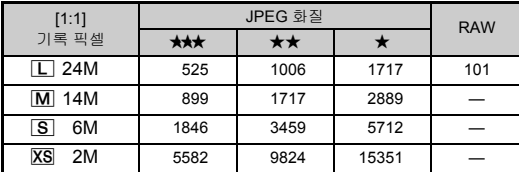

• 저장 가능한 이미지 수는 피사체, 촬영 조건, 선택한 촬영 모드 및 메모리 카드 등에 따라 다를 수 있습니다.

**7** 也

**JAU** 

121<br>121  $121$ 

#### <span id="page-123-0"></span>지역별 도시 목록

다음 도시를 현지역 및 목적지로 설정할 수 있습니다.

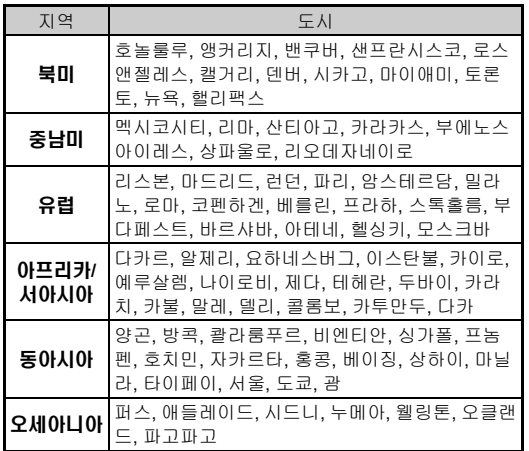

**7**부록

#### <span id="page-124-2"></span><span id="page-124-1"></span><span id="page-124-0"></span>**USB** 연결 및 기본 제공 소프트웨어를 위한 운영 환경

기본 제공 소프트웨어 "Digital Camera Utility 5"로 컴퓨터에서 RAW 이미지를 전개하고, 색을 조절하며, 촬영 정보를 확인할 수 있습니다. 카메라와 함께 제공되는 CD-ROM (S-SW171)에 있는 소프트웨어를 설치합니다.

카메라를 컴퓨터에 연결하고 소프트웨어를 사용하기 위해서는 다음과 같은 시스템 요구 사항을 권장합니다.

#### <span id="page-124-4"></span>**Windows®**

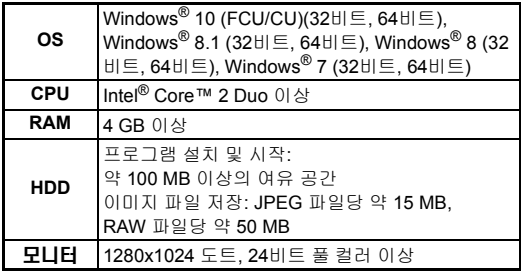

#### <span id="page-124-3"></span>**Macintosh**

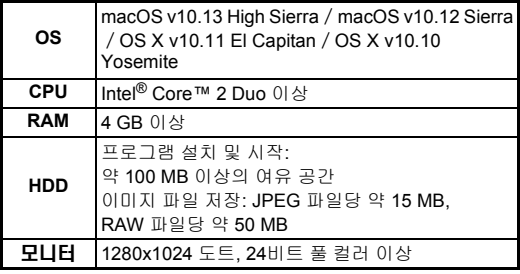

#### ⊘ 메모

• 카메라로 촬영한 동영상을 컴퓨터로 전송하여 재생하려는 경 우에는 MOV (MPEG-4AVC/H.264) 및 AVI (모션 JPEG) 형식 을 지원하는 플레이어 소프트웨어를 사용하십시오.

# 색인

# 기호

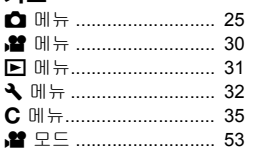

# 숫자

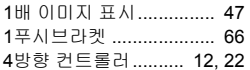

# $71$

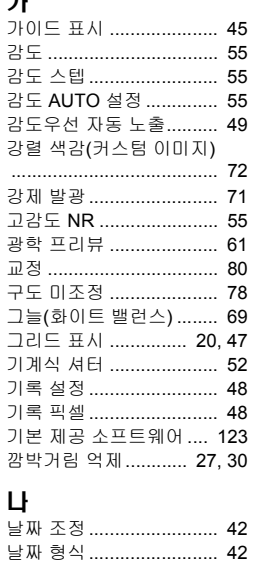

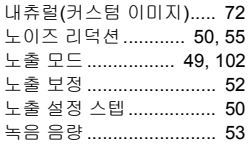

### 다

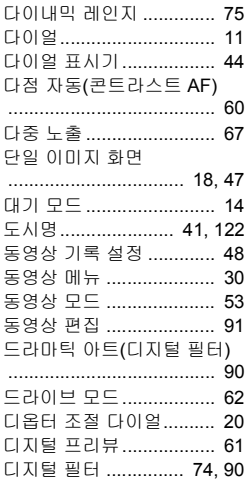

# **리**<br>라

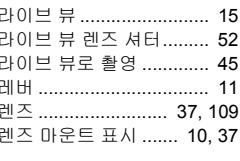

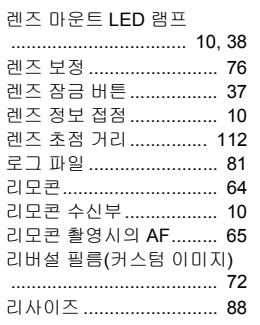

# $\Pi$

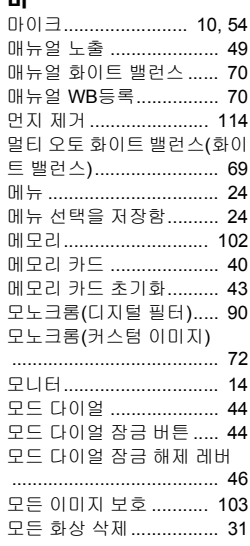

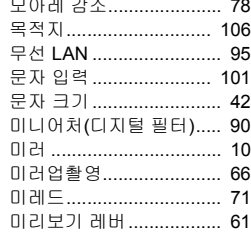

# 바

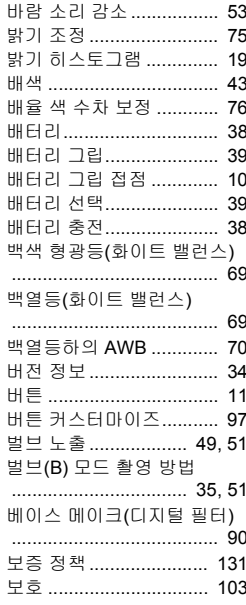

# 7 부로

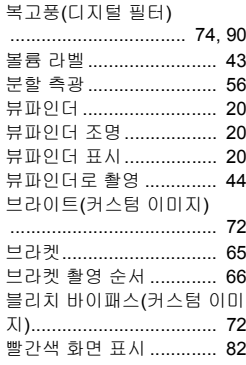

## 사

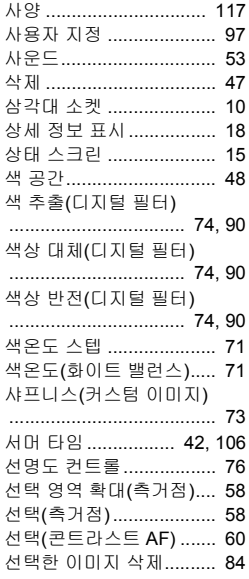

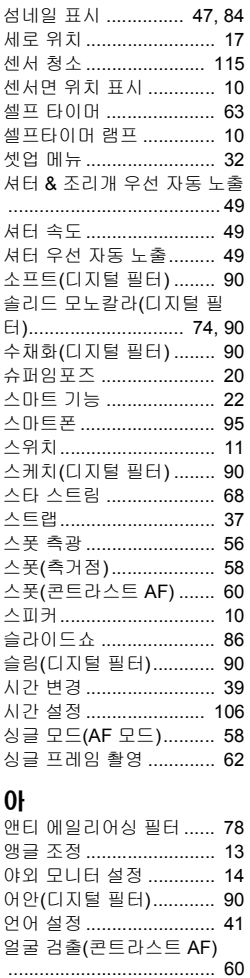

٠ ź

 $\overline{a}$ 

ź ź

ź

ł

ź

ź

Ē

ċ

ç

 $\epsilon$ 

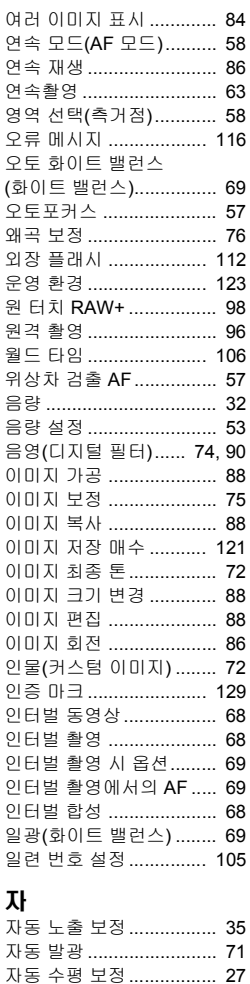

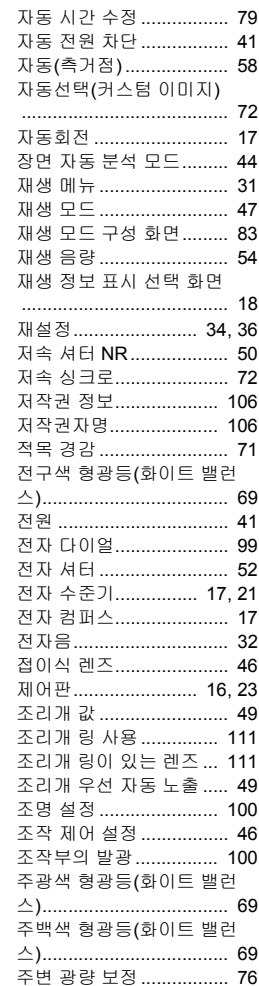

# 부

 $\overline{\mathbf{r}}$ 

125

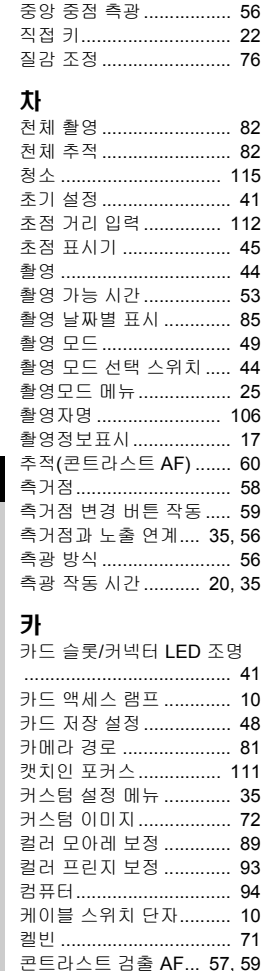

1

1

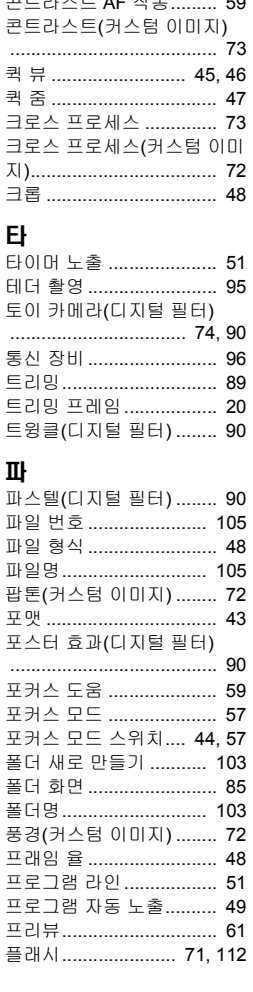

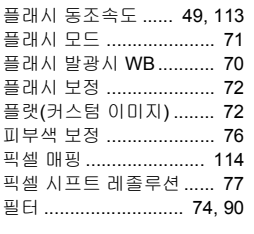

#### $\overline{N}$

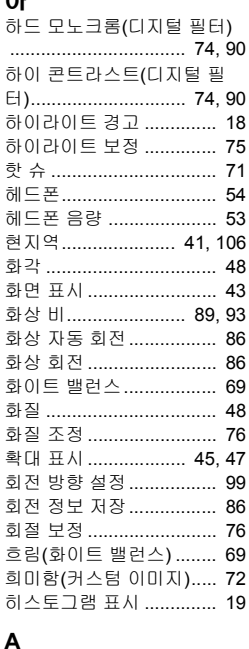

AA 필터 시뮬레이터......... 78

AC 어댑터......................... 40

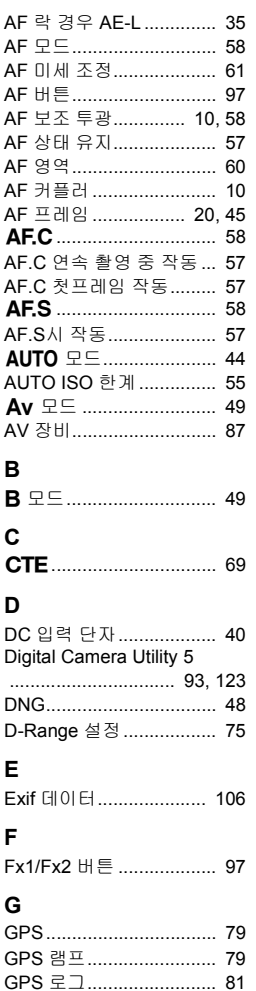

Г

Г

 $\epsilon$ 

 $\epsilon$ 

# 부로

 $\overline{7}$ 

#### GPS/전자 컴퍼스............. 81

#### $\boldsymbol{\mathsf{H}}$

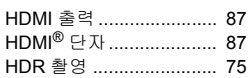

#### $\overline{1}$

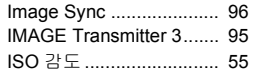

#### $\mathsf J$

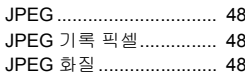

#### $\mathsf L$

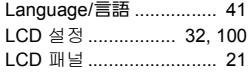

#### $\boldsymbol{\mathsf{M}}$

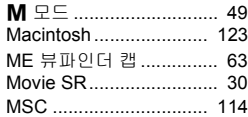

#### P

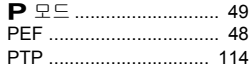

#### ${\sf R}$

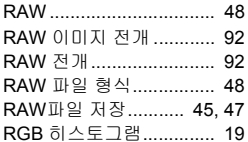

#### $\mathbf{s}$

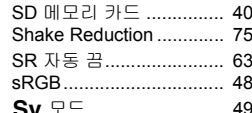

#### T

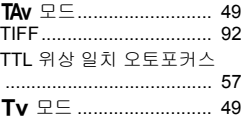

#### $\sf U$

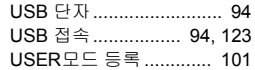

#### $\pmb{\mathsf{W}}$

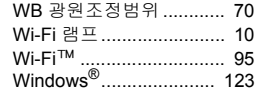

#### $\pmb{\mathsf{X}}$

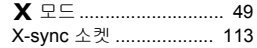

# 사용 시 주의 사항

#### 카메라를 사용하기 전에

• 카메라를 장기간 사용하지 않은 경우 특히 결혼식이나 여행 등 중요한 사 진을 촬영하기 전에 카메라가 정상적으로 작동하는지 확인하십시오. 카 메라 또는 저장 매체(메모리 카드) 등의 고장으로 인해 저장, 재생 또는 컴 퓨터로의 데이터 전송 등이 불가능한 경우 저장 내용의 안정성을 보장할 수 없습니다.

#### 배터리 및 충전기 정보

- 배터리를 최적의 상태로 유지하려면 완충된 상태 또는 고온에서 보관하 지 마십시오.
- 배터리를 삽입한 상태에서 카메라를 장기간 사용하지 않으면 배터리가 방전되어 배터리 수명이 단축됩니다.
- 배터리는 사용 전날 또는 사용 당일에 충전하는 것이 좋습니다.
- 본 카메라와 함께 제공되는 AC 플러그 코드는 D-BC90 배터리 충전기 전 용이므로 다른 장치에는 사용하지 마십시오.

#### 카메라 보관 및 사용에 대한 주의 사항

- 카메라를 고온 다습한 환경에 노출시키지 마십시오. 자동차 내부는 온도 가 높이 올라갈 수 있으므로 차 안에 카메라를 두지 마십시오.
- 카메라에 강한 진동, 충격 또는 압력을 가하지 마십시오. 모터싸이클, 자 동차 또는 배 안에서는 쿠션을 사용하여 진동을 차단하십시오.
- 카메라를 사용할 수 있는 온도 범위는 -10°C ~ 40°C (14°F ~ 104°F)입니 다.
- 고온에서는 모니터가 검게 나타날 수 있지만 온도가 내려가면 화면이 정 상으로 돌아옵니다.
- 저온에서는 모니터 반응 속도가 느려질 수 있습니다. 이는 액정의 특성상 발생하는 현상이며 고장이 아닙니다.
- 갑작스런 온도 변화 시 카메라 내부와 외부에 결로 현상이 발생할 수 있 습니다. 이러한 경우에는 가방 또는 비닐 봉지에 카메라를 넣었다가 카메 라와 주위 온도가 같아진 후 꺼내면 됩니다.
- 쓰레기, 진흙, 모래, 먼지, 물, 독성 가스 또는 소금 등에 닿으면 카메라가 고장날 수 있습니다. 카메라가 비를 맞거나 카메라에 물이 묻은 경우에는 물기를 잘 닦아내십시오.
- 모니터를 과도한 힘으로 누르지 마십시오. 화면이 깨지거나 고장날 수 있 으므로 주의하십시오.
- 삼각대 사용 시 삼각대 소켓에 나사를 너무 세게 조이지 마십시오.

#### 카메라 청소

- 시너, 알코올 또는 벤진과 같은 유기용제로 카메라를 닦지 마십시오.
- 렌즈에 쌓인 먼지를 제거할 때는 렌즈 브러시를 사용하십시오. 스프레이 방식 제품을 사용하면 렌즈가 손상될 수 있습니다.
- CMOS 센서를 청소하려면 가까운 서비스 센터에 특수 청소를 요청하십 시오. (이 서비스는 유료 서비스입니다.)
- 카메라 성능을 유지하려면 1~2 년 간격으로 정기 점검을 받는 것이 좋습 니다.

#### 카메라 보관

- 방부제 또는 화학 약품과 카메라를 함께 보관하지 마십시오. 고온 다습한 환경에서 보관하는 경우 카메라에 곰팡이가 생길 수 있습니다. 카메라를 케이스에서 꺼내 습기가 없고 환기가 잘되는 곳에 보관하십시오.
- 정전기 또는 전기 간섭에 노출될 수 있는 환경에서 카메라를 사용하거나 보관하지 마십시오.
- 직사광선이나 잦은 온도 변화 또는 결로가 발생할 수 있는 장소에서도 카 메라를 사용하거나 보관하지 마십시오.

#### <span id="page-129-0"></span>**SD** 메모리 카드 정보

• SD 메모리 카드에는 쓰기 방지 스위치가 있습니다. 이 스위치를 LOCK으로 설정하면 카드에 새 데이터를 저장하거나, 저장된 데 이터를 삭제하거나, 카메라 또는 컴퓨터에서 카드를 포맷할 수 없 습니다.

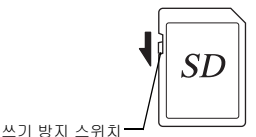

- 카메라를 사용한 직후 SD 메모 리 카드를 꺼내면 카드가 뜨거울 수 있습니다.
- SD 메모리 카드에 액세스하고 있는 상태에서 카드를 꺼내거나 전원을 끄 지 마십시오. 데이터를 잃거나 카드가 손상될 수 있습니다.
- SD 메모리 카드를 구부리거나 메모리 카드에 심한 충격을 가하지 마십시 오. SD 메모리 카드를 습기가 없고 온도가 높지 않은 곳에 보관하십시오.
- 포맷 중에는 SD 메모리 카드를 꺼내지 마십시오. 카드가 손상되어 사용 하지 못하게 될 수 있습니다.
- 다음과 같은 경우 SD 메모리 카드의 데이터가 삭제될 수 있습니다. 삭제 된 데이터에 대해서는 당사는 책임을 지지 않습니다.
	- 1. 사용자가 SD 메모리 카드를 잘못 취급한 경우
	- 2. SD 메모리 카드가 정전기 또는 전기 간섭에 노출된 경우
	- 3. SD 메모리 카드를 장기간 사용하지 않은 경우
- 4. SD 메모리 카드에 액세스하고 있는 상태에서 카드 또는 배터리를 꺼 낸 경우
- SD 메모리 카드를 장기간 사용하지 않으면 카드의 데이터는 읽을 수 없 는 상태가 될 수 있습니다. 따라서 중요한 데이터는 정기적으로 컴퓨터에 백업해야 합니다.

**7**

؊

- 새 SD 메모리 카드는 포맷하십시오. 이전에 다른 카메라에서 사용한 SD 메모리 카드도 포맷하십시오.
- SD 메모리 카드에 저장되어 있는 데이터를 삭제하거나 SD 메모리 카드 를 포맷해도 원본 데이터가 완전히 지워지지는 않습니다. 시중에서 판매 하는 소프트웨어를 사용하여 삭제된 데이터를 복구할 수 있는 경우도 있 습니다. SD 메모리 카드를 폐기, 처분 또는 판매하려면 카드의 데이터가 완전하게 삭제되었는지 확인해야 하며, 개인 또는 중요 정보가 있는 경우 에는 카드 자체를 파기해야 합니다.
- SD 메모리 카드의 데이터에 대한 관리 책임은 사용자에게 있습니다.

#### 무선 **LAN** 기능 정보

- 전자 제품, AV/OA 기기, 자기장과 전자기파가 생성되는 장소에서는 카메 라를 사용하지 마십시오.
- 카메라가 자기장이나 전자기파에 영향을 받으면 통신하지 못할 수 있습 니다.
- 카메라를 TV나 라디오 근처에서 사용하면 수신이 나빠지거나 TV 화면에 문제가 발생할 수 있습니다.
- 카메라 근처에 무선 LAN 액세스 지점이 여러 개이거나 같은 채널을 사용 하는 경우 검색 작업이 올바르게 실행되지 않을 수 있습니다.
- 저장, 송신 또는 수신된 데이터 보안은 사용자 책임입니다.

본 카메라가 사용하는 주파수 대역에는 전자레인지와 같은 산업, 과학 및 의료 장비 외에 공장 생산 라인 등에서 사용되는 이동체 식별용 구 내 무선국(허가가 필요한 무선국), 특정 소전력 무선국(허가가 필요하 지 않는 무선국) 및 아마추어 무선국(허가가 필요한 무선국)이 운용됩 니다.

- 1. 카메라를 사용하기 전에 근처에서 이동체 식별용 구내 무선국, 특 정 소전력 무선국 및 아마추어 무선국이 운용되지 않는지 확인하 십시오.
- 2. 카메라가 이동체 식별용 무선국에 해로운 전파 간섭을 일으키는 경우 즉시 사용하는 주파수를 변경하여 간섭을 방지하십시오.
- 3. 카메라가 이동체 식별용 특정 소전력 무선국 또는 아마추어 무선 국에 해로운 전파 간섭을 일으키는 등의 다른 문제가 발생하면 가 까운 서비스 센터에 문의하십시오.

본 카메라는 전파관리법과 전기통신사업법의 기술 표준을 따르며 기술 표 준 준수 인증이 모니터에 표시될 수 있습니다.

<span id="page-130-0"></span>전파관리법과 전기통신사업법 하의 무선 기술 표준 준수 인증 기호는 �� 메뉴의 [인증 마크]에서 표시될 수 있습니다. 메뉴 사용 방법에 대한 자세한 내용은 "메뉴 사용" (24[페이지](#page-25-0))을 참조하십시오.

#### **GPS** 정보

- 지역 지형과 대기 조건으로 인해 GPS 데이터를 수신하지 못하거나 수신 이 지연될 수 있습니다. 본 카메라는 실내, 지하 또는 대형 건축물, 나무나 위성 신호를 차단하거나 반사시키는 그 외 물체 근처에서는 GPS 데이터 를 수신할 수 없습니다.
- GPS 위성 위치는 지속적으로 변하므로 특정 시간에는 GPS 데이터를 수 신하지 못하거나 수신이 지연될 수 있습니다.
- GPS 위성 주파수와 가까운 주파수를 전송하는 휴대 전화 또는 기타 장 비, 자성이 있는 고압선은 GPS 데이터 수신을 방해할 수 있습니다.
- 카메라를 장시간 사용하지 않았거나 GPS 데이터를 마지막으로 수신한 장소와 멀리 떨어진 경우 신호를 다시 수신하는 데 다소 시간이 걸릴 수 있습니다.
- 병원 방문이나 비행기 이착륙 시와 같이 전자 장비 사용이 금지된 곳에서 는 GPS 기능을 끄십시오.
- 일부 국가나 지역에서는 GPS 사용이나 위치 추적 데이터 수집이 금지되 어 있습니다. 해외 여행을 하는 경우 GPS 기능이 있는 카메라 사용이나 위치 추적 로그 데이터 수집에 대해 대사관이나 여행사에게 문의하십시 오.
- 본 카메라의 GPS 기능은 개인 사용 목적의 디지털 카메라용으로 개발되 었습니다. 측량이나 비행기, 자동차 또는 사람 네비게이션용으로는 사용 할 수 없습니다. 당사는 부적절한 용도로 기능을 사용하여 발생하는 어떠 한 손해에 대해서도 책임을 지지 않습니다.

#### 상표

- Microsoft와 Windows는 미국과 기타 국가에서 사용되는 Microsoft Corporation의 등록 상표입니다.
- Macintosh, macOS, OS X 및 App Store는 미국과 기타 국가에서 등록된 Apple Inc.의 상표입니다.
- Intel 및 Intel Core는 미국 및/또는 기타 국가에서 등록된 Intel Corporation 의 상표입니다.
- SDXC 로고는 SD-3C, LLC의 상표입니다.
- Google, Google Play, Android 및 Google Earth는 Google Inc.의 상표이 거나 등록 상표입니다.
- Wi-Fi는 Wi-Fi™ Alliance의 등록 상표입니다.
- IOS는 미국 및 기타 국가에서 Cisco의 상표이거나 등록 상표이며 허가를 받아 사용됩니다.
- 본 제품은 Adobe Systems Incorporated로부터 라이선스 허가를 받은 DNG 기술을 사용하고 있습니다.
- DNG 로고는 미국 및/또는 기타 국가에서 사용되는 Adobe Systems Incorporated의 등록 상표이거나 상표입니다.
- HDMI, HDMI 로고 및 High-Definition Multimedia Interface는 미국 및/또 는 기타 국가에서 HDMI Licensing, LLC의 등록 상표이거나 상표입니다.

그 밖의 모든 상표는 해당 소유자의 재산입니다.

- 본 제품은 Ricoh Company Ltd.가 고안한 RICOH RT 서체를 사용합니다.
- 본 제품은 PRINT Image Matching III를 지원합니다. PRINT Image Matching 지원 디지털 카메라, 프린터 및 소프트웨어를 사용하면 사용자 가 원하는 보다 완벽한 이미지를 만들어낼 수 있습니다. PRINT Image Matching III를 지원하지 않는 프린터에서는 일부 기능을 사용하지 못할 수 있습니다.

Copyright 2001 Seiko Epson Corporation. All Rights Reserved. PRINT Image Matching은 Seiko Epson Corporation의 상표입니다. PRINT Image Matching 로고는 Seiko Epson Corporation의 상표입니다.

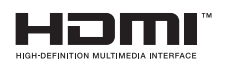

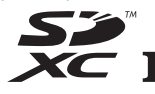

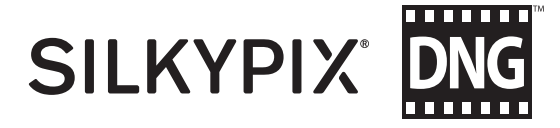

#### **AVC** 특허 포트폴리오 라이선스

**7**부록

본 제품은 고객의 개인적 및 비상업적 용도를 위해 (i) AVC 표준을 준수하 는 비디오("AVC 비디오")를 인코딩 및/또는 (ii) 개인적 활동과 관련하여 고 객이 인코딩하거나 AVC 비디오를 제공하도록 허가를 받고 비디오 공급자 로부터 얻은 AVC 비디오를 디코딩할 수 있도록 AVC PATENT PORTFOLIO 라이센스에 따라 사용이 허가되었습니다. 그 밖의 모든 사용 에 대해서는 어떠한 라이선스도 부여되지 않으며 묵인되지 않습니다. 추가 정보는 MPEG LA, L.L.C에서 얻을 수 있습니다. <http://www.mpegla.com>을 참조하십시오.

#### **BSD** 라이선스 허가된 소프트웨어의 사용 고지

본 카메라는 BSD 라이선스에 의거하여 허가된 소프트웨어를 포함합니다. BSD 라이선스는 사용의 부당성을 분명히 명시하고 저작권 고지 및 허가 조 건 목록을 제공한다는 전제 하에 소프트웨어의 재배포를 허가하는 라이선 스 형식입니다. 다음 내용은 앞서 언급한 허가 조건에 따라 명시된 사항으 로, 카메라 사용을 제한하는 등의 목적은 아닙니다.

Tera Term Copyright (C) 1994-1998 T. Teranishi (C) 2004-2018 Tera Term Project

All rights reserved.

수정 또는 수정하지 않은 소스 및 이진 형식의 재배포 및 사용은 다음 조건 이 충족되는 전제 하에 허가됩니다.

- 1. 소스 코드의 재배포 시에는 위의 저작권 고지, 조건 목록 및 다음의 보증 책임 부인을 명시해야 합니다.
- 2. 이진 형식의 재배포 시에는 본 설명서에 명시된 위의 저작권 고지, 조건 목록 및 다음의 보증 책임 부인 및/또는 판매 시에 제공된 기타 자료를 복제해야 합니다.
- 3. 사전에 서면 허가 없이 이 소프트웨어에서 파생된 제품을 홍보하거나 보 증하는 경우에는 저자명을 사용할 수 없습니다.

이 소프트웨어는 저자가 "있는 그대로" 제공하며 특정한 목적에 대한 적합 성 및 상업성 여부에 대한 묵시적 보증을 포함하되 이에 국한되지 않고 어 떠한 명시적 또는 묵시적 보증도 부인합니다. 저자는 어떠한 경우에도 대용 품이나 서비스의 조달, 사용 손실, 데이터 손실, 이윤 손실 또는 사업 중단 을 포함하지만 이에 국한되지 않은 어떠한 직접, 간접, 부수적, 시범적, 결 과적 또는 특수한 손상에 대해 책임지지 않습니다. 저자가 이러한 손상 가 능성에 대해 인지하고 있었더라도 이 소프트웨어의 용도에서 벗어난 사용 으로 인해 발생한 과실 등의 불법 행위 또는 무과실 책임, 계약서 명시 여부 또는 법적 책임의 어떠한 이론에 대해서도 책임지지 않습니다.

# <span id="page-132-0"></span>보증 정책

정품만을 판매하는 공인 카메라 유통 경로를 통해 구입한 모든 당사 제품은 구입한 날짜로부터 12개월 간 제품 소재 또는 기능 의 결함에 대해 보증을 받을 수 있습니다. 해당 기간 동안에는 AS 서비스를 무료로 받을 수 있으며 결함이 있는 부품은 무상 교체 해드립니다. 단, 제품에 충격, 흙이나 물로 인한 손상, 취급 부주 의, 무단 개조, 배터리 또는 화학적 부식, 사용 설명서에 반하는 작동 또는 비공인 수리점에서의 수리 흔적이 없어야 합니다. 제 조업체 또는 해당 공인 대리점은 서면 동의에 의한 경우를 제외 하고 제품 수리 또는 개조에 책임을 지지 않으며 제품 사용 지연 또는 부재에 따른 손해나 제품 소재 또는 기능상의 결함 등에 따 른 어떠한 유형의 다른 간접 또는 결과적인 손해에 대해서도 책 임을 지지 않습니다. 또한 명시적이든 암묵적이든 모든 보증과 보장에 따른 제조업체 또는 해당 공인 대리점의 책임은 앞에서 명시된 부품 교체로만 제한됩니다. 비공인 서비스 센터에서 수리 한 제품은 환불을 받을 수 없습니다.

#### 12개월 보증 기간 내 절차

12개월 보증 기간 이내에 결함이 발생한 모든 카메라는 카메라 를 구입한 판매처 또는 제조업체로 보내야 합니다. 해당 국가에 제조업체 대리점이 없는 경우에는 우편 요금을 선불 처리하여 제 조업체로 카메라를 보내야 합니다. 이러한 경우 복잡한 필수 세 관 절차로 인해 고객이 다시 카메라를 받는 데까지 상당한 시간 이 소요될 수 있습니다. 카메라 보증 기간이 남아 있는 경우에는 제품 수리와 부품 교체를 무상으로 받을 수 있으며 수리가 완료 되는 대로 카메라를 다시 보내드립니다. 카메라 보증 기간이 끝 난 경우에는 제조업체 또는 공인 수리점의 표준 수리비가 청구됩 니다. 관련 운송비는 제품 소유주가 부담합니다. 카메라를 보증 기간 내에 수리받고자 하는 국가와 제품을 구입한 국가가 다른 경우에는 수리를 받으려는 국가 내 제조업체 공인 수리점이 표준 제품 취급 및 서비스 비용을 청구할 수 있습니다. 그러나 카메라 를 제조업체로 보낸 경우에는 해당 절차와 보증 정책에 따라 무 상 서비스를 받을 수 있습니다. 그러나 모든 경우에 있어 운송 비 용과 통관 비용은 보내는 사람이 부담합니다. 제품 구입 날짜를 입증해야 하는 경우도 있으므로 카메라를 구입한 영수증 또는 계 산서는 1년 이상 보관해두는 것이 좋습니다. 수리받을 카메라를 보낼 때는 제조업체로 직접 보내는 경우를 제외하고 제조업체의 공인 대리점 또는 공인 수리점으로 보내는지 여부를 확인해야 합 니다. 서비스를 받을 때는 항상 서비스 비용의 견적을 받고 해당 견적에 동의하는 경우에만 서비스를 진행하도록 알려주어야 합 니다.

- 이 보증 정책은 법에 명시된 소비자 권리에는 영향을 주지 않 습니다**.**
- 일부 국가에서는 당사 배급업체의 해당 국가 보증 정책이 이 보증 정책을 대체할 수 있습니다**.** 따라서 제품 구입 시 함께 제 공되는 보증서를 잘 검토하거나 해당 국가의 당사 배급업체에 문의하여자세한정보를얻고보증정책사본을받아두는것이 좋습니다**.**

#### 자율안전확인 안전기준에 의거한 주의 사항

< 경고 >

발열, 화재, 폭발 등의 위험을 수반할 수 있으니 다음 사항을 지켜 주시기 바랍니다. a) 육안으로 식별이 가능할 정도의 부풀음이 발생된 전지는 위험 할 수 있으므로 제조자 또는 판매자로 즉시 문의할 것 b) 지정된 정품 충전기만을 사용할 것 c) 화기에 가까이 하지 말 것(전자레인지에 넣지 말 것) d) 여름철 자동차 내부에 방치하지 말 것 e) 찜질방 등 고온다습한 곳에서 보관, 사용하지 말 것 f) 이불, 전기장판, 카펫 위에 올려 놓고장시간 사용하지말 것 g) 전원을 켠 상태로 밀폐된 공간에 장시간 보관하지 말 것 h) 전지 단자에 목걸이, 동전, 열쇠, 시계 등 금속 제품이 닿지 않 도록 주의할 것 i) 휴대 기기, 제조 업체가 보증한 리튬2차전지 사용할 것 j) 분해, 압착, 관통 등의 행위를 하지 말 것 k) 높은 곳에서 떨어뜨리는 등 비정상적 충격을 주지 말 것 l) 60°C이상의 고온에 노출하지 말 것 m) 습기에 접촉되지 않도록 할 것

< 폐기 지침 >

**7**

부록

사용이 끝난 전지는 국가 혹은 지방 자치제의 법령에 따라서 폐기 할 것

< 충전 방법에 대한 권고 지침 >

전용 충전기 또는 본체 기기를 사용할 것 혹은 취급 설명서의 설 명에 따를 것

메모

#### **RICOH IMAGING COMPANY, LTD.**

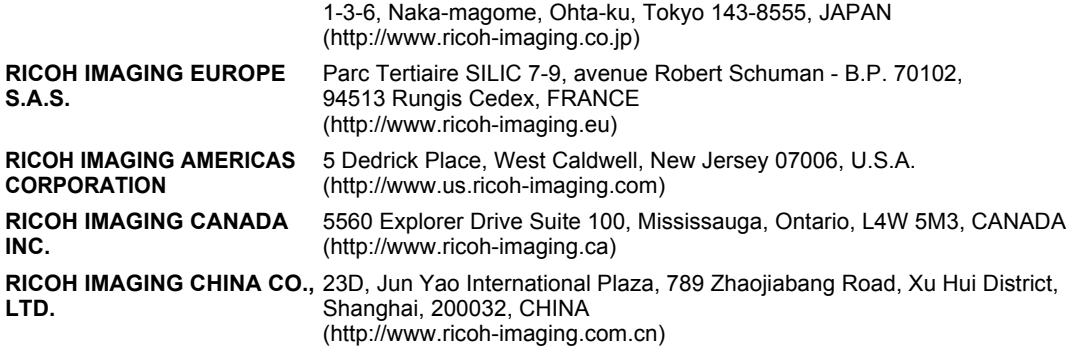

**http://www.ricoh-imaging.co.jp/english**

이 연락처 정보는 사전 공지없이 변경될 수 있습니다. 당사 웹사이트에서 최신 정보를 확인하십시오.

• 사양과 외관 치수는 사전 예고없이 변경될 수 있습니다.